**DANSK** 

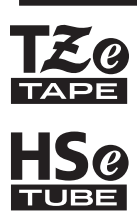

# brother BRUGSANVISNING

Ptouch

# **E550W**

**Læs denne vejledning, inden du begynder at bruge din printer. Gem denne vejledning, så du har den til fremtidig reference. Gå ind på support.brother.com, hvor du kan få produktsupport og svar på ofte stillede spørgsmål (FAQs).**

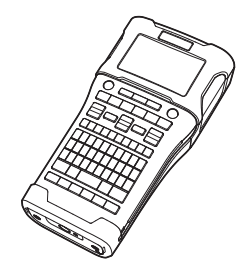

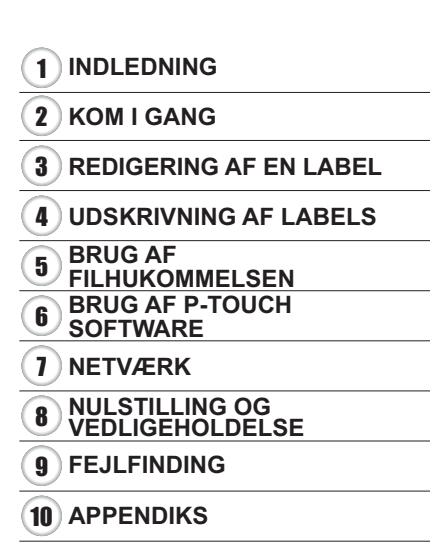

www.brother.com

# **INDLEDNING**

Tak, fordi du har købt P-touch E550W.

Din nye E550W er en intuitiv, brugervenlig maskine med mange funktioner, der kan lave professionelle labels af høj kvalitet.

# **Tilgængelige vejledninger**

Følgende vejledninger er tilgængelige for denne printer. De nyeste vejledninger kan hentes fra Brother support-websiden på [support.brother.com](https://support.brother.com/).

#### **Hurtig vejledning**

Denne vejledning indeholder grundlæggende information om brug af printeren.

#### **Brugsanvisning (denne vejledning)**

Denne vejledning indeholder oplysninger; som du bør læse, inden du bruger printeren.

#### **Netværksbrugsanvisning til E550W**

Denne vejledning indeholder oplysninger om netværksindstillingerne.

# **Tilgængelige programmer til computere**

- **P-touch Editor**
- **P-touch Transfer Manager**
- **P-touch Update Software**

Du kan finde flere oplysninger under ["BRUG AF P-TOUCH SOFTWARE" på side 44](#page-43-0).

# **Tilgængelige programmer til mobilenheder**

Brother tilbyder forskellige programmer, der kan bruges sammen med din printer, herunder programmer, der giver dig mulighed for at udskrive direkte fra din Apple iPhone, iPad og iPod touch eller Android-mobilenhed, og programmer, der giver dig mulighed for trådløst at overføre data som f.eks. skabeloner, symboler og databaser, der blev oprettet ved hjælp af en computer, til printeren.

Brother-programmerne kan hentes gratis fra App Store eller Google Play.

# **Software Development Kits**

Et Software Development Kit (SDK) er tilgængeligt. Besøg Brother Developer Center [\(www.brother.com/product/dev/](http://www.brother.com/product/dev/)).

#### **Bemærkning om udarbejdelsen og udgivelsen**

Denne vejledning er blevet udarbejdet og udgivet under tilsyn fra Brother Industries, Ltd., og den indeholder de seneste produktbeskrivelser og specifikationer.

Denne vejlednings indhold og dette produkts specifikationer kan ændres uden varsel. Hvis nye versioner af E550W-operativsystemet bliver tilgængelige, vil denne vejledning muligvis ikke afspejle de opdaterede funktioner. Derfor er det muligt, at der er forskelle mellem det nye operativsystem og indholdet i denne vejledning.

Alle handelsnavne og produktnavne, der forekommer på Brother-produkter, relaterede dokumenter og eventuelle andre materialer er alle varemærker eller registrerede varemærker, som tilhører deres respektive virksomheder.

#### **Varemærker og copyright**

Microsoft, Windows Server og Windows er registrerede varemærker eller varemærker, der tilhører Microsoft Corp. i USA og/eller andre lande.

Apple, Macintosh, Mac OS, iPhone, iPad og iPod touch er varemærker, der tilhører Apple Inc., og er registreret i USA og andre lande.

Navnene på andre programmer eller produkter, som anvendes i dette dokument, er varemærker eller registrerede varemærker, som tilhører de respektive virksomheder, der har udviklet dem.

Wi-Fi og Wi-Fi Alliance er registrerede varemærker, der tilhører Wi-Fi Alliance. Hver virksomhed, hvis softwaretitel er nævnt i denne vejledning, har en

softwarelicensaftale, som er specifik for virksomhedens programmer.

Alle handelsnavne og produktnavne, der forekommer på Brother-produkter, relaterede dokumenter og eventuelle andre materialer er alle varemærker eller registrerede varemærker, som tilhører deres respektive virksomheder.

#### **Bemærkninger om open source-licensering**

Dette produkt indeholder open source-software.

Du kan finde bemærkningerne om open source-licensering i afsnittet til download af manualer påhjemmesiden for din model på Brother support-websiden på [support.brother.com.](https://support.brother.com/)

# Indhold

 $\overline{a}$  $\lambda$  $\lambda$  $\lambda$  $\lambda$  $\lambda$   $\ddot{\phantom{a}}$ 

. . . . . . . . .

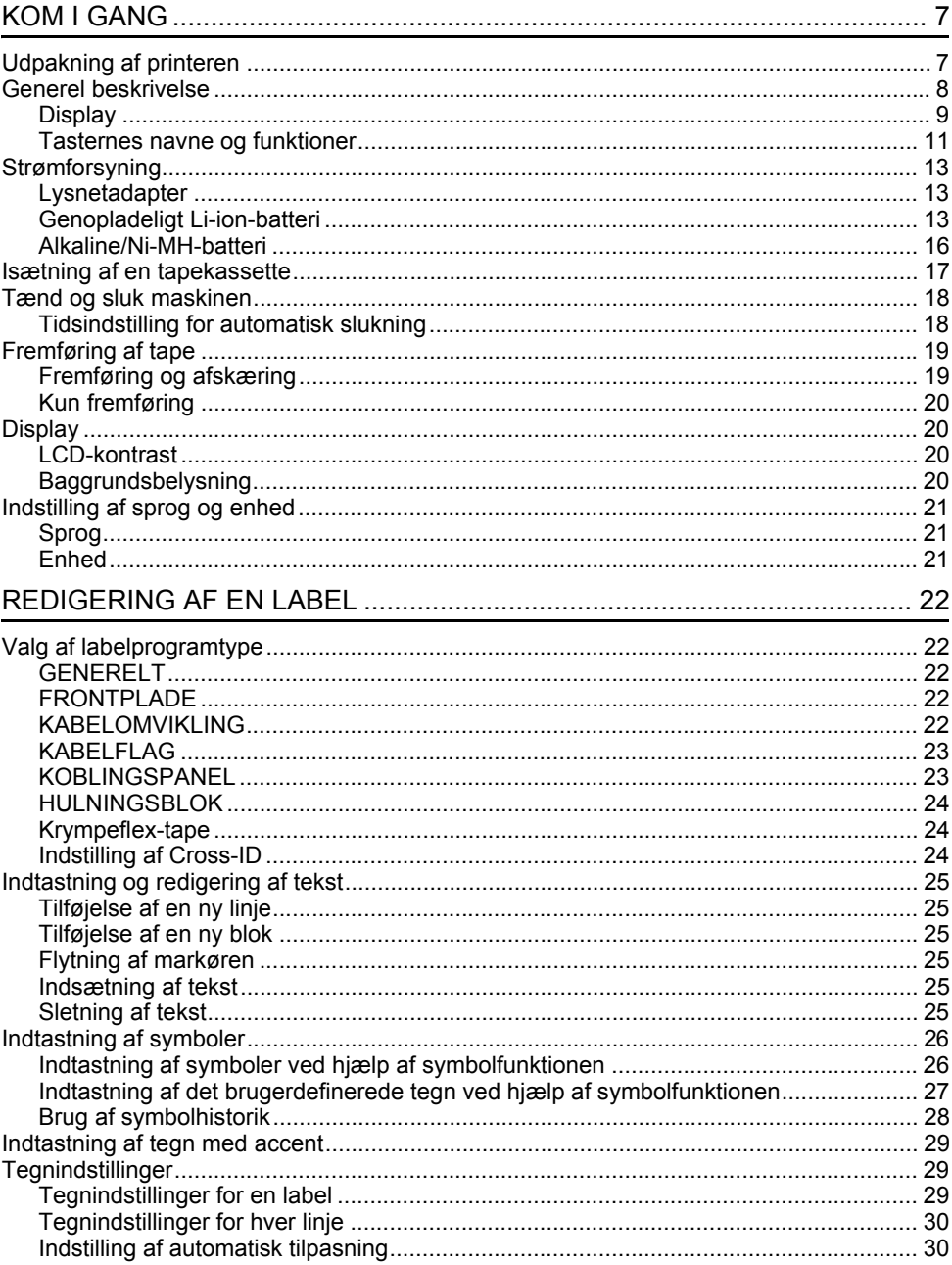

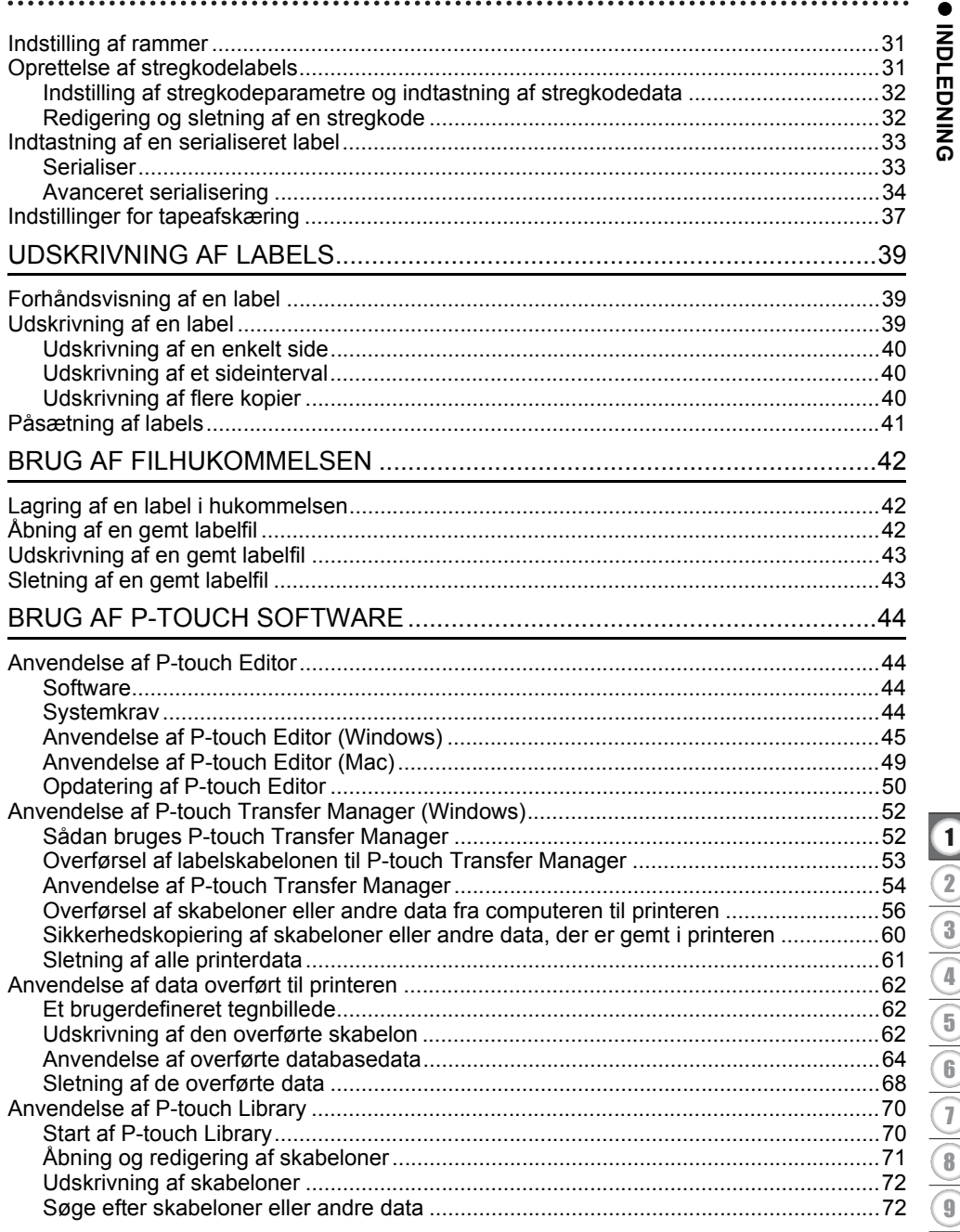

 $\begin{array}{|c|c|c|}\hline \textbf{1} & \textbf{2} & \textbf{3} & \textbf{4} \\ \hline \textbf{2} & \textbf{3} & \textbf{4} & \textbf{5} & \textbf{5} \\ \hline \textbf{3} & \textbf{4} & \textbf{5} & \textbf{6} & \textbf{6} & \textbf{6} \\ \hline \textbf{4} & \textbf{5} & \textbf{6} & \textbf{6} & \textbf{6} & \textbf{6} \\ \hline \textbf{5} & \textbf{6} & \textbf{6} & \textbf{6} & \textbf{6} & \textbf{6} \\ \hline \$ 

#### **INDLEDNING**

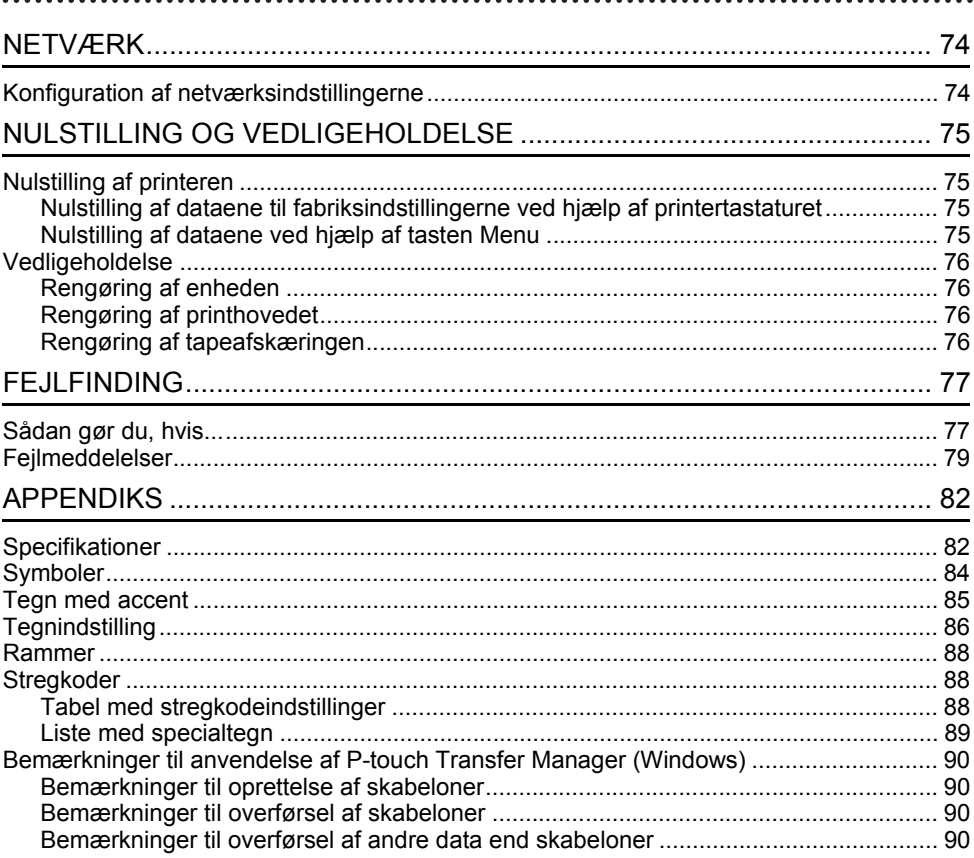

# <span id="page-6-0"></span>**KOM I GANG**

# **Udpakning af printeren**

<span id="page-6-1"></span>Kontroller, at emballagen indeholder følgende komponenter\*, inden du bruger din printer:

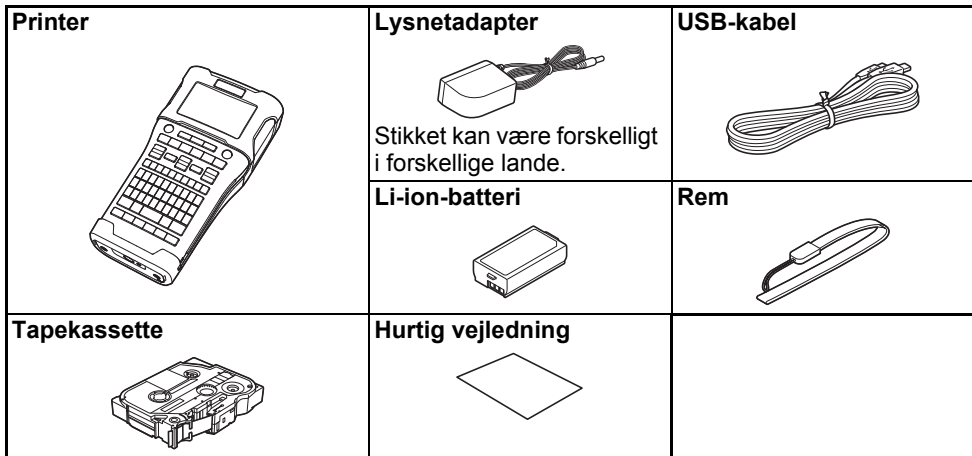

\* Komponenterne i æsken kan variere afhængigt af dit land.

# **Generel beskrivelse**

<span id="page-7-0"></span>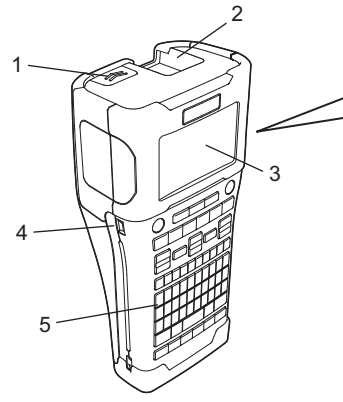

- **1. Dæksellukkemekanisme**
- **2. Tapeudgang**
- **3. Display**
- **4. Mini-USB-port**
- **5. Tastatur**
- **6. Tapeafskæring**
- **7. Tapekassetterum**
- **8. Frigøringshåndtag**

8 9

6 7

- **9. Printhoved**
- Ved afsendelse fra fabrikken er displayet dækket af et beskyttende ark for at forhindre skader. Fjern dette ark inden brug af printeren.

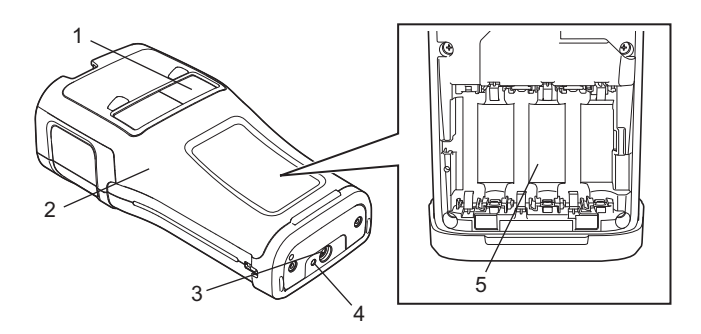

- **1. Tapeviser**
- **2. Bagdæksel**
- **3. Lysnetadaptertilslutningsstik**
- **4. LED**
- **5. Batterirum**

# <span id="page-8-0"></span>**Display**

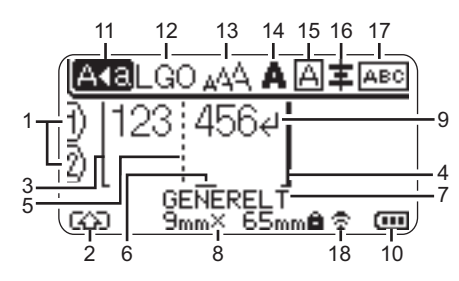

#### **1. Linjenummer**

Angiver det aktuelle linjenummer i labellayoutet.

**2. Skifttilstand** Angiver, at skifttilstand er aktiveret.

#### **3. Startlinje/4. Slutlinje**

Området mellem start- og slutlinjen bliver udskrevet.

De korte linjer, der går ud fra start-/ slutlinjerne, viser slutningen på labellayoutet.

#### **5. Blokseparatorlinje**

Angiver slutningen på en blok.

#### **6. Markør**

Angiver den aktuelle position for dataindtastning. Tegnene indtastes til venstre for markøren.

#### **7. Labelprogramtype**

Angiver den aktuelle labeltype.

#### **8. Tapestørrelse**

Angiver tapestørrelsen for den indtastede tekst:

Tapebredde x labellængde Hvis labellængden er angivet, vises også til højre for tapestørrelsen.

#### **9. Enter/retur**

Angiver slutningen på en tekstlinje.

#### **10. Batteriniveau**

Angiver det resterende batteriniveau, når Li-ionbatteriet bruges.

- Fuldt opladet  $\Box$  - Lavt niveau
- $\sqrt{10}$  Halvt opladet  $\Box$  - Tomt

#### **11. Store bogstaver**

Angiver, at der skrives med store bogstaver.

#### **12.-16. Typografiikoner**

Angiver den aktuelle skrifttype (12), tegnstørrelse (13), typografi for tegn (14), ramme (15) og indstillinger for justering (16). Justeringsikonet vises muligvis ikke afhængigt af den valgte labeltype.

#### **17. Oplysninger om layout**

Angiver retning, layout, separator, omvendt og indstillinger for gentagen tekst. De viste elementer kan variere afhængigt af den valgte labeltype.

#### **18. Trådløs tilslutning**

Angiver den aktuelle status for trådløs tilslutning.

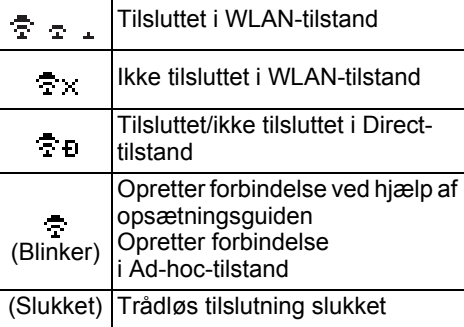

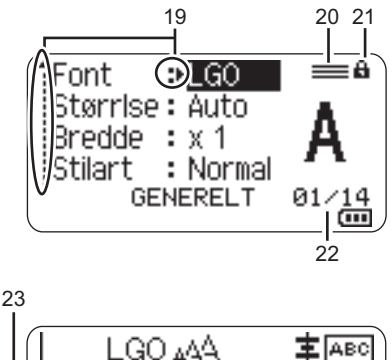

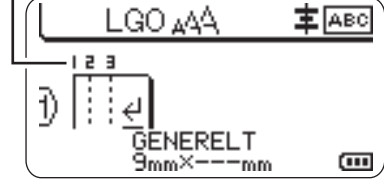

Standardsproget er "Engelsk".

#### **19. Markørvalg**

Brug tasterne  $\triangle$  og  $\blacktriangledown$  til valg af menupunkter og tasterne  $\triangleleft$  og  $\triangleright$  til valg af indstillinger.

#### **20. Angivet linjeikon**

Angiver, at der er separate indstillinger for hver linje.

#### **21. Låseikon**

Angiver, at nogle elementer ikke kan ændres.

#### **22. Tæller**

Angiver det aktuelt valgte tal/tal, der kan vælges.

#### **23. Bloknummer**

Angiver bloknummeret.

Du kan finde flere oplysninger om justering af displaykontrasten og baggrundslyset under ["Display" på side 20](#page-19-1).

#### <span id="page-10-0"></span>**Tasternes navne og funktioner**

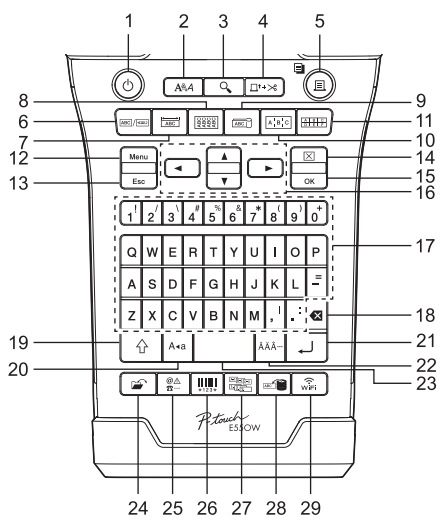

#### **1. Tænd/sluk**

Tænder og slukker for printeren.

**2. Stilart**

Angiver tegn- og labelattributter.

**3. Eksempel**

Viser et eksempel på labelen.

#### **4. Fremfør & klip**

Indfører 24,5 mm blank tape og skærer derefter tapen over.

#### **5. Udskriv**

- Udskriver det aktuelle labeldesign.
- Udskriver flere kopier, når du trykker tasten **Shift**.

#### **6. Generelt**

Opretter labels til generelle formål.

#### **7. Frontplade**

Opretter labels til frontplader, navneplader og enkeltportsprogrammer.

#### **8. Kabelomvikling**

Opretter labels, der vikles om kabler eller ledninger.

#### **9. Kabelflag**

Opretter kabelflaglabels.

#### **10. Koblingspanel**

Opretter enkelte og flere linjelabels til en gruppe porte på et koblingspanel.

#### **11. Hulningsblok**

Opretter labels op til tre linjer til hulningsblokke.

#### **12. Menu**

Angiver driftsindstillinger for printeren.

#### **13. Esc (Escape)**

Annullerer den aktuelle kommando og går tilbage til dataindtastningsskærmen eller det forrige trin.

#### **14. Ryd**

Ryder al indtastet tekst eller al tekst og indstillingerne for den aktuelle label.

#### **15. OK**

Vælger den viste indstilling.

#### **16. Markør (▲▼◀▶)** Flytter markøren i pilens retning.

**11**

e

#### **KOM I GANG \*\*\*\*\*\*\*\*\*\***

#### **17. Tastatur**

- Brug disse taster til at indtaste bogstaver eller tal.
- Hvis du vil indtaste store bogstaver og symboler, skal du bruge disse taster i kombination med tasten **Store bogstaver** eller **Shift**.

#### **18. BS (tilbage)**

Sletter tegnene til venstre for markøren.

#### **19. Shift**

Brug denne tast samtidig med bogstavog taltasterne for at skrive store bogstaver eller de symboler, der er angivet på taltasterne.

#### **20. Store bogstaver**

Slår skrivning af store bogstaver til og fra.

#### **21. Enter**

- Går ned på en ny linje ved indtastning af tekst.
- Kun for labeltypen "GENERELT": Indtaster en ny blok ved brug i kombination med tasten **Shift**.

#### **22. Accent**

Vælg og indsæt et tegn med accent.

#### **23. Mellemrum**

- Indsætter et blankt ordmellemrum.
- Nulstiller en indstilling til standardværdien.

#### **24. Filer**

Gør det muligt at udskrive, åbne, gemme og slette ofte anvendte labels i filhukommelsen.

#### **25. Symbol**

Vælg og indsæt et specialsymbol.

#### **26. Stregkode**

Åbner skærmbilledet "Opsætning af streg.".

#### **27. Serialiser**

- Udskriver serialiserede labels.
- Serialiserer og udskriver to vilkårlige tal på en label samtidig ved brug i kombination med tasten **Shift**.

#### **28. Databaser**

Bruger de valgte poster i den hentede database til oprettelse af en label.

#### **29. WiFi**

Starter Wireless Direct-kommunikation.

# **Strømforsyning**

#### <span id="page-12-1"></span><span id="page-12-0"></span>**Lysnetadapter**

Brug AD-E001 (lysnetadapter) til denne printer. Tilslut lysnetadapteren direkte til lysnetadapterstikket.

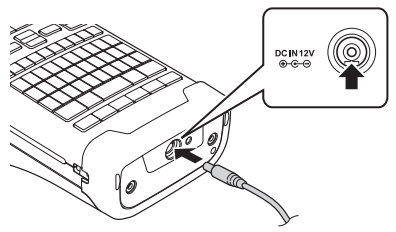

AD-18 eller AD-24ES kan ikke bruges.

- Sæt lysnetadapterledningens stik i stikket "DC IN 12 V" på printeren. **1**
- Sæt lysnetadapterstikket i en stikkontakt. **2**
- Sluk printeren, inden lysnetadapteren frakobles.
	- Undgå at trække i eller bøje lysnetadapterledningen.
	- Hvis strømmen afbrydes i mere end to minutter, nulstilles alle tekst- og formatindstillinger.
	- Hentede symboler, skabeloner og databaser gemmes, selvom den ikke er tilsluttet strøm.
	- Når lysnetadapterstikket stik sættes i stikkontakten, kan det tage et par sekunder, før (Tænd/sluk)-knappen aktiveres.
- For at beskytte og sikkerhedskopiere printerhukommelsen, når lysnetadapteren ikke er tilsluttet, anbefaler vi, at du installerer genopladelige Li-ion-batterier (BA-E001), AA-alkalinebatterier (LR6) eller Ni-MH-batterier (HR6).

# <span id="page-12-2"></span>**Genopladeligt Li-ion-batteri**

# **Installation af det genopladelige Li-ion-batteri**

- Åbn batteridækslet ved at trykke på dækslets lukkemekanisme. **1**
	- 1. Bagdæksel
	- 2. Dæksellukkemekanisme

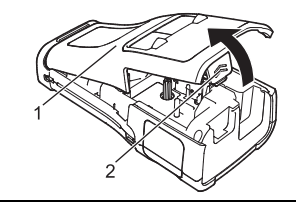

Sæt det genopladelige Li-ion-batteri i batterirummet. **2**

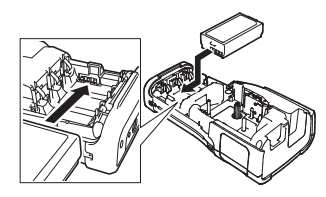

 $\hat{1}$ 

Kontroller, at krogene på kanten af batteridækslet placeres korrekt, og sæt derefter dækslet på igen. **3**

 $\widehat{\mathcal{L}}$  Hvis du ikke kan montere bagdækslet, skal du kontrollere, at det hvide håndtag vender opad. Hvis ikke, skal du løfte håndtaget og derefter montere bagdækslet.

#### **Sådan fjernes det genopladelige Li-ion-batteri**

Fjern batteridækslet og det genopladelige Li-ion-batteri, og sæt derefter batteridækslet på igen.

#### **Opladning af det genopladelige Li-ion-batteri**

- Oplad det genopladelige Li-ion-batteri, inden du bruger det.
- Det kan tage op til seks timer at oplade det genopladelige Li-ion-batteri helt.
- Sørg for, at printeren er slukket. Hvis printeren er tændt, skal du trykke på  $\alpha$  (Tænd/ sluk) og holde den nede for at slukke den. **1**
- Sørg for, at det genopladelige Li-ion-batteri er installeret i printeren. **2**
- Brug lysnetadapteren til at tilslutte printeren til en stikkontakt. Displayet ud for adapterstikket tændes under opladning, og det slukkes, når det genopladelige Li-ion-batteri er helt opladet. Batteriniveauindikatoren på displayet viser tre fulde søjler  $\overline{u}$ , når batteriet er helt opladet. **3**

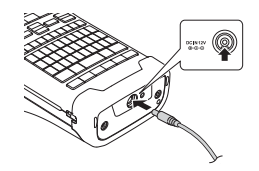

#### **Sådan standses opladning af det genopladelige Li-ion-batteri**

Hvis du vil standse opladningen af det genopladelige Li-ion-batteri, skal du frakoble lysnetadapteren.

#### **Tip til brug af det genopladelige Li-ion-batteri**

- Oplad det genopladelige Li-ion-batteri inden brug. Undlad at bruge det, inden det er opladet.
- Opladning af det genopladelige Li-ion-batteri kan ske ved temperaturer mellem 5 og 35 °C. Oplad det genopladelige Li-ion-batteri inden for dette temperaturområde. Hvis den omgivende temperatur er uden for dette område, oplades det genopladelige Li-ion-batteri ikke, og batteriindikatoren vil fortsat lyse.
- Hvis printeren bruges, når det genopladelige Li-ion-batteri er installeret, og lysnetadapteren er tilsluttet, slukkes batteriindikatoren muligvis, og opladningen standser, selvom det genopladelige Li-ion-batteri ikke er fuldt opladet.

# ● KOM I GANG  **KOM I GANG**

#### **Karakteristika for genopladeligt Li-ion-batteri**

- Hvis du kender det genopladelige Li-ion-batteris egenskaber, kan du optimere brugen af batteriet. • Hvis du bruger eller opbevarer det genopladelige Li-ion-batteri et sted, hvor det udsættes for høje eller lave temperaturer, kan batteriet hurtigere blive nedbrudt. Især hvis du bruger et genopladeligt Li-ion-batteri, der er næsten helt opladet (90 % eller mere) et sted, hvor det er udsat for høje temperaturer, vil det i væsentlig grad fremskynde nedbrydningen af batteriet.
- Brug af printeren, mens det genopladelige Li-ion-batteri er installeret og oplades, kan fremskynde nedbrydningen af batteriet. Hvis du bruger printeren, mens det genopladelige Li-ion-batteri er installeret, skal du fjerne lysnetadapteren.
- Hvis printeren ikke skal bruges i over en måned, skal du fjerne det genopladelige Li-ion-batteri fra printeren og derefter opbevare batteriet et køligt sted uden direkte sollys.
- Hvis det genopladelige Li-ion-batteri ikke skal bruges i en længere periode, anbefaler vi, at du oplader det hver seks måned.
- Hvis du rører ved en del af printeren, mens et Li-ion-batteri oplades, kan den pågældende del af printeren føles varm. Dette er normalt, og det er sikkert at bruge printeren. Stop brugen af printeren, hvis den bliver meget varm.

#### **Specifikationer**

- Opladningstid: Ca. seks timer ved opladning ved hjælp af en lysnetadapter (AD-E001)
- Nominel spænding: DC 7,2 V
- Nominel kapacitet: 1850 mAh

#### **KOM I GANG**

#### <span id="page-15-0"></span>**Alkaline/Ni-MH-batteri**

- Kontroller, at strømmen er slået fra, og fjern batteridækslet på bagsiden af printeren. Tag batterierne ud, hvis de allerede er installeret i printeren. Isæt seks nye AA-størrelse alkalinebatterier (LR6) eller fuldt **2** opladede, genopladelige Ni-MH-batterier (HR6). Sørg for, at batteriernes positive (+) og negative (-) ender passer til de positive (+) og negative (-) mærker inde i batterirummet. **Brugere af alkalinebatterier Brugere af genopladelige Ni-MH-batterier 1** Udskift altid alle seks batterier samtidig og med helt nye batterier. Udskift altid alle seks batterier samtidig og med fuldt opladede batterier. Besøg [support.brother.com,](https://support.brother.com/) hvor du kan finde de nyeste oplysninger om de anbefalede batterier.
- Fastgør batteridækslet ved at sætte de tre kroge i bunden **3** ind i hullerne på printeren og derefter skubbe nedad, til det låses på plads.
- Fjern batterierne, hvis du ikke skal bruge printeren i en længere periode.
	- Bortskaf batteriet på et passende indsamlingssted og ikke sammen med almindeligt affald. Sørg derudover for at overholde alle gældende bestemmelser.
	- Ved opbevaring eller bortskaffelse af batteriet skal det pakkes ind (f.eks. med cellofantape) for at forhindre, at det kortslutter.
	- (Eksempel på batteriisolering)
	- 1. Cellofantape
	- 2. Alkaline- eller Ni-MH-batteri

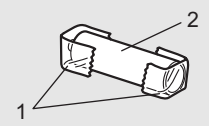

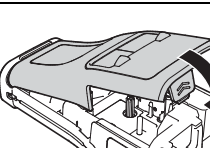

# **Isætning af en tapekassette**

<span id="page-16-0"></span>Brug kun tapekassetterne med en bredde på 3,5 mm, 6 mm, 9 mm, 12 mm, 18 mm eller 24 mm og rørkassetterne med en bredde på 5,8 mm, 8,8 mm, 11,7 mm, 17,7 mm eller 23,6 mm.

- Hvis den nye tapekassette har en papstopper, skal den fjernes, inden kassetten isættes.
- **1** Kontroller, at tapeenden ikke er bøjet og at den kommer gennem 1 tapestyret som vist på illustrationen.
	- 1. Tapens slutning
	- 2. Tapestyr
- Kontroller, at strømmen er afbrudt, anbring printeren på en flad overflade som vist i illustrationen, og åbn derefter bagdækslet. Hvis der allerede er en tapekassette i printeren, skal du tage den ud ved at trække den lige op. **2**
- Læg tapekassetten i taperummet med tapeenden mod tapeudgangen, og tryk den fast, indtil du hører et klik. **3**
	- 1. Tapeudgang
	- Når du sætter tapekassetten i, skal du sørge for, at tapen og farvebåndet ikke rammer printhovedet.
		- Kontroller, at tapen er stram, og sæt derefter tapekassetten forsigtigt i. Hvis tapen ikke er stram, får den fat i fremspringet (2), når kassetten sættes i, og bøjes eller krølles, så tapen sætter sig fast. Vind spolen som vist i illustrationen i trin 1 for at stramme tapen.
		- Når du fjerner tapekassetten, skal du sørge for, at tapen ikke rammer fremspringet (2).

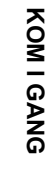

e

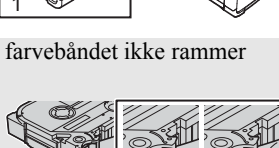

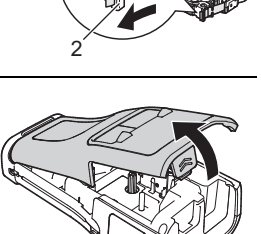

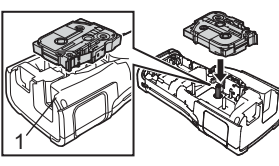

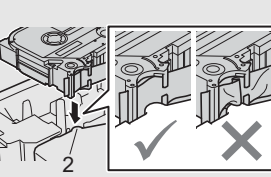

#### **KOM I GANG \*\*\*\*\*\*\*\*\*\*\***\*

#### Luk bagdækslet. **4**

• Anbring printeren på en flad overflade som vist i illustrationen, og monter derefter bagdækslet.

• Hvis du ikke kan montere bagdækslet, skal du kontrollere, at det hvide håndtag (1) vender opad. Hvis ikke, skal du løfte håndtaget og derefter montere bagdækslet.

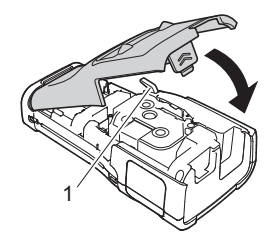

• Træk ikke i labelen, når den kommer ud af tapeudgangen. Hvis du gør det, trækkes farvebåndet fri sammen med tapen. Tapen virker muligvis ikke længere, når farvebåndet er trukket fri.

• Opbevar tapekassetter på et køligt og mørkt sted uden direkte sollys, høje temperaturer, høj luftfugtighed og støv. Anvend tapekassetten hurtigst muligt efter at have åbnet den forseglede emballage.

#### **Ekstra kraftigt klæbende tape:**

- Til ru og teksturerede flader anbefaler vi brugen af ekstra kraftigt klæbende tape.
- Selvom instruktionsarket, der følger med den ekstra kraftigt klæbende tape, anbefaler, at tapen klippes over med en saks, kan den tapeafskæring, som denne printer er udstyret med, skære den ekstra kraftigt klæbende tape.

# **Tænd og sluk maskinen**

<span id="page-17-0"></span>Tryk på knappen (Tænd/sluk) for at tænde printeren.

Tryk på knappen (Tænd/sluk) igen, og hold den nede, for at slukke printeren.

Printeren har en strømbesparelsesfunktion, så den selv slukker automatisk, hvis der ikke trykkes på en tast i et bestemt stykke tid under bestemte driftsforhold. Du kan finde flere oplysninger under ["Tidsindstilling for automatisk slukning" på side 18.](#page-17-1)

#### <span id="page-17-1"></span>**Tidsindstilling for automatisk slukning**

Hvis du bruger lysnetadapteren eller Li-ion-batteriet, kan du ændre tidsindstillingen for automatisk slukning.

Når du bruger alkalinebatterier eller Ni-MH-batterier, kan tidsindstillingen for automatisk slukning ikke ændres. (Tiden er fastsat til 20 minutter.)

- 1 | Tryk på tasten Menu, vælg "Autoslukfunktion" ved hjælp af tasten ▲ eller ▼, og tryk derefter på tasten **OK** eller **Enter**.
- 2 | Vælg det batteri, der vises på displayet, ved hjælp af tasten ▲ eller ▼, og indstil værdien ved hiælp af tasten  $\blacktriangleleft$  eller  $\blacktriangleright$ . "Lysnetadapter" eller "Li-ion-batteri" kan vælges.
- Tryk på tasten **OK** eller **Enter**. **3**

# **Tidsindstilling for automatisk slukning**

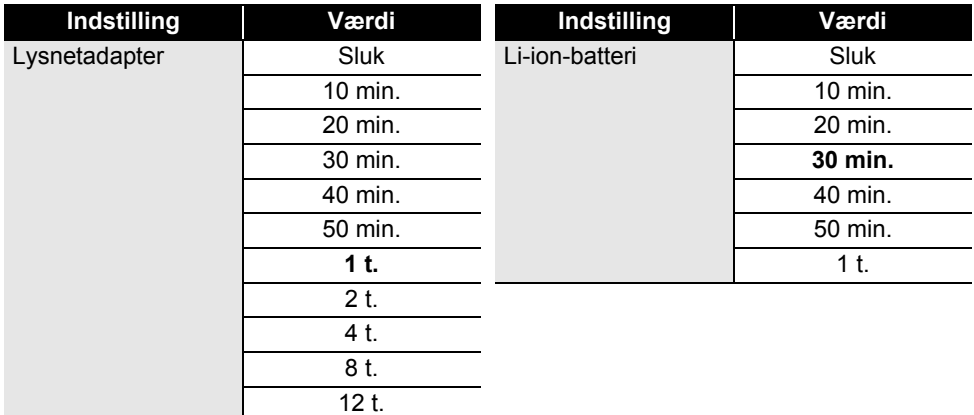

- Hvis du tilslutter lysnetadapteren til printeren efter at have valgte "Autoslukfunktion", bliver indstillingen "Lysnetadapter" tilgængelig.
	- Standardværdien er "1 t." for lysnetadapteren og "30 min." for Li-ion-batteriet.

# **Fremføring af tape**

- <span id="page-18-0"></span>• Sørg for at fremføre tapen, så et eventuelt slør i tapen og farvebåndet fjernes, efter at du har sat  $(1)$ tapekassetten i.
	- **Træk ikke i labelen, når den kommer ud af tapeudgangen. Hvis du gør det, trækkes farvebåndet fri sammen med tapen. Tapen virker muligvis ikke længere, når farvebåndet er trukket fri.**
	- Bloker ikke tapeudgangen under udskrivning eller når der fremføres tape. Hvis du gør det, kan tapen komme til at sidde fast.

#### <span id="page-18-1"></span>**Fremføring og afskæring**

Funktionen til fremføring og afskæring fremfører 24,5 mm tom tape og afskærer derefter tapen.

- Tryk på **Fremfør & klip**-tasten. "Fremfør & klip?" vises på displayet. **1**
- Brug tasten  $\triangle$  eller  $\blacktriangledown$  til at vælge "Fremfør & klip", og tryk derefter på OK eller Enter. Meddelelsen "Indfører bånd... Vent" vises, mens tapen fremføres, og derefter afskæres tapen. **2**

Hvis du vil afslutte eller annullere, skal du trykke på **Esc**.

#### **KOM I GANG**

#### <span id="page-19-0"></span>**Kun fremføring**

Skub ca. 24,5 mm tape ud, så der stikker en tom label ud af tapekassetten. Dette anbefales, når der bruges stoftape til påstrygning, som bør klippes over med en saks.

- Tryk på **Fremfør & klip**-tasten. **1**
	- "Fremfør & klip?" vises på displayet.
- Brug tasten A eller v til at vælge "Kun fremføring", og tryk derefter på tasten **OK** eller **Enter**. **2**

Meddelelsen "Indfører bånd... Vent" vises, når tapen fremføres.

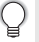

Hvis du vil afslutte eller annullere, skal du trykke på **Esc**.

# **Display**

#### <span id="page-19-2"></span><span id="page-19-1"></span>**LCD-kontrast**

Du kan indstille displayets kontrast til et af fem niveauer (+2, +1, 0, -1, -2) for at gøre det nemmere at læse skærmen.

- 1 Tryk på tasten Menu, vælg "Justering" ved hjælp af tasten ▲ eller ▼, og tryk derefter på tasten **OK** eller **Enter**.
- 2 | Vælg "LCD-kontrast" ved hjælp af tasten ▲ eller ▼, og angiv derefter værdien ved hjælp af tasten  $\blacktriangleleft$  eller  $\blacktriangleright$ .
- Tryk på tasten **OK** eller **Enter**. **3**
- Tryk på **Esc**-tasten for at gå tilbage til det forrige trin.
- Hvis du trykker på tasten **Mellemrum** på skærmbilledet til indstilling af kontrasten, indstilles kontrasten til standardværdien "0".

#### <span id="page-19-3"></span>**Baggrundsbelysning**

Du kan slå baggrundslyset til eller fra. Displayet er nemmere at læse, når baggrundslyset er slået til (standard).

- Tryk på tasten **Menu**, og vælg derefter "Avanceret" ved hjælp af tasten ▲ eller  $\bullet$ . Tryk på tasten **OK** eller **Enter**. **1**
- 2 | Vælg "Baggrundsbelysning" ved hjælp af tasten ▲ eller ▼, og tryk på tasten **OK** eller **Enter**.
- Vælg "Til" eller "Fra" ved hjælp af tasten ▲ eller ▼, og tryk på tasten OK eller Enter. **3**

Du kan spare strøm ved at slå baggrundslyset fra.

- Hvis baggrundslyset slukker automatisk, skal du trykke på en vilkårlig tast.
- Baggrundslyset slukker under udskrivning.
- Baggrundsbelysningen aktiveres under dataoverførsler.

# **Indstilling af sprog og enhed**

#### <span id="page-20-1"></span><span id="page-20-0"></span>**Sprog**

- Tryk på tasten **Menu**, vælg "  $\Box$  Sprog" ved hjælp af tasten ▲ eller ▼, og tryk derefter på tasten **OK** eller **Enter**. **1**
- Vælg et sprog for menukommandoer og meddelelser, som vises på displayet, ved hjælp **2** af tasten  $\triangle$  eller  $\blacktriangledown$ . Der kan vælges mellem følgende sprog: "Čeština", "Dansk", "Deutsch", "English", "Español", "Français", "Hrvatski", "Italiano", "Magyar", "Nederlands", "Norsk", "Polski", "Português", "Português (Brasil)", "Română", "Slovenski", "Slovenský", "Suomi", "Svenska" eller "Türkçe".
- Tryk på tasten **OK** eller **Enter**. **3**

Tryk på **Esc**-tasten for at gå tilbage til det forrige trin.

#### <span id="page-20-2"></span>**Enhed**

- Tryk på tasten Menu, vælg "Enhed" ved hjælp af tasten ▲ eller v, og tryk derefter på tasten **OK** eller **Enter**. **1**
- Vælg en enhed for dimensioner, der vises på displayet, ved hjælp af tasten  $\blacktriangle$  eller  $\blacktriangledown$ . Enten "tommer" eller "mm" kan vælges. **2**
- Tryk på tasten **OK** eller **Enter**. **3**
	- Standardindstillingen er "mm". Tryk på **Esc**-tasten for at gå tilbage til det forrige trin.

# <span id="page-21-1"></span><span id="page-21-0"></span>**REDIGERING AF EN LABEL**

# **Valg af labelprogramtype**

 $ABC$ 

**Beege** 

Du kan vælge seks forskellige typer labelprogrammer.

#### <span id="page-21-2"></span>**GENERELT**

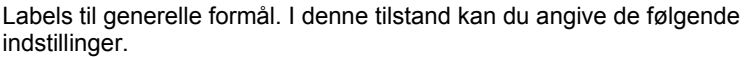

- Labellængde: **Auto**, 10mm-999mm
- Retning: **FARTIAN (Vandret)**, Exa-rum (Lodret)

Når tilstanden GENERELT er valgt, kan du trykke på tasten **Shift** og derefter trykke på tasten **Enter** for at tilføje en ny blok.

# <span id="page-21-3"></span>**FRONTPLADE**

Labels, der udskrives med denne funktion, kan bruges til at identificere forskellige frontplader. Tekstblokke med ens mellemrum på en enkelt label. I denne tilstand kan du angive de følgende indstillinger.

- Labellængde: **50mm**, 10mm-999mm
- Antal blokke: **1**, 1-5
- Retning: **ME 12 (Vandret)**, [뿔 밑 (Lodret)

#### <span id="page-21-4"></span>**KABELOMVIKLING**

Labels, som udskrives med denne tilstand, kan vikles omkring et kabel eller en ledning.

I tilstanden KABELOMVIKLING udskrives teksten som vist på illustrationerne. Du kan også angive de følgende indstillinger.

- Måleenhed: **Dia (Ø) (Brugerdefineret diameter)**, Længd (Brugerdefineret længde), CAT5/6, CAT6A, COAX, AWG, Rot.90
- Værdi: Afhængig af måleenhed
- Gentag: **Til**, Fra
- Cross-ID: **Fra**, Til (se ["Indstilling af Cross-ID" på side 24\)](#page-23-2)

Tekst: Indtast en eller flere linjer data.

#### **Ved brug af fleksibelt id-tape:**

- Vi anbefaler brug af fleksibelt id-tape til Kabelomvikling-labels.
- Labels lavet med fleksibelt id-tape er ikke beregnet til at blive brugt som elektrisk isolering.
- Når labels vikles om cylinderformede genstande, skal objektets diameter (1) være mindst 3 mm.
- De overlappende (2) ender af labelen eller labelflaget skal være mindst 5 mm.

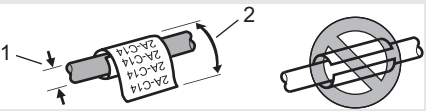

# **Hvis du bruger selvlaminerende tape:**

- Vi anbefaler brug af selvlaminerende tape til kabelomvikling-labels.
- Teksten udskrives vandret.
- Når du indsætter det selvlaminerende tape og vælger Kabelomvikling, kan du angive de følgende elementer:
	- Labellængde: **Auto**, 15mm-300mm
- Lodret afstand (justering af lodret position): -7, -6, -5, -4, -3, -2, -1, **0**, +1, +2, +3, +4, +5, +6, +7
- Cross-ID: **Fra**, Til

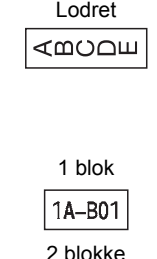

Vandret

**ABCDE** 

 $\begin{array}{|c|c|c|c|c|}\hline A & B & C \\ \hline 0 & E & F \end{array}$ 

 $A^{\dagger}B^{\dagger}C$ 

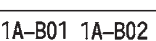

#### Standard

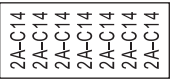

Rot.90

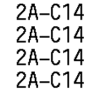

# <span id="page-22-0"></span>**KABELFLAG**

Labels, der udskrives med denne tilstand, kan vikles om et kabel eller en ledning, og begge ender af labelen klistres sammen for at danne et flag. Teksten på flaglabels udskrives på begge ender af labelen, så der er et blankt ordmellemrum på midten, som vikles om kablet. I denne tilstand kan du angive de følgende indstillinger.

- Layout: **[00] : [00] (Den samme tekst udskrives på hver blok.). FRI** (To forskellige tekster udskrives på hver blok.)
- Flaglængde: **30mm**, 10mm-200mm
- Kabeldiameter: **6mm**, 3mm-90mm
- Retning: **[BE : BE] (Vandret), [**을 : 훕] (Lodret)
- Cross-ID: **Fra**, Til (se ["Indstilling af Cross-ID" på side 24](#page-23-2))

Vandret **ABC Lodret** 159

Flaglængde omkreds længde Kabel-Flag-

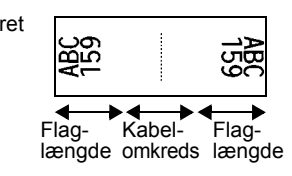

1

1. Flag på mindst 15 mm

ģ

• Du kan indtaste op til to stregkoder, når  $\overline{H}$  in  $\overline{H}$  er valgt som labellayout.

159

- Vi anbefaler brug af fleksibelt id-tape til  $\overline{\text{Kabelflag}}$ -labels.
- Labels lavet med fleksibelt id-tape er ikke beregnet til at blive brugt som elektrisk isolering.

#### <span id="page-22-1"></span>**KOBLINGSPANEL**

Labels, der udskrives med denne funktion, kan bruges til at identificere forskellige typer paneler. I denne tilstand kan du angive de følgende indstillinger.

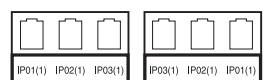

- Bloklængde: **15,0mm**, 5,0mm-300,0mm
- Antal blokke: **4**, 1-99
- Separator: **[William: 1994]** (Tic), [William: Tankestreg), [WILLIAM: (Linje), لسنة (Fed), <u>(Chammer), (Chammer), (Ingen), (Ingen), (Ingen), (Ingen), (Ingen), (Ingen), (Ingen), (</u>
- Retning: **[1] algerian (Vandret)**, **निल्ललम** (Lodret)
- Omvendt: **Fra**, Til
- Avanceret: **Fra**, Til Når "Avanceret" er aktiveret, skal du angive hver bloklængde manuelt.

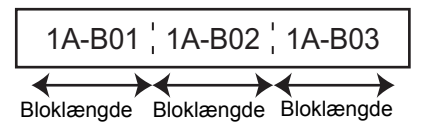

• Ingen margen: **Fra**, Til Indstil venstre og højre labelmargen til nul.

"Avanceret" og "Ingen margen" kan ikke sættes til "Til" samtidig.

8

9

10

#### **REDIGERING AF EN LABEL**

#### <span id="page-23-0"></span>**HULNINGSBLOK**

Labels udskrevet med denne tilstand kan bruge til at identificere en type elektrisk forbindelse, der ofte bruges i telefoni. Der er op til tre linjer for hver blok på en enkelt label, og du kan indtaste tre linjer for hver blok. I denne tilstand kan du angive de følgende indstillinger.

- Modulbredde: **200mm**, 50mm-300mm
- Bloktype: **4 par**, 2 par, 3 par, 5 par, Tom
- Sekvenstype:  $|| \cdot ||$  (Intet),  $|| \cdot ||_2||_3$  (Vandret),  $|| \cdot ||_1||_5$  (Ryg)
- Startværdi: **---**, 1-99999

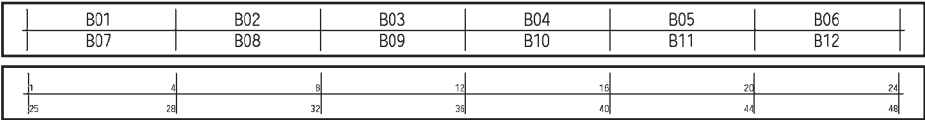

- Når "Tom" er valgt i "Bloktype", er "Sekvenstype" sat til Intet.
	- Når "Intet" er valgt i "Sekvenstype", viser "Startværdi" "---", og du kan ikke angive en værdi. Hvis du vil indstille "Startværdi" fra 1 til 99.999, skal du vælge enten "Vandret" eller "Ryg".

#### <span id="page-23-1"></span>**Krympeflex-tape**

Ved brug af krympeflex-tape vises indstillingsskærmbilledet KRYMPEFOLIERØR, når du trykker på en af labelprogramtypetasterne. Labellængde: **Auto**, 25mm-999mm Når du bruger krympeflex med en bredde på 5,8 mm eller 8,8 mm, er den maksimale udskrivningslængde 500 mm.

The Company of the Company of the Company of the Company of the Company of the Company of the Company of the Company of the Company of the Company of the Company of the Company of the Company of the Company of the Company

Tekst: Indtast en eller flere linjer data.

#### **Ved brug af krympeflex-tape:**

- Du kan ikke udskrive rammer.
	- Dele af dekorative tegn kan skæres af, når en linje afbrydes.
	- De udskrevne tegn kan være mindre, end når du bruger TZe-tape.

#### <span id="page-23-2"></span>**Indstilling af Cross-ID**

Når du opretter Kabelomvikling eller Kabelflag, kan du udskrive labels med Cross-ID.

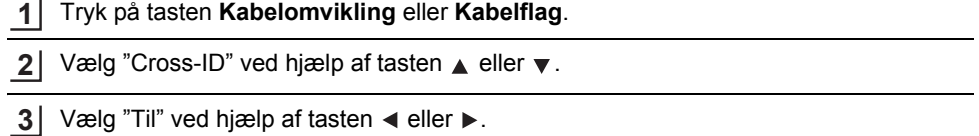

4 En linje: Indtast teksten, og indsæt "/" eller "\" der, hvor du vil anvende Cross-ID. To linjer eller mere: Du kan anvende Cross-ID mellem linjerne ved at trykke på tasten **Enter** for at oprette en ny linje.

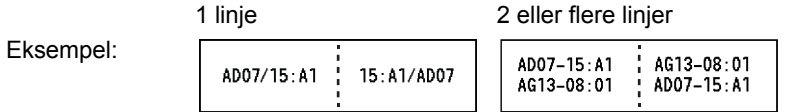

# **Indtastning og redigering af tekst**

#### <span id="page-24-1"></span><span id="page-24-0"></span>**Tilføjelse af en ny linje**

Hvis du vil afslutte den aktuelle tekstlinje og starte på en ny linje, skal du trykke på **Enter**-tasten. Der vises et returmærke ved linjens slutning, og markøren flyttes til starten af den nye linje.

- Maksimalt antal linjer
	- 24 mm tape: 7 linjer
	- 18 mm tape: 5 linjer
	- 12 mm tape: 3 linjer - 9 mm og 6 mm tape: 2 linjer
	- 3,5 mm tape: 1 linje

#### <span id="page-24-2"></span>**Tilføjelse af en ny blok**

Når GENERELT er valgt, kan du oprette op til 99 nye blokke. Hvis du vil oprette en ny blok med tekst/linjer til højre for den aktuelle tekst, skal du trykke på **Shift**-tasten og derefter på **Enter**-tasten. Markøren flyttes til starten af den nye blok. I andre labelprogramtyper kan du angive antallet af blokke, når du trykker på en labelprogramtast. Det er ikke sikkert, at alle labelprogramtyper understøtter denne funktion.

#### <span id="page-24-3"></span>**Flytning af markøren**

- Tryk på tasten  $\blacktriangle$ ,  $\blacktriangledown$ ,  $\blacktriangleleft$  eller  $\blacktriangleright$  for at flytte markøren et mellemrum eller én linje.
- Hvis du vil flytte markøren til den aktuelle linjes start eller slutning, skal du trykke på **Shift**-tasten og derefter på  $\blacktriangleleft$ - eller  $\blacktriangleright$ -tasten.
- Hvis du vil flytte markøren til starten af den forrige eller næste blok, skal du trykke på tasten **Shift** og derefter trykke på tasten  $\triangle$  eller  $\blacktriangledown$ .

#### <span id="page-24-4"></span>**Indsætning af tekst**

Hvis du vil indsætte yderligere tekst i en eksisterende tekstlinje, skal du flytte markøren til tegnet til højre for den position, hvor du vil begynde at indsætte tekst, og derefter indtaste den yderligere tekst. Den nye tekst indsættes til venstre for markøren.

# <span id="page-24-5"></span>**Sletning af tekst**

#### **Sletning af ét tegn ad gangen**

Hvis du vil slette ét tegn ad gangen fra en eksisterende tekstlinje, skal du flytte markøren til tegnet til højre for den position, hvor du vil begynde at slette tekst, og derefter trykke på **BS (tilbage)**-tasten. Tegnet til venstre for markøren slettes, hver gang du trykker på **BS (tilbage)**-tasten.

Hvis du holder tasten **BS (tilbage)** nede, slettes tegnene til venstre for markøren.

#### **REDIGERING AF EN LABEL**

#### **Sletning af al tekst**

Brug tasten **Ryd** til at slette al tekst.

Tryk på **Ryd**-tasten. **1**

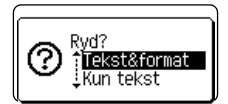

**2** Brug  $\blacktriangle$  - eller  $\blacktriangledown$  -tasten til at vælge "Kun tekst" for at slette al tekst og bevare de aktuelle formatindstillinger, eller vælg "Tekst&format" for at slette al tekst og alle formatindstillinger.

- Tryk på **Esc**-tasten for at gå tilbage til tekstindtastningsskærmbilledet uden at slette (eller rydde) tekst eller formater.
	- Når "Tekst&format" er valgt, ryddes al tekst, og printeren indstilles til standardindstillingerne.
- Tryk på tasten **OK** eller **Enter**. **3**

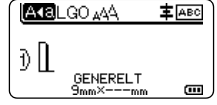

# **Indtastning af symboler**

<span id="page-25-0"></span>Foruden de symboler, der findes på tastaturet, kan der anvendes forskellige symboler

(herunder internationale og udvidede ASCII-tegn og de brugerdefinerede tegn [\\*](#page-25-2) ) ved hjælp af symbolfunktionen.

Du kan også trykke på **Shift**-tasten og derefter trykke på en tast på tastaturet for at indtaste det symbol, der sidder øverst til højre på den valgte tast.

["Symboler"](#page-83-1), der kan vælges (undtagen de brugerdefinerede tegn), kan findes i appendikset. (Se [side 84.](#page-83-1))

Hvis du vil bruge de brugerdefinerede tegn, skal du sende bitmapbilledet til printeren ved hjælp af P-touch Transfer Manager.

<span id="page-25-2"></span>Et bitmapbillede af et brugeroprettet tegn, der ikke er forudinstalleret på printeren.

#### <span id="page-25-1"></span>**Indtastning af symboler ved hjælp af symbolfunktionen**

1 Tryk på **Symbol-tasten.** 

Der vises en liste med symbolkategorier og symboler i denne kategori.

Det sidst indtastede symbol er valgt på den viste liste.

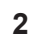

2 | Vælg en symbolkategori ved hjælp af ▲- eller ▼-tasten, og tryk derefter på OK- eller **Enter**-tasten.

e

 **REDIGERING AF EN LABEL**

<span id="page-26-0"></span>**REDIGERING AF EN LABE 3** Vælg et symbol ved hjælp af ▲-, ▼-, ◀- eller ▶-tasten, og tryk derefter på OK- eller **Enter**-tasten. Det valgte symbol indsættes i tekstlinjen. Når du vælger et symbol: • Tryk på **Shift**-tasten og **Symbol**-tasten for at gå tilbage til den forrige side. • Tryk på **Symbol**-tasten for at gå til den næste side. Tryk på **Esc**-tasten for at gå tilbage til det forrige trin. **Indtastning af det brugerdefinerede tegn ved hjælp af symbolfunktionen** Inden brug af de brugerdefinerede tegnbilleder skal du sende billederne til printeren ved hjælp af P-touch Transfer Manager. Se ["Anvendelse af P-touch Transfer Manager \(Windows\)" på](#page-51-2)  [side 52](#page-51-2) vedrørende P-touch Transfer Manager. **1** Tryk på **Symbol**-tasten. Der vises en liste med symbolkategorier og symboler i denne kategori. Hvis et brugerdefineret tegn er blevet overført, vises "Brugerdefineret" også. Det sidst indtastede symbol er valgt på den viste liste. **2** Vælg "Brugerdefineret" ved hjælp af ▲- eller ▼-tasten, og tryk derefter på **OK**- eller **Enter**-tasten. Vælg et brugerdefineret tegnbillede ved hjælp af ▲- eller ▼-tasten, og tryk derefter på **3 OK**- eller **Enter**-tasten. Det valgte billede indsættes i tekstlinjen. • Når du vælger et symbol, skal du trykke på **Symbol**-tasten for at gå til den næste side. • Det indsatte brugerdefinerede tegnbillede vises som et fremhævet brugerdefineret tegnmærke  $(\mathbf{N})$  i tekstindtastningsskærmbilledet. • Hvis du vil se det brugerdefinerede tegnbillede i tekstindtastningsskærmbilledet, skal du flytte markøren til billedet og trykke på **Symbol**-tasten.

Tryk på **Esc**-tasten for at gå tilbage til det forrige trin.

#### **REDIGERING AF EN LABEL**

#### <span id="page-27-0"></span>**Brug af symbolhistorik**

Du kan oprette din personlige kategori med symboler ved hjælp af symboloversigten. "Oversigt" vises først, når du vælger symboler, for at hjælpe dig med hurtigt at finde de ønskede symboler.

- Brugerdefinerede tegn kan ikke tilføjes til Symbolhistorik, selvom de er overført til printeren.
- Tryk på Menu-tasten, vælg "Avanceret" ved hjælp af **A** eller  $\blacktriangledown$ -tasten, og tryk derefter på **OK**- eller **Enter**-tasten. **1**

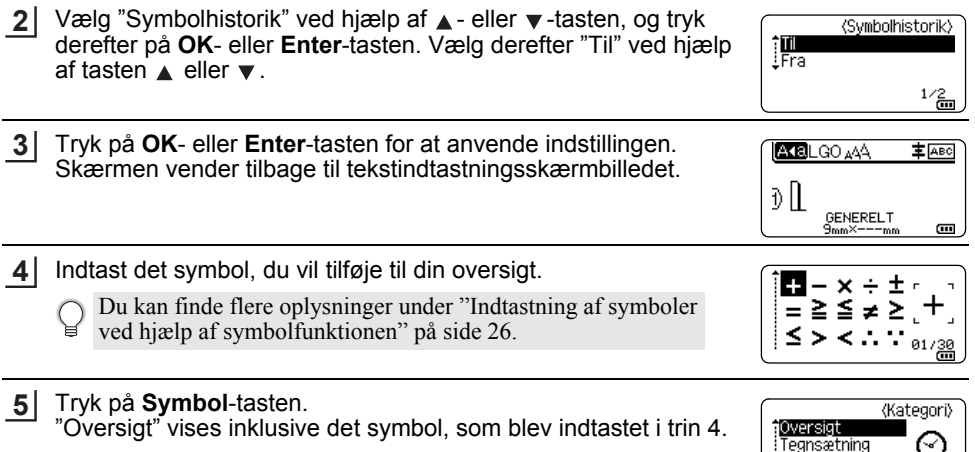

• Der kan tilføjes op til 30 symboler til "Oversigt". Det ældste symbol slettes fra kategorien, når de symboler, der er tilføjet til "Oversigt", overstiger 30 symboler.

Datacom

 $01/16$ 

• Hvis du vil stoppe med at bruge Symbolhistorik, skal du vælge "Fra" i skærmbilledet "Symbolhistorik".

# **Indtastning af tegn med accent**

<span id="page-28-0"></span>Printeren kan vise og udskrive en række tegn med accent som f.eks. sprogspecifikke tegn. ["Tegn med accent"](#page-84-1), der kan vælges, findes i appendikset. (Se [side 85.](#page-84-1))

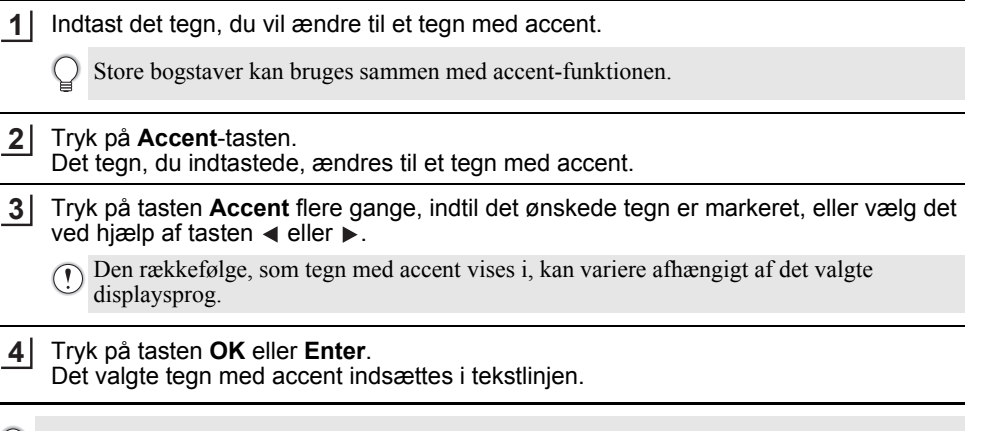

Tryk på **Esc**-tasten for at gå tilbage til det forrige trin.

# **Tegnindstillinger**

# <span id="page-28-2"></span><span id="page-28-1"></span>**Tegnindstillinger for en label**

Ved hjælp af **Stilart**-tasten kan du vælge en skrifttype og anvende indstillinger for størrelse, bredde, stilart, linje og justering. ["Tegnindstilling"-](#page-85-1)muligheder, der kan vælges, findes i appendikset. (Se [side 86](#page-85-1).)

- Tryk på **Stilart**-tasten. De aktuelle indstillingsliste vises. **1**
- Vælg en indstilling ved hjælp af tasten ▲ eller v, og indstil derefter en værdi for denne indstilling ved hjælp af tasten  $\blacktriangleleft$  eller  $\blacktriangleright$ . **2**
- Tryk på **OK** eller **Enter**-tasten for at anvende indstillingerne. **3**
	- Nye indstillinger anvendes IKKE, hvis du ikke trykker på **OK** eller **Enter**-tasten.
- Tryk på **Esc**-tasten for at gå tilbage til det forrige trin.
	- Tryk på **Mellemrum**-tasten for at indstille den valgte indstilling til standardværdien.
	- Små tegn kan være vanskelige at læse, når der anvendes bestemte typografier (f.eks. Skygge + Kursiv).
	- Afhængigt af labelprogramtypen kan du ikke ændre værdien i indstillingen **Stilart**. I det tilfælde vises  $\mathbf{\hat{H}}$  i eksemplet i skærmbilledets højre side.

#### **REDIGERING AF EN LABEL**

#### <span id="page-29-0"></span>**Tegnindstillinger for hver linje**

Hvis en label består af to eller flere linjer tekst, kan du indstille forskellige værdier for tegnindstillinger (font, størrelse, bredde, stilart, linje og justering) for hver linje.

Flyt markøren til den linje, du vil ændre, ved hjælp af tasten  $\blacktriangle$ ,  $\blacktriangledown$ , eller . Tryk så på **Shift**-tasten, og tryk derefter på **Stilart**-tasten for at vise indstillingerne.  $($   $\equiv$  på skærmen angiver, at du nu kun anvender indstillingen på denne specifikke linje).

Font: ∋LGO  $=$ Størrise : Auto Bredde :  $\times 1$ Stilart : Normal  $01/14$ **GENERELT** 

Når der er indstillet forskellige indstillingsværdier for hver linje, vises værdierne som \*\*\*\*\*, når du trykker på **Stilart**-tasten. Når du ændrer indstillingen på dette skærmbillede ved hjælp af tasten  $\triangle$  eller  $\nabla$ . anvendes den samme ændring på alle linjer.

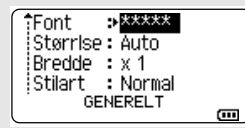

#### <span id="page-29-1"></span>**Indstilling af automatisk tilpasning**

Når "Størrelse" for **Stilart**-tasten er sat til "Auto", og labellængde er sat til en specifik længde, kan du vælge, hvordan tekststørrelsen skal reduceres, så teksten passer inden for labelens længde.

- Tryk på tasten **Menu**, vælg "Avanceret" ved hjælp af tasten ▲ eller v, og tryk derefter på tasten **OK** eller **Enter**. **1**
- Vælg "Aut. Tilpasningsstil" ved hjælp af **A** eller  $\blacktriangledown$ -tasten, og tryk derefter på **OK** eller **Enter**-tasten. **2**
- **3** Vælg stilen ved hjælp af tasten  $\triangle$  eller  $\blacktriangledown$ .
	- Når "Tekststørrelse" er valgt, ændres den samlede tekststørrelse, så den passer til labelen. • Når "Tekstbredde" er valgt, reduceres tekstbredden til størrelsen x 1/2 indstilling. (Hvis der kræves yderligere reduktion af størrelsen for at tilpasse teksten til den valgte labellængde, ændres den samlede tekststørrelse, efter at tekstbredden er blevet reduceret til x 1/2 indstilling).
- Tryk på **OK** eller **Enter**-tasten for at anvende indstillingerne. **4**
- Tryk på **Esc**-tasten for at gå tilbage til det forrige trin.
	- Tryk på **Mellemrum**-tasten for at indstille stilarten til standardindstillingen ("Tekststørrelse").

e

 **REDIGERING AF EN LABEL**

**REDIGERING AF EN LABEL** 

# **Indstilling af rammer**

<span id="page-30-0"></span>Du kan vælge labelens ramme ved hjælp af tasten **Stilart**. ["Rammer",](#page-87-3) der kan vælges, findes i appendikset. (Se [side 88](#page-87-3).)

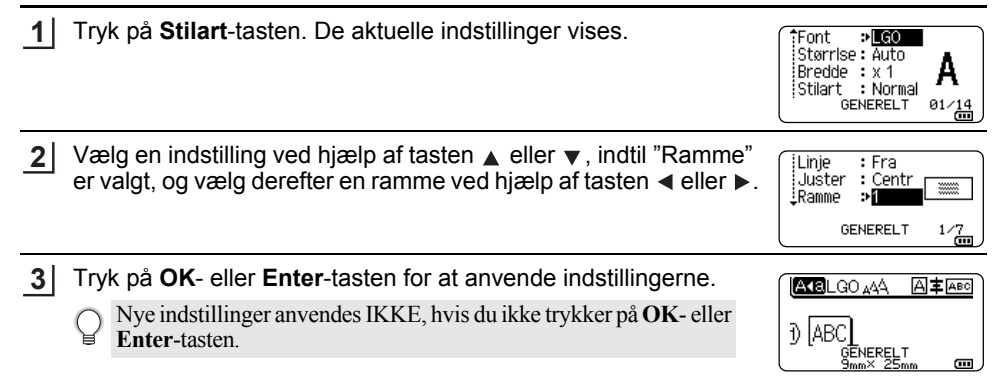

• Tryk på **Esc**-tasten for at gå tilbage til det forrige trin.

• Tryk på **Mellemrum**-tasten for at indstille den valgte indstilling til standardværdien.

# **Oprettelse af stregkodelabels**

<span id="page-30-1"></span>Ved hjælp af stregkodefunktionen kan du oprette labels med éndimensionale stregkoder, som kan anvendes sammen med aktivkontrolmærker, serienummerlabels samt POS- og lagerstyringssystemer.

["Stregkoder",](#page-87-4) der kan vælges, findes i appendikset. (Se [side 88](#page-87-4).)

- Printeren er ikke designet specifikt til at oprette stregkodelabels. Tjek altid, at stregkodelabelerne kan læses af stregkodelæseren.
	- For at opnå de bedst mulige resultater bør du udskrive stregkodelabels med sort farve på hvid tape. Nogle stregkodelæsere vil muligvis ikke kunne læse stregkodelabels, som er oprettet ved hjælp af farvet tape eller blæk.
	- Brug indstillingen "Stor" for "Bredde", når det er muligt. Nogle stregkodelæsere vil muligvis ikke kunne læse stregkodelabels, som er oprettet ved hjælp af indstillingen "Lille".
	- Hvis du uden afbrydelse udskriver et stort antal labels med stregkoder, kan printhovedet blive overophedet, hvilket kan påvirke udskriftskvaliteten.

#### **REDIGERING AF EN LABEL**

#### <span id="page-31-0"></span>**Indstilling af stregkodeparametre og indtastning af stregkodedata**

Tryk på **Stregkode**-tasten. **1** Skærmbilledet "Opsætning af streg." vises. Der kan indtastes op til fem stregkoder på en label. 2 Vælg en indstilling ved hjælp af tasten  $\triangle$  eller  $\triangledown$ , og indstil derefter en værdi for denne indstilling ved hjælp af tasten  $\blacktriangleleft$  eller  $\blacktriangleright$ . - Protokol: **CODE39**, CODE128, EAN-8, EAN-13, GS1-128 (UCC/EAN-128), UPC-A, UPC-E, I-2/5 (ITF), CODABAR - Bredde: **Lille**, Stor - Under#: **Til**, Fra - Kontr.ciffer: **Fra**, Til Kun tilgængelig for protokollerne Code39, I-2/5 og Codabar. Tegn vises muligvis ikke under stregkoden, selvom der er valgt "Til" for "Under#", afhængig af den tapebredde, der bruges, antal indtastede linjer eller de aktuelle indstillinger for tegntypografi. Tryk på **OK**- eller **Enter**-tasten for at anvende indstillingerne. **3** Nye indstillinger anvendes IKKE, hvis du ikke trykker på **OK**- eller **Enter**-tasten. **4** Indtast stregkodedataene. (Indtast stregkode) CODE39 Du kan indtaste specialtegn i stregkoden, når du bruger protokollerne CODE39, CODE128, CODABAR eller GS1-128.  $*2013*$ Hvis du ikke bruger specialtegn, skal du gå til trin 7.  $\overline{a}$ **5** Tryk på **Symbol-tasten.** Der vises en liste med tegn, der er tilgængelige for den aktuelle protokol. **6** Vælg et tegn vha. ▲ - eller ▼-tasten, og tryk på OK- eller Enter-<lndtast stregkode> CODE39 tasten for at indsætte tegnet i stregkodedataene.  $*2013/*$  $\overline{\mathbf{u}}$ **7** Tryk på **OK**- eller **Enter**-tasten for at indsætte stregkoden på labellen. LGO 44A 主函 Stregkoden vises på tekstindtastningsskærmbilledet. D abell Se ["Udskrivning af en label" på side 39,](#page-38-3) hvis du vil udskrive GENERELT labels.  $\overline{m}$ 

• Tryk på **Esc**-tasten for at gå tilbage til det forrige trin.

• Tryk på **Mellemrum**-tasten for at indstille den valgte indstilling til standardværdien.

#### <span id="page-31-1"></span>**Redigering og sletning af en stregkode**

- Hvis du vil redigere stregkodeparametre og stregkodedata, skal du placere markøren over stregkodemærket på dataindtastningsskærmen og derefter åbne skærmbilledet "Opsætning af streg.". Du kan finde flere oplysninger under ["Indstilling af](#page-31-0)  [stregkodeparametre og indtastning af stregkodedata" på side 32](#page-31-0).
- Hvis du vil slette en stregkode fra en label, skal du placere markøren til højre for stregkodemærket på dataindtastningsskærmen og trykke på **BS (tilbage)**-tasten.

# ● REDIGENNG AF EN LABEL  **REDIGERING AF EN LABEL**

# **Indtastning af en serialiseret label**

<span id="page-32-0"></span>I serialiseringstilstand kan du oprette en række labels ved at øge ét numerisk tegn i mønstret. I den avancerede serialiseringstilstand kan du vælge enten samtidig eller avanceret nummerering. Tilstanden Samtidig opretter en række labels ved at øge to forskellige numre på samme tid. Tilstanden Avanceret opretter en række labels ved at lade dig vælge to sekvenser i mønstret og øge dem fortløbende.

#### <span id="page-32-1"></span>**Serialiser**

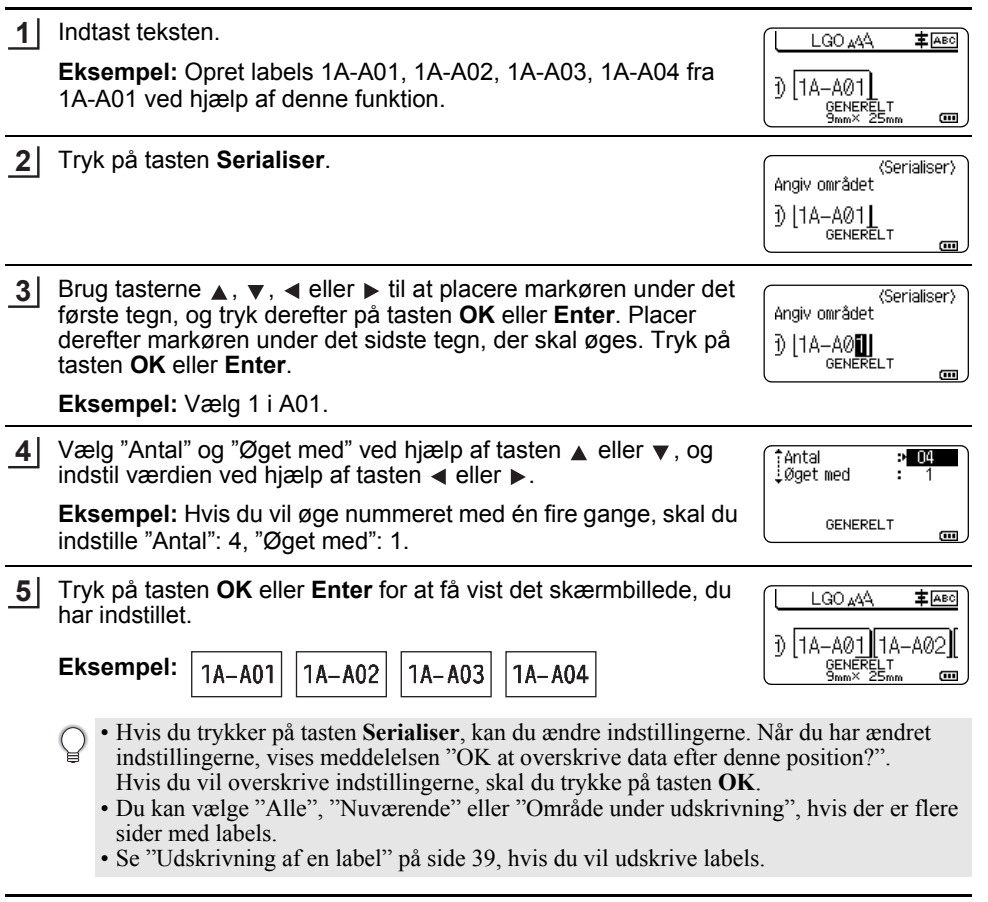

#### <span id="page-33-0"></span>**Avanceret serialisering**

#### **Samtidig**

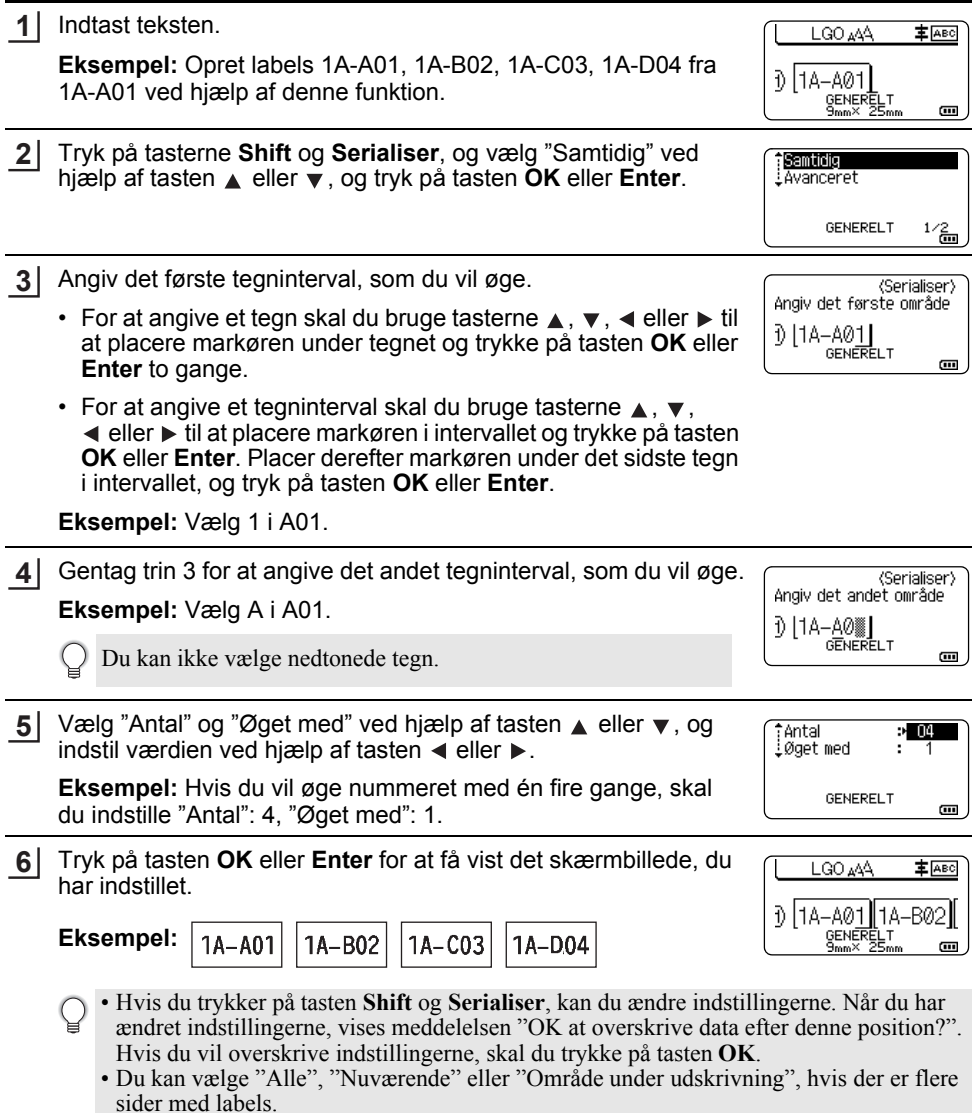

 $\ddot{\phantom{a}}$ 

• Se ["Udskrivning af en label" på side 39](#page-38-3), hvis du vil udskrive labels.

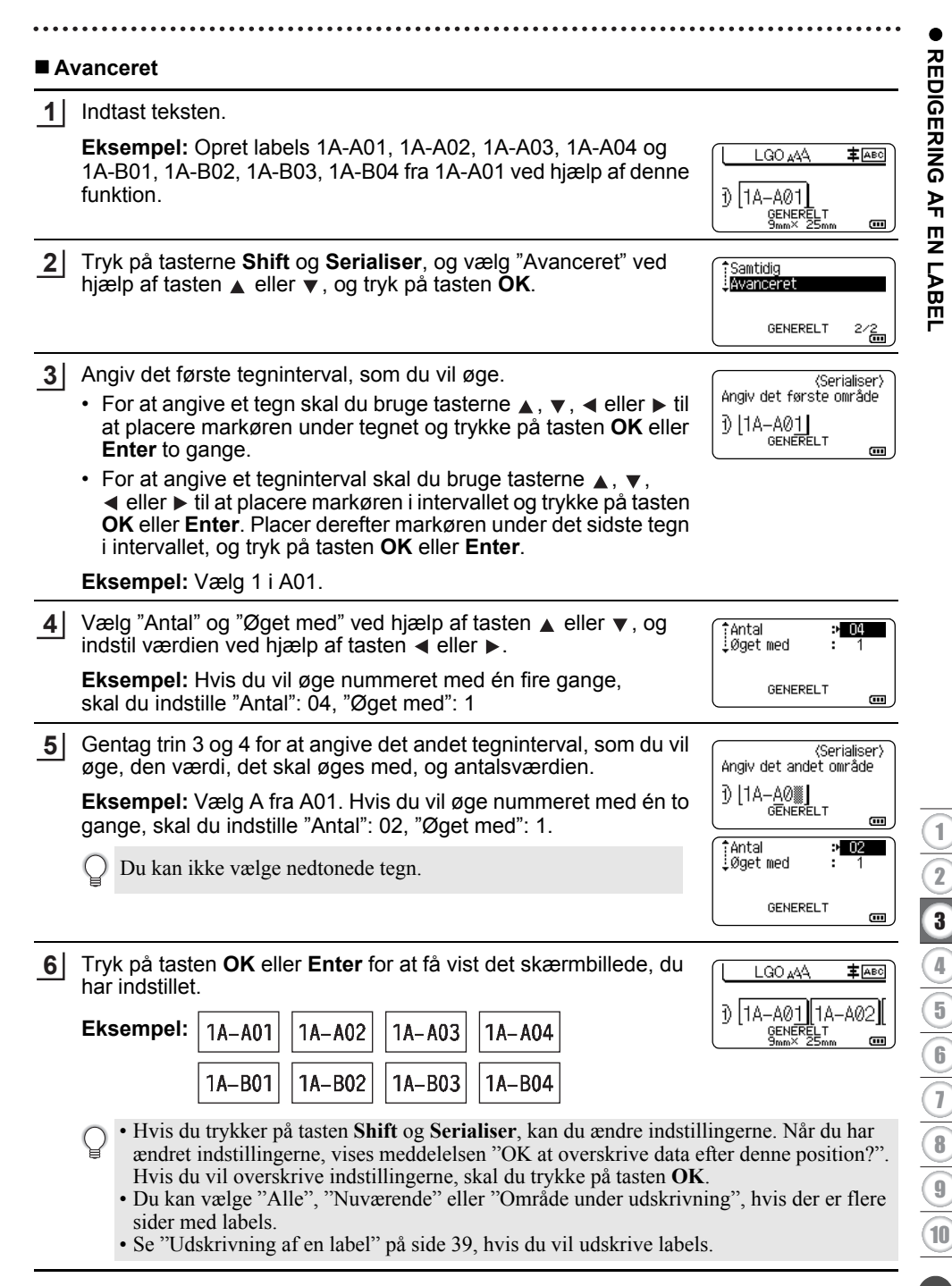

#### **REDIGERING AF EN LABEL** \*\*\*\*\*\*\*\*\*\*\*\*\*\*\*\*\*\*\*\*\*\*\*

• Tryk på **Esc**-tasten for at gå tilbage til det forrige trin.

- Serialiseringstilstand kan også anvendes på stregkoder. En stregkode tæller som et tegn.
	- Eventuelle symboler i autonummereringssekvensen eller andre tegn, der ikke er alfanumeriske, ignoreres.
	- Serialiseringstilstandssekvens kan højest indeholde fem tegn.
	- Værdien "Antal" kan indstilles til et maksimalt sekvensnummer på 99.
	- Værdien "Øget med" kan indstilles i trin på et til ni.

Bogstaver og tal øges som vist nedenfor:

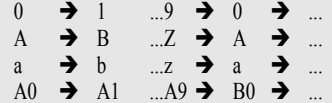

Mellemrum (vises som understregningstegn " " i eksemplet nedenfor) kan bruges til at justere afstanden mellem tegn eller til at kontrollere det antal cifre, der udskrives.

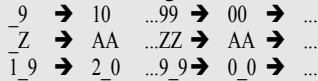
## <span id="page-36-0"></span>**Indstillinger for tapeafskæring**

Indstillingerne for tapeafskæring giver dig mulighed for at angive, hvordan tapen fremføres og afskæres ved udskrivning af labels.

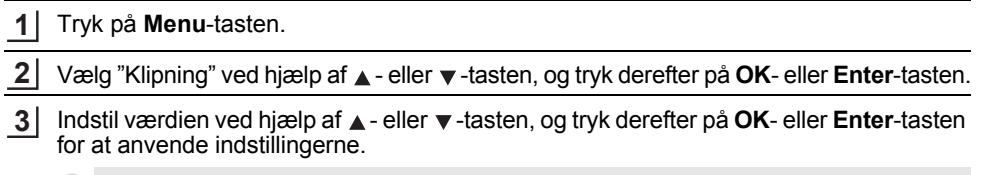

Nye indstillinger anvendes IKKE, hvis du ikke trykker på **OK**- eller **Enter**-tasten.

- Tryk på **Esc**-tasten for at gå tilbage til det forrige trin.
- I tabellen Indstillinger for tapeafskæring finder du en liste med alle de tilgængelige indstillinger.

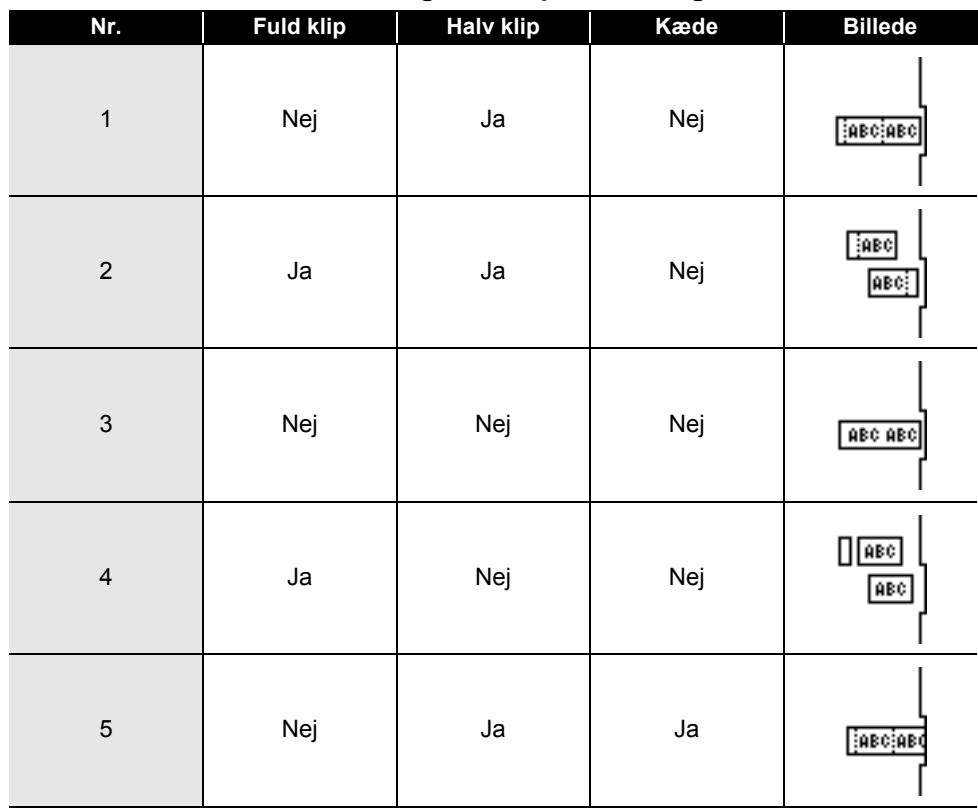

### **Indstillinger for tapeafskæring**

1

10

### **REDIGERING AF EN LABEL**

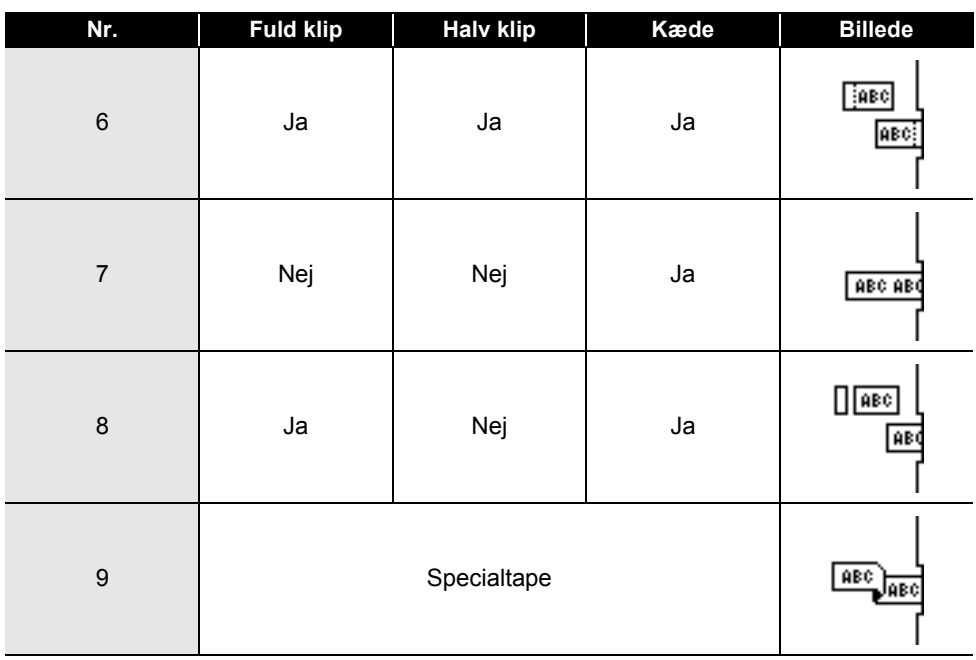

. . . . . . . . . . .

# **UDSKRIVNING AF LABELS**

### **Forhåndsvisning af en label**

Du kan få vist den aktuelle side på forhånd og kontrollere layoutet, inden du udskriver.

- **1** Tryk på **Eksempel**-tasten. Der vises et billede af labelen på skærmen. 1. Bjælken angiver positionen for den aktuelt viste del af labelen. Brothei 2. Den installerede tapekassettes bredde og  $18mm \times 102mm$ labellængden angives: ssortی¢<br>A:Hvid Tapebredde x Labellængde 3. Oplysninger om den installerede tapekassette. 1 3 2 Den første linje angiver tegnfarven, og den anden linje angiver tapefarven. Tryk på tasten < eller ▶ for at rulle forhåndsvisningen til venstre eller højre. Tryk på tasten  $\triangle$  eller  $\blacktriangledown$  for at ændre forhåndsvisningens forstørrelse.
- Tryk på **Esc**-, **OK** eller **Enter**-tasten for at vende tilbage til tekstindtastningsskærmbilledet. • Hvis du vil rulle forhåndsvisningen til venstre eller højre side, skal du trykke på **Shift-**tasten og derefter trykke på ◀- eller ▶-tasten.
	- Hvis du vil udskrive labelen direkte fra forhåndsvisningsskærmbilledet, skal du trykke på **Udskriv**-tasten eller åbne skærmbilledet med udskriftsindstillinger og vælge en udskriftsindstilling. Du kan finde flere oplysninger under ["Udskrivning af en label" på side 39](#page-38-0).
	- Udskriftsforhåndsvisningen er et genereret billede af labelen, og den kan afvige fra den faktiske label, når den udskrives.
	- Tegnfarven og tapefarven kan ikke registreres for nogle tapekassetter.

## **Udskrivning af en label**

<span id="page-38-0"></span>Labels kan udskrives, når tekstindtastningen og formateringen er gennemført.

- **Træk ikke i labelen, når den kommer ud af tapeudgangen. Hvis du gør det, trækkes farvebåndet fri sammen med tapen, så tapen ikke længere kan bruges.** 
	- Bloker ikke tapeudgangen under udskrivning eller når der fremføres tape. Hvis du gør det, kan tapen komme til at sidde fast.
	- Sørg for at kontrollere, at der er nok tape tilbage, når du udskriver flere labels efter hinanden. Hvis der næsten ikke er mere tape, skal du indstille færre kopier, udskrive labelerne én ad gangen eller udskifte tapekassetten.
	- Stribet tape angiver slutningen af tapekassetten. Hvis der dukker stribet tape op under udskrivningen, skal du trykke på tasten **Tænd/sluk** og holde den nede for at slukke printeren. Hvis du forsøger at udskrive med en tom tapekassette, kan det beskadige printeren.

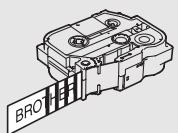

8

9 10

 $\overline{\mathbf{3}}$ 4 5 6  $\overline{\mathbf{1}}$ 

e

#### **UDSKRIVNING AF LABELS**

#### **Udskrivning af en enkelt side**

Tryk på tasten **Udskriv** for at starte udskrivningen.

#### **Udskrivning af et sideinterval**

Når der er mange sider, kan du angive det sideinterval, der skal udskrives.

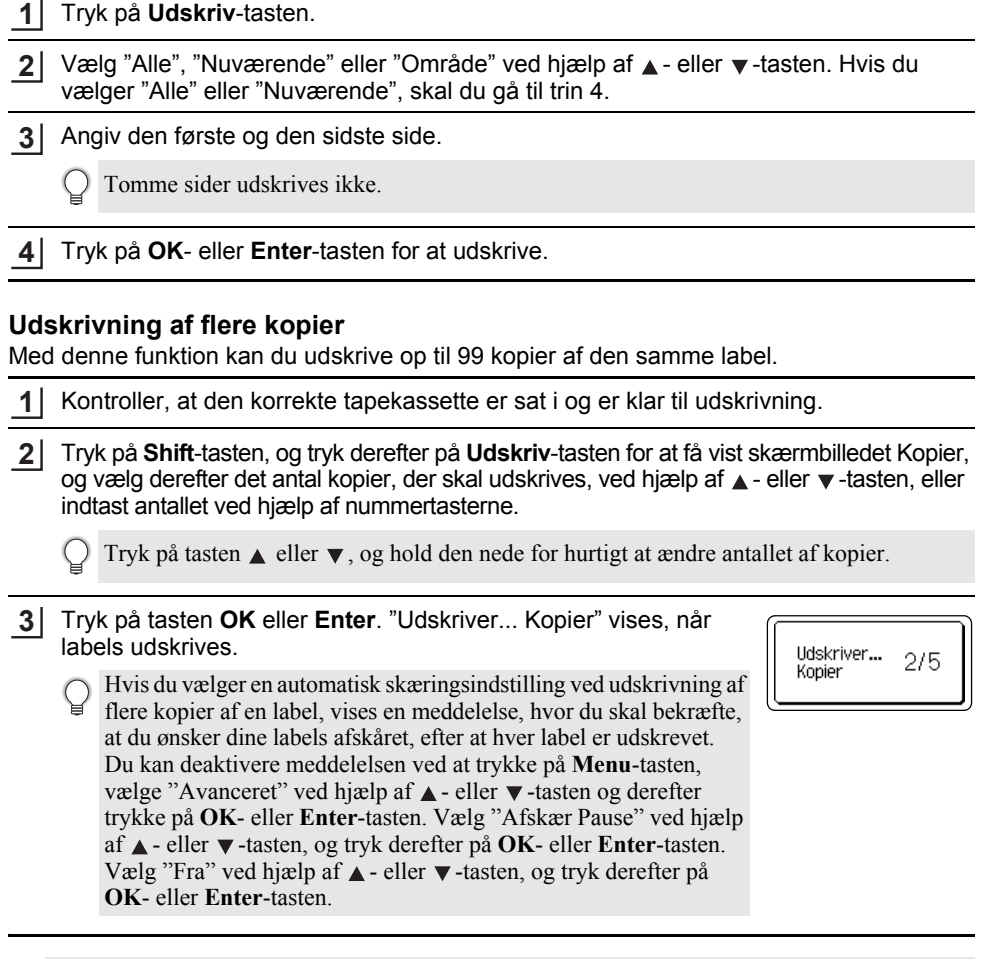

- Tryk på **Esc**-tasten for at gå tilbage til det forrige trin.
	- De tal, der vises på skærmen under udskrivningen, angiver "indstilling af antallet/antal kopier".
	- Hvis du trykker på **Mellemrum**-tasten, når du indstiller antallet af kopier, nulstilles standardværdien "01".
	- Når meddelelsen "Tryk på Udskriv for afskæring af tape og fortsæt" vises, skal du trykke på **Udskriv**-tasten. Brug "Klipning" til at angive, om tapen skal skæres af, efter at hver label er udskrevet. Du kan finde flere oplysninger under ["Indstillinger for tapeafskæring" på side 37.](#page-36-0)
	- Hvis du vil udskrive en label, som er oprettet ved hjælp af en overført skabelon, kan du finde flere oplysninger under ["Anvendelse af data overført til printeren" på side 62](#page-61-0).

e

 **UDSKRIVNING AF LABELS**

## **Påsætning af labels**

- Hvis der er behov for det, kan du beskære den udskrevne label til den ønskede form og længde ved hjælp af en saks. **1**
- Træk bagsiden af labelen. **2**
- Placer labelen, og tryk derefter hårdt fra øverst til nederst med fingeren for at sætte labelen på. **3**
- Bagsiden på nogle typer tape kan være udskåret på forhånd for at gøre det nemmere at fjerne bagsiden. Hvis du vil fjerne bagsiden, skal du folde labelen på langs med teksten indad for at blotte bagsidens indvendige kanter. Træk derefter bagsiden af ét stykke ad gangen.
	- Det kan være svært at sætte labels på overflader, som er våde, snavsede eller ujævne. Labelerne vil muligvis nemt ryge af disse overflader.
	- Sørg for at læse de instruktioner, der følger med stoftape, ekstra kraftigt klæbende tape eller andre typer specialtape, og overhold alle forholdsregler, som er anført i instruktionerne.

# **BRUG AF FILHUKOMMELSEN**

Du kan gemme op til 99 af dine oftest anvendte labels i filhukommelsen. Hver label gemmes som en fil, så du hurtigt og nemt kan hente labelen, når du har brug for den igen.

• Når filhukommelsen er fuld, skal du overskrive en af de gemte filer, hver gang du vil gemme en fil. • Den tilgængelige plads i filhukommelsen kan bekræftes ved hjælp af følgende procedure: Tryk på tasten **Menu**, vælg "Anvendelse" ved hjælp af tasten  $\triangle$  eller  $\nabla$ , og tryk derefter på tasten **OK** eller **Enter**. Vælg "Lokalt indhold" ved hjælp af ▲ - eller ▼ -tasten, og tryk på **OK**- eller **Enter**-tasten.

\* Den tilgængelige plads, som vises i "Tilgængeligt : XXXXtegn", kan være forskellig fra den faktisk tilgængelige plads.

## **Lagring af en label i hukommelsen**

Når du har indtastet teksten og formateret labelen, skal du trykke på tasten **Filer**. **1**

Hvis en eller flere labels overføres, skal du vælge "Lokale filer".

2 | Vælg "Gem" ved hjælp af ▲- eller ▼-tasten, og tryk på **OK**- eller **Enter**-tasten. Der vises et filnummer.

Der vises også en labeltekst, hvis der allerede er gemt en label i dette filnummer.

3 | Vælg et filnummer ved hjælp af ▲- eller ▼-tasten, og tryk derefter på **OK**- eller **Enter**-tasten.

Hvis der allerede er gemt en fil i det valgte nummer, overskrives dataene af den fil, du prøver at gemme.

Indtast filnavnet, og tryk derefter på **OK**- eller **Enter**-tasten. Filen gemmes, og skærmbilledet vender tilbage til tekstindtastningsskærmbilledet. **4**

Tryk på **Esc**-tasten for at gå tilbage til det forrige trin.

## **Åbning af en gemt labelfil**

Tryk på **Filer**-tasten. **1**

Hvis en eller flere labels overføres, skal du vælge "Lokale filer".

2 | Vælg "Åbn" ved hjælp af ▲- eller ▼-tasten, og tryk på **OK**- eller **Enter**-tasten. En lagret labels filnummer vises.

Labelteksten vises også for at identificere labelen.

3 | Vælg et filnummer ved hjælp af ▲- eller ▼-tasten, og tryk derefter på **OK**- eller **Enter**-tasten for at åbne den valgte fil. Filen åbnes og vises på tekstindtastningsskærmbilledet.

Tryk på **Esc**-tasten for at gå tilbage til det forrige trin.

### **Udskrivning af en gemt labelfil**

Hvis du vil udskrive en label, som er oprettet ved hjælp af den overførte skabelon, kan du finde flere oplysninger under ["Anvendelse af data overført til printeren" på side 62](#page-61-0).

#### Tryk på **Filer**-tasten. **1**

- Vælg "Udskriv" ved hjælp af ▲ eller ▼ -tasten, og tryk derefter på OK- eller Enter-tasten. **2**
- Vælg et filnummer ved hjælp af ▲ eller ▼ -tasten, og tryk derefter på Udskriv-, OK- eller **Enter**-tasten. **3**
	- Udskrivning af en enkelt side: En enkelt side udskrives med det samme.
	- Udskrivning af et sideinterval: Det skærmbillede, hvor du kan angive intervallet, vises. Vælg "Alle" eller "Område" ved hjælp af ▲- eller ▼-tasten, og tryk derefter på **OK**- eller **Enter**-tasten.

Hvis du vælger "Område", skal du angive den første og den sidste side.

• Tryk på **Esc**-tasten for at gå tilbage til det forrige trin.

• Når meddelelsen "Tryk på Udskriv for afskæring af tape og fortsæt" vises, skal du trykke på **Udskriv**-tasten. Brug "Klipning" til at angive, om tapen skal skæres af, efter at hver label er udskrevet. Yderligere oplysninger kan findes under ["Indstillinger for tapeafskæring" på side 37](#page-36-0).

### **Sletning af en gemt labelfil**

- Hvis du vil slette en label ved hjælp af den overførte skabelon, kan du finde flere oplysninger under ["Sletning af de overførte data" på side 68.](#page-67-0)
- Tryk på **Filer**-tasten. **1**
- Vælg "Slet" ved hjælp af ▲- eller ▼-tasten, og tryk på **OK** eller **Enter**-tasten. **2**
- Vælg et filnummer ved hjælp af ▲- eller ▼-tasten, og tryk derefter på **OK-** eller **Enter-**tasten. Meddelelsen "Slet?" vises. **3**
- Tryk på **OK** eller **Enter**-tasten for at slette filen. **4**

Tryk på **Esc**-tasten for at annullere sletningen af filen og gå tilbage til det forrige trin.

### **Anvendelse af P-touch Editor**

<span id="page-43-0"></span>Installer P-touch Editor og printerdriveren for at kunne bruge din printer sammen med din computer.

Du kan finde flere oplysninger om, hvordan du installere P-touch-softwaren, på Brother support-websiden, [support.brother.com.](https://support.brother.com/)

Se procedurerne herunder for din computers operativsystem. På skærmbillederne vises "XX-XXXX" for at repræsentere printermodelnummeret.

#### **Software**

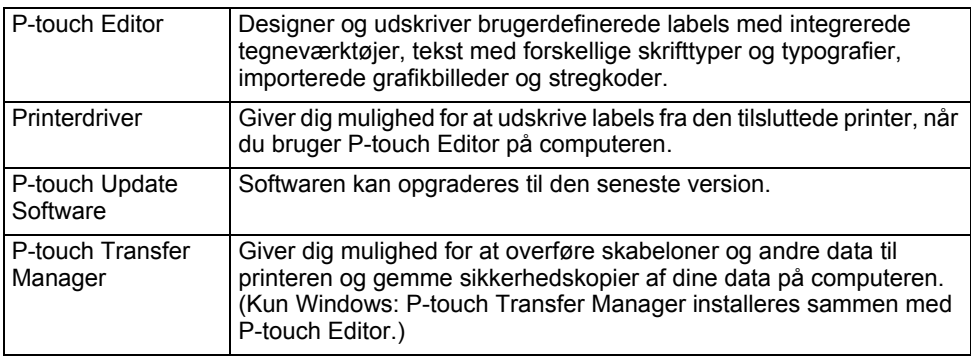

#### **Systemkrav**

Inden installationen skal du kontrollere, at din systemkonfiguration lever op til de følgende krav. Du kan finde den seneste liste over kompatible operativsystemer på [support.brother.com](https://support.brother.com/).

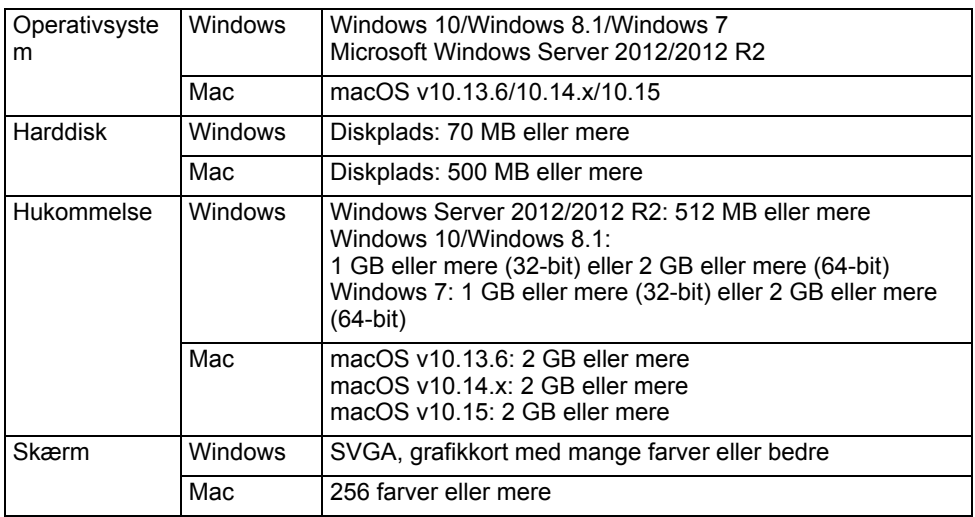

### **Anvendelse af P-touch Editor (Windows)**

### **Start af P-touch Editor**

#### **Windows 10 1**

Fra Startknappen skal du vælge alle programmer og klikke på [P-touch Editor] under [Brother P-touch] eller dobbeltklikke på [P-touch Editor] på skrivebordet.

Når P-touch Editor starter, skal du vælge, om du vil oprette en ny skabelon eller åbne et eksisterende layout.

#### **Windows 8.1/Windows Server 2012**

Klik på [P-touch Editor] på skærmbilledet [Apps], eller dobbeltklik på [P-touch Editor] på skrivebordet.

Når P-touch Editor starter, skal du vælge, om du vil oprette en ny skabelon eller åbne en eksisterende skabelon.

#### **Windows 7**

Klik på Start, klik på [Alle programmer] - [Brother P-touch] - [P-touch Editor].

Når P-touch Editor starter, skal du vælge, om du vil oprette en ny skabelon eller åbne en eksisterende skabelon.

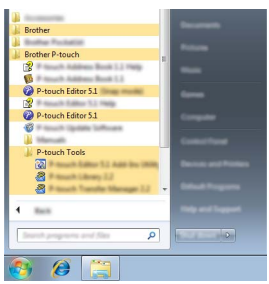

- Du kan også starte P-touch Editor ved hjælp af genveje, hvis du valgte at oprette genveje under installationen.
	- Genvejsikon på skrivebordet: Dobbeltklik for at starte P-touch Editor.
	- Genvejsikon i menuen Hurtig start: Klik for at starte P-touch Editor.
	- Hvis du vil ændre den måde, P-touch Editor fungerer på, når den starter, skal du klikke på [Værktøjer] - [Indstillinger] på menulinjen i P-touch Editor for at få vist dialogboksen [Indstillinger]. Vælg [Generelt] til venstre, og vælg derefter den ønskede indstilling på listen [Handlinger] under [Startindstillinger]. Standardindstillingen er [Vis Ny visning].

Vælg en indstilling på skærmen. **2**

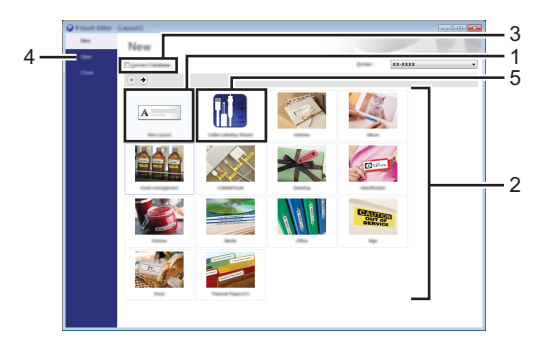

- 1. Klik på knappen [Nyt layout] for at oprette et nyt layout.
- 2. For at oprette et nyt layout ved hjælp af et forudindstillet layout skal du vælge den ønskede kategoriknap.
- 3. Marker afkrydsningsfeltet ud for [Tilslut database] for at knytte et forudindstillet layout til en database.
- 4. Klik på [Åbn] for at åbne et eksisterende layout.
- 5. Hvis du vil åbne programmet for at kunne oprette labels til elektrisk udstyr, skal du klikke på knappen [Guide for påsætning af labels på kabler].

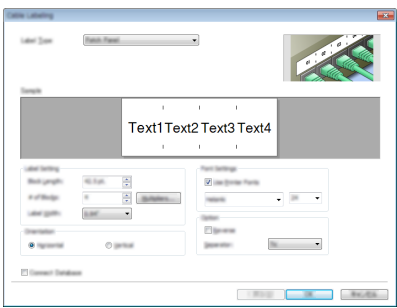

#### **Funktionstilstande**

P-touch Editor har tre forskellige funktionstilstande: tilstanden [Express], tilstanden [Professional] og tilstanden [Snap]. Du kan skifte mellem tilstandene ved at bruge knapperne til valg af tilstand.

#### **Tilstanden [Express]**

I denne tilstand kan du hurtigt oprette layout, der indeholder tekst og billeder.

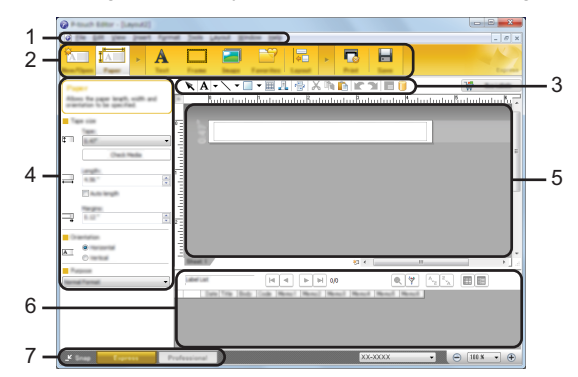

- **1. Menulinje**
- **2. Kommandolinje**
- **3. Værktøjslinjen Tegn/rediger**
- **4. Egenskabslinje**
- **5. Layoutvindue**
- **6. Databasevindue**
- **7. Knapper til valg af tilstand**

#### **Tilstanden [Professional]**

I denne tilstand kan du oprette layout ved hjælp af en lang række avancerede værktøjer og indstillinger.

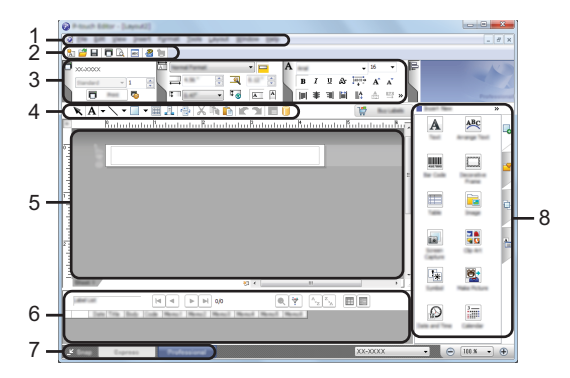

- **1. Menulinje**
- **2. Standardværktøjslinje**
- **3. Egenskabspalet**
- **4. Værktøjslinjen Tegn/rediger**
- **5. Layoutvindue**
- **6. Databasevindue**
- **7. Knapper til valg af tilstand**
- **8. Sidebjælke**

#### **Tilstanden [Snap]**

I denne tilstand kan du indfange hele eller en del af indholdet på computerskærmbilledet, udskrive det som et billede og gemme det til fremtidig brug.

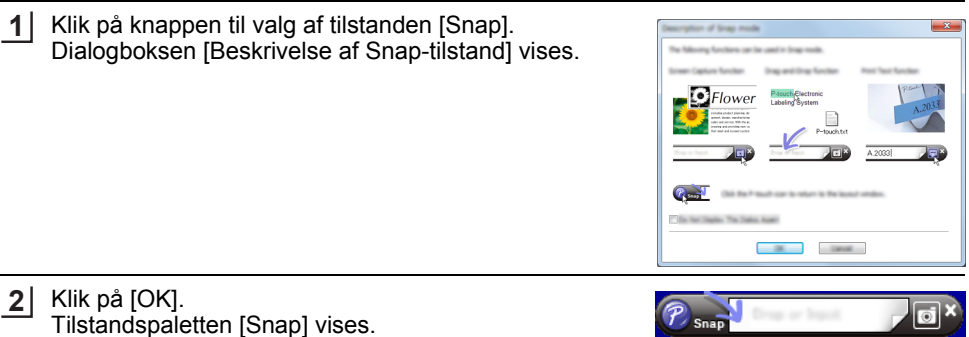

### **Anvendelse af P-touch Editor (Mac)**

#### **Start af P-touch Editor**

Dobbeltklik på ikonet [P-touch Editor] på skrivebordet.

Den følgende metode kan også bruges til at starte P-touch Editor. Dobbeltklik på [Macintosh HD] - [Applications] (Programmer) og derefter på programikonet [Brother P-touch Editor].

#### ■ Hovedvindue

Giver dig mulighed for at oprette labels med tekst og billeder. Layoutvinduet er opdelt i følgende områder:

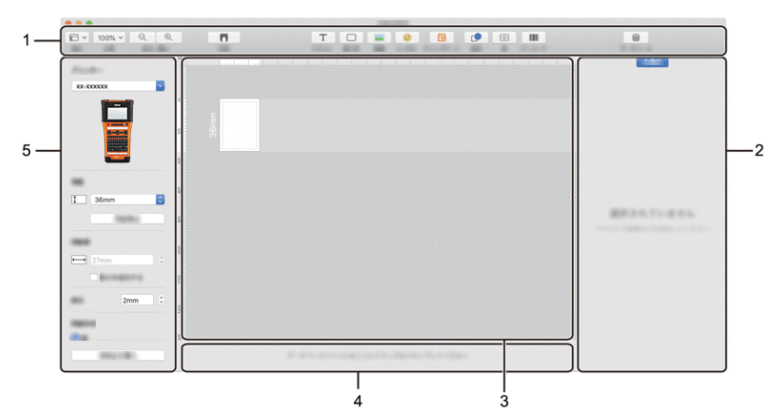

- **1. Værktøjslinje**
- **2. Objektundersøgelse**
- **3. Layoutvindue**
- **4. Databasetilslutningsområde**
- **5. Labelundersøgelse**

#### <span id="page-49-0"></span>**Opdatering af P-touch Editor**

Softwaren kan opgraderes til den seneste version ved hjælp af P-touch Update Software. I de følgende trin forekommer XX-XXXX. Læs "XX-XXXX" som navnet på din printer.

- Du skal have forbindelse til internettet for at starte P-touch Update Software.
- Der kan være forskelle mellem softwaren og indholdet i denne vejledning.
- Sluk ikke for strømmen, når du overfører data eller opdaterer software.

#### ■ Opdatering af P-touch Editor Software (Windows)

Du kan downloade P-touch Update Software fra Brother support-websiden [\(support.brother.com](https://support.brother.com/)).

### **Windows 10 1**

Klik på knappen Start, og vælg derefter [Brother P-touch] - [P-touch Update Software], eller dobbeltklik på [P-touch Update Software] på skrivebordet.

#### **Windows 8.1/Windows Server 2012**

Klik på [P-touch Update Software] på skærmbilledet [Apps], eller dobbeltklik på [P-touch Update Software] på skrivebordet.

#### **Windows 7**

Dobbeltklik på ikonet [P-touch Update Software] på skrivebordet.

Den følgende metode kan også bruges til at starte P-touch Update Software. Klik på startknappen, og vælg derefter [Alle programmer] - [Brother P-touch] - [P-touch Update Software].

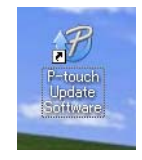

Klik på ikonet [Opdatering af computersoftware]. **2**

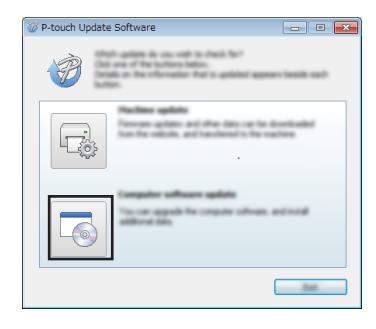

● BRIG AF P-TOLCH SOFTWARE  **BRUG AF P-TOUCH SOFTWARE**

Vælg [Printer] og [Sprog], marker afkrydsningsfeltet ud for P-touch Editor, og klik derefter på [Installer]. **3**

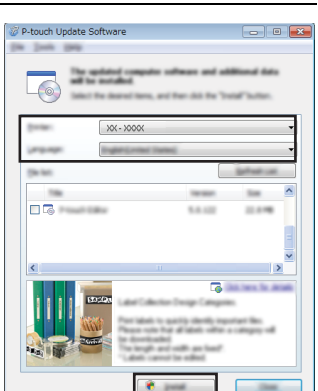

Der vises en meddelelse for at angive, at installationen er afsluttet.

### ■ Opdatering af P-touch Editor Software (Mac)

Hvis du vil bruge P-touch Update Software, skal du downloade det fra Brother support-websiden ([support.brother.com\)](https://support.brother.com/).

### **Anvendelse af P-touch Transfer Manager (Windows)**

I dette program kan du overføre skabeloner og andre data til printeren og gemme sikkerhedskopier af dine data på computeren.

Der er nogle begrænsninger med hensyn til skabeloner, som kan overføres til printeren. Yderligere oplysninger kan findes under ["Bemærkninger til anvendelse af P-touch Transfer](#page-89-0)  [Manager \(Windows\)" på side 90.](#page-89-0)

#### **Sådan bruges P-touch Transfer Manager**

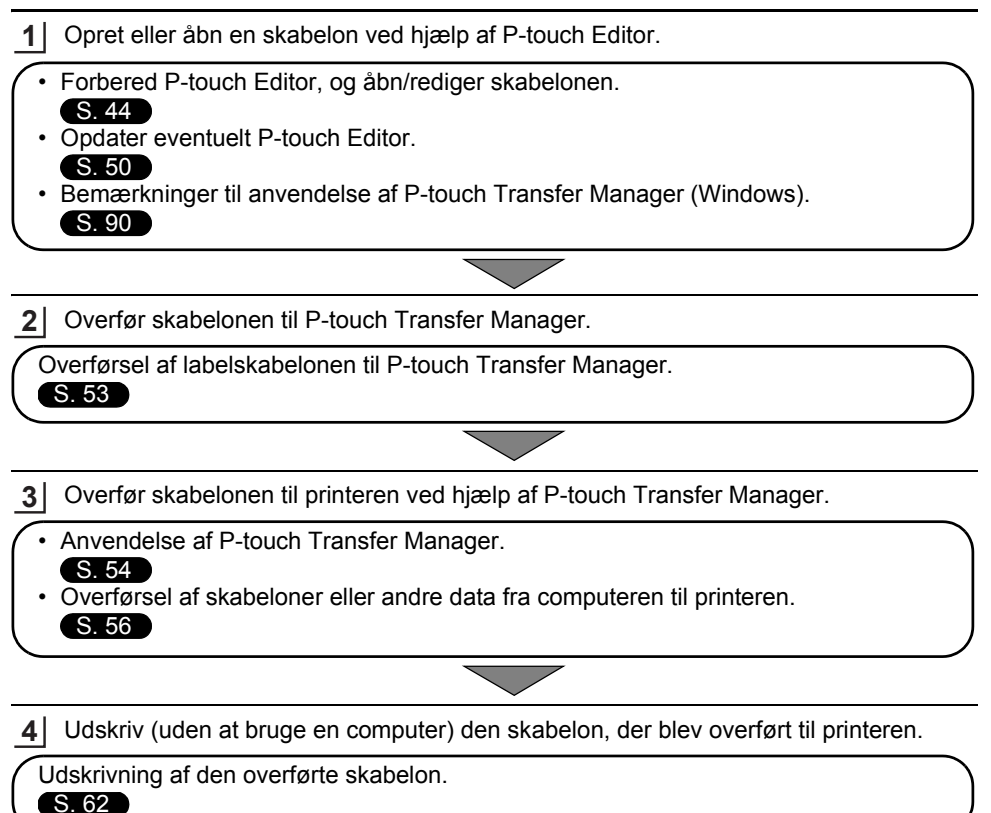

e

 **BRUG AF P-TOUCH SOFTWARE**

BRUG AF P-TOUCH SOFTWARE

### <span id="page-52-0"></span>**Overførsel af labelskabelonen til P-touch Transfer Manager**

De labelskabeloner, der er oprettet i P-touch Editor, skal først overføres til P-touch Transfer Manager.

- Åbn den labelskabelon, der skal overføres, i P-touch Editor. Klik på [Filer] - [Send skabelon] - [Vis udskrift]. Du kan se et eksempel på den udskrevne skabelon, inden den oprettede skabelon sendes til printeren og udskrives. Klik på [Send skabelon], hvis den viste skabelon er som ønsket. P-touch Transfer Manager starter. **1 2 3** Du kan også starte P-touch Transfer Manager ved hjælp af følgende procedure: • Windows 10 Klik på startknappen, og klik på [Brother P-touch] - [P-touch Transfer Manager]. • Windows 8.1/Windows Server 2012 Klik på [P-touch Transfer Manager] på skærmbilledet [Apps].
	- Windows 7

Klik på startknappen, og klik på [Alle programmer] - [Brother P-touch] - [P-touch Tools] - [P-touch Transfer Manager].

#### <span id="page-53-0"></span>**Anvendelse af P-touch Transfer Manager**

Du kan også starte P-touch Transfer Manager fra P-touch Editor.

Klik på [Filer] - [Send skabelon] - [Overfør].

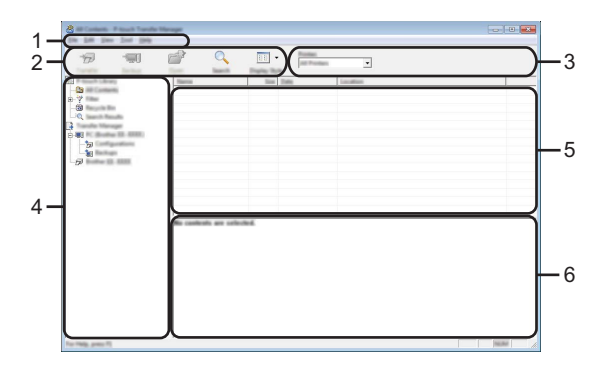

#### **1. Menulinje**

Giver adgang til forskellige kommandoer, som er samlet under hver menutitel ([Filer], [Rediger], [Vis], [Funktioner] og [Hjælp]) i henhold til deres funktioner.

#### **2. Værktøjslinje**

Giver adgang til ofte anvendte kommandoer.

#### **3. Printervælger**

Giver dig mulighed for at vælge de printere, dataene skal overføres til. Når du vælger en printer, vises kun de data, der kan sendes til den valgte printer, i datalisten.

#### **4. Mappevisning**

Viser en liste med mapper og printere. Når du vælger en mappe, vises skabelonerne i den valgte mappe i skabelonlisten.

Hvis du vælger en printer, vises de skabeloner og andre data, der er gemt i printeren.

#### **5. Skabelonliste**

Viser en liste med skabeloner i den valgte mappe.

#### **6. Forhåndsvisning**

Viser en forhåndsvisning af skabelonerne i skabelonlisten.

..

● BRUG AF P-TOUCH SOFTWARE  **BRUG AF P-TOUCH SOFTWARE**

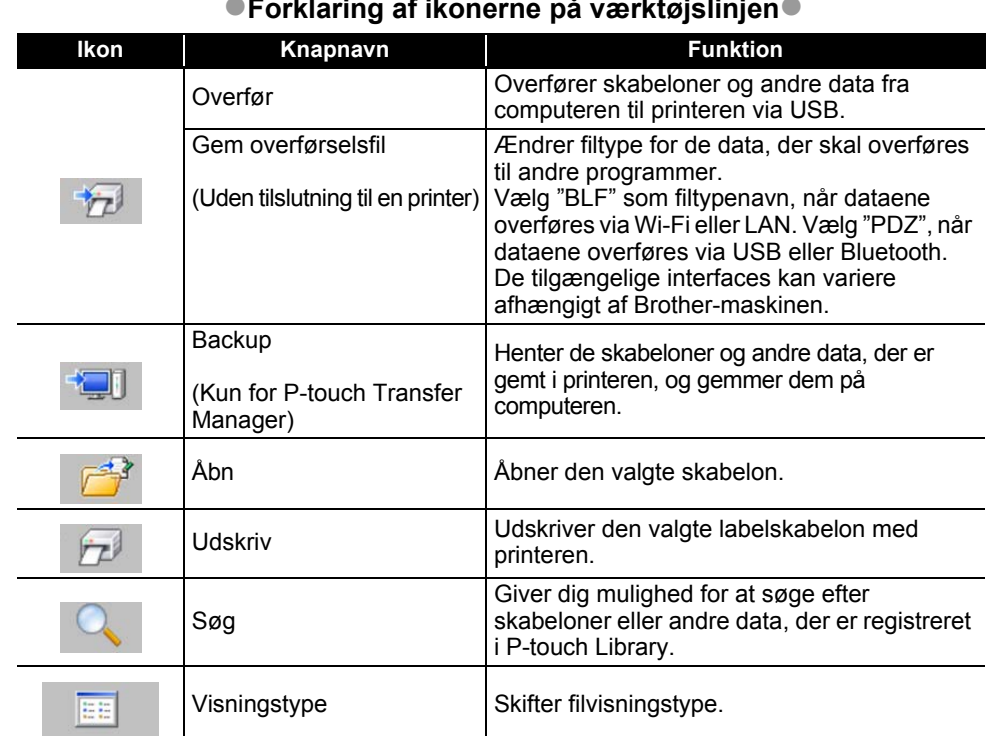

### **Forklaring af ikonerne på værktøjslinjen**

#### <span id="page-55-0"></span>**Overførsel af skabeloner eller andre data fra computeren til printeren**

Start P-touch Transfer Manager: **1**

> Windows 10 Klik på startknappen, og klik på [Brother P-touch] - [P-touch Transfer Manager].

Windows 8.1/Windows Server 2012 Klik på [P-touch Transfer Manager] på skærmbilledet [Apps].

Windows 7 Klik på startknappen, og klik på [Alle programmer] - [Brother P-touch] - [P-touch Tools] - [P-touch Transfer Manager].

Forbind computeren og printeren med et USB-kabel, og tænd printeren. **2** Printermodelnavnet vises i mappevisningen. Hvis du vælger en printer i mappevisningen, vises de skabeloner og andre data, der er gemt i printeren.

Vælg den printer, du vil overføre skabelonen eller andre data til. **3**

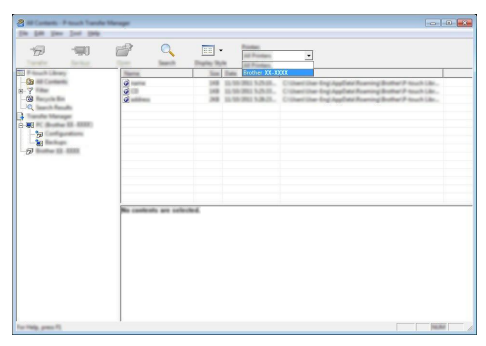

Inden overførsel af data skal du kontrollere, at computeren og printeren er korrekt tilsluttet med et USB-kabel, og at printeren er tændt.

Højreklik på mappen [Konfigurationer], vælg [Ny], og opret så en ny mappe. **4**

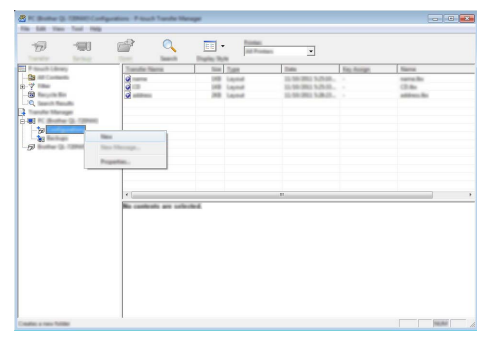

I eksemplet herover blev mappen [Overfør] oprettet.

Træk den skabelon eller de andre data, du vil overføre, til den nye mappe. **5**

### **Specifikation af overførselsfunktion**

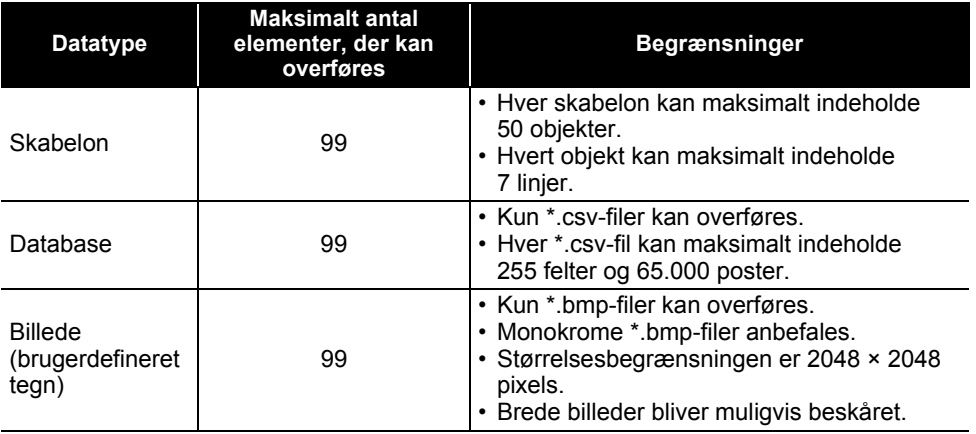

Den tilgængelige plads i overførselsfilhukommelsen kan bekræftes ved hjælp af følgende procedure:

Tryk på tasten **Menu**, vælg "Anvendelse" ved hjælp af tasten ▲ eller ▼, og tryk derefter på tasten **OK** eller **Enter**. Vælg "Overført indhold" ved hjælp af **△** - eller ▼-tasten, og tryk på **OK**- eller **Enter**-tasten.

\* Den tilgængelige plads, som vises i "Tilgængeligt: X.XXMB", kan være forskellig fra den faktisk tilgængelige plads.

Du kan se skabelonerne og de andre data ved at vælge mappen i mappen [Konfigurationer], vælge [Alt indhold] eller ved at vælge en af kategorierne under [Filter], f.eks. [Layout].

Når du overfører mange skabeloner eller andre data, skal du trække alle de filer, du vil overføre, til den nye mappe og anbringe dem der.

Hver fil tildeles et kodenummer (hukommelsesplacering i printeren), når den anbringes i den nye mappe.

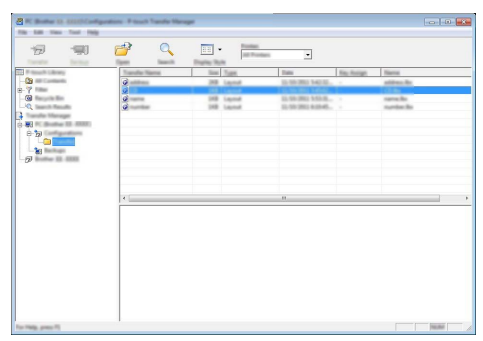

Hvis du vil ændre det kodenummer, der er tildelt til et element, skal du højreklikke på elementet, vælge [Tildelingskode] og derefter vælge det ønskede kodenummer. **6**

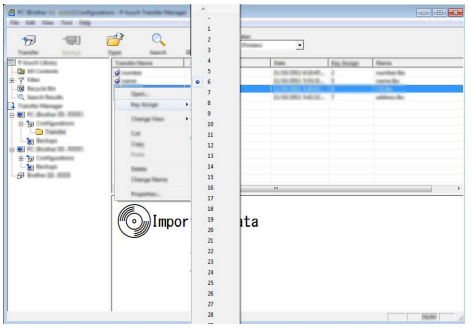

- Alle data, der overføres til printeren, får tildelt et kodenummer.
- Hvis skabelonen eller andre data overført til printeren har samme kodenummer som en anden i Dukar skabelon, der allerede er gemt i printeren, overskriver den nye skabelon den gamle. Du kan bekræfte tildelingen af kodenumre til de skabeloner, der er gemt i printeren, ved at sikkerhedskopiere skabelonerne eller andre data (se ["Sikkerhedskopiering af skabeloner eller](#page-59-0)  [andre data, der er gemt i printeren" på side 60](#page-59-0)).
	- Hvis printerhukommelsen er fuld, skal du fjerne en eller flere skabeloner fra printerens permanente hukommelse (se ["Sikkerhedskopiering af skabeloner eller andre data, der er gemt i](#page-59-0)  [printeren" på side 60\)](#page-59-0).
- Hvis du vil ændre navnene på skabeloner eller andre data, du vil overføre, skal du klikke på det ønskede element og derefter indtaste det nye navn. **7**
- Vælg den mappe, der indeholder de skabeloner eller andre data, du vil overføre, og klik derefter på [Overfør]. En bekræftelsesmeddelelse vises. **8**

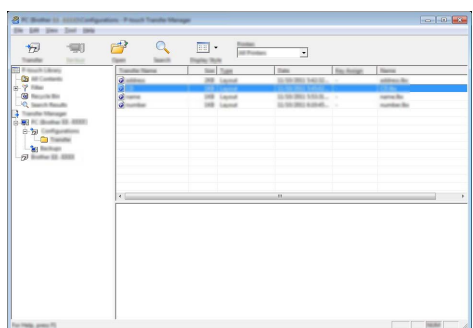

- Du kan også overføre enkelte elementer til printeren. Vælg den skabelon eller de andre data, du vil overføre, og klik derefter på [Overfør].
- Klik på [OK]. **9**

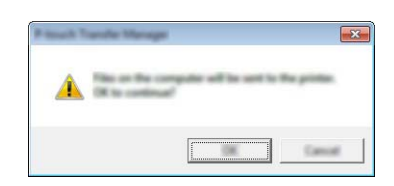

De valgte skabeloner eller andre data overføres til printeren.

Hvis du vil udskrive data, der blev overført til printeren, skal printeren skiftes fra overførselstilstand til normal tilstand. Sluk printeren, og tænd den igen.

#### <span id="page-59-0"></span>**Sikkerhedskopiering af skabeloner eller andre data, der er gemt i printeren**

Hent skabelonerne og andre data, der er gemt i printeren, og gem dem på computeren.

• Sikkerhedskopierede skabeloner eller andre data kan ikke redigeres på computeren. • Afhængig af printermodellen kan skabeloner eller andre data, der er sikkerhedskopieret fra én printermodel, muligvis ikke overføres til en anden printermodel.

Forbind computeren og printeren, og tænd printeren. **1** Printermodelnavnet vises i mappevisningen. Hvis du vælger en printer i mappevisningen, vises de skabeloner og andre data, der er gemt i printeren.

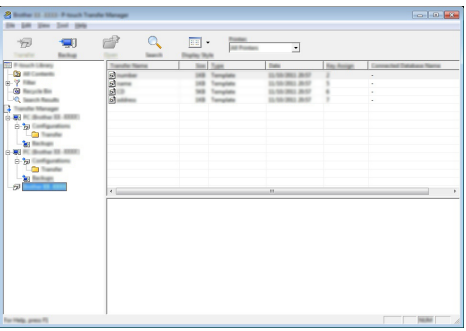

Vælg den printer, der skal sikkerhedskopieres fra, og klik derefter på [Backup]. **2** En bekræftelsesmeddelelse vises.

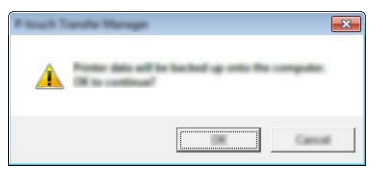

#### Klik på [OK]. **3**

En ny mappe oprettes under printeren i mappevisningen. Mappenavnet dannes på grundlag af dato og klokkeslæt for sikkerhedskopieringen. Alle P-touch-skabeloner og andre data overføres til den nye mappe og gemmes på computeren.

### **Sletning af alle printerdata**

Slet alle skabeloner eller andre data, der er gemt i printeren.

- Forbind computeren og printeren, og tænd printeren. Modelnavnet vises i mappevisningen. **1**
- Højreklik på din model, og vælg derefter [Slet alt]. **2**

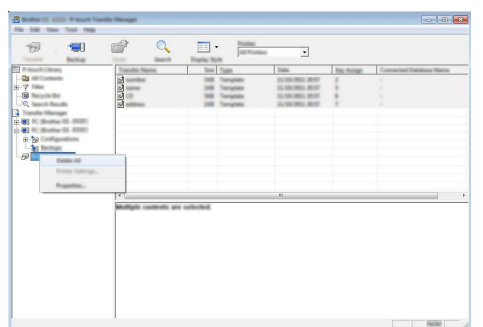

En bekræftelsesmeddelelse vises.

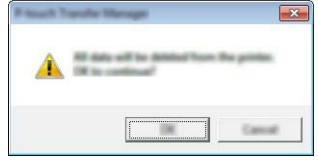

Klik på [OK]. **3**

Alle skabeloner og andre data, der er gemt i printeren, slettes.

 $\overline{1}$ 

### <span id="page-61-0"></span>**Anvendelse af data overført til printeren**

En skabelon, en database eller et brugerdefineret tegnbillede overført fra computeren kan bruges til at oprette eller udskrive labelen.

Hvis du vil slette de overførte data, kan du finde flere oplysninger under ["Sletning af de](#page-67-1)  [overførte data" på side 68](#page-67-1).

#### **Et brugerdefineret tegnbillede**

Du kan finde flere oplysninger om indtastning af billedet under ["Indtastning af symboler" på](#page-25-0)  [side 26](#page-25-0).

#### <span id="page-61-1"></span>**Udskrivning af den overførte skabelon**

Et labellayout oprettet med P-touch Editor (\*.lbx-fil) kan overføres til printeren, hvor det kan anvendes som skabelon til udskrivning af labels. Skabeloner kan redigeres eller udskrives med tekst fra en database eller med tekst, der indtastes direkte.

• Inden en skabelon redigeres, skal den overføres til printeren.

• Når overførslen af dataene til printeren er afsluttet, skal du slukke printeren og tænde den igen.

#### **Hvis skabelonen ikke har noget objekt, der skal redigeres**

1 | Tryk på Filer-tasten, vælg "Overførte skabeloner" ved hjælp af ▲- eller ▼-tasten, og tryk derefter på **OK**- eller **Enter**-tasten.

"Overførte skabeloner" vises, hvis en skabelon overføres.

2 | Vælg den skabelon, der skal udskrives, ved hjælp af ▲- eller ▼-tasten, og tryk derefter på tasten **OK** eller **Enter**.

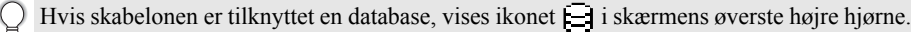

Tryk på tasten **Udskriv** for at starte udskrivningen. **3**

#### **Hvis skabelonen har et objekt, der skal redigeres**

Skabelonen kan eventuelt redigeres midlertidigt. Skabelonen kan imidlertid ikke gemmes, når den er blevet ændret.

Hvis skabelonen ikke er tilknyttet en database, er labelen klar til udskrivning, når du har valgt labelskabelon og indtastet tekst i hvert af felterne.

Hvis skabelonen er tilknyttet en database, kan en enkelt post eller en række poster i den database, der er tilknyttet skabelonen, udskrives.

• Følgende fremgangsmåde er til udskrivning af en enkelt databasepost.

• Du kan ikke tilføje eller slette et linjeskift.

1 Tryk på Filer-tasten, vælg "Overførte skabeloner" ved hjælp af ▲- eller ▼-tasten, og tryk derefter på **OK**- eller **Enter**-tasten.

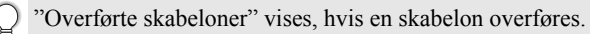

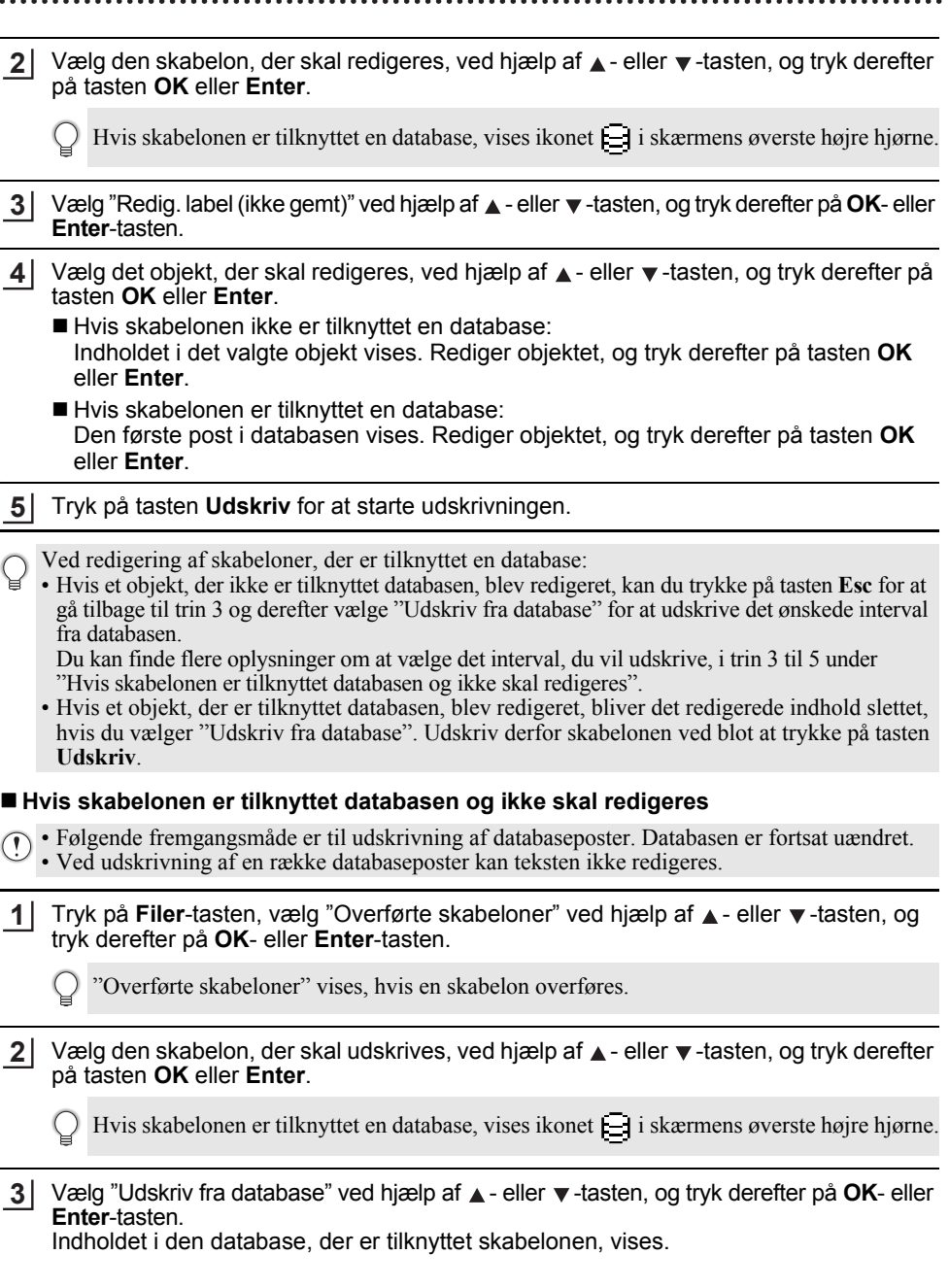

8

9 10

1 2  $\overline{\bigcirc}$ 

Vælg den første post i det interval, du vil udskrive, ved hjælp af tasten **A**, ▼, ◀ eller ▶, og tryk derefter på tasten **OK** eller **Enter**. **4**

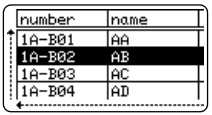

Vælg den sidste post i det interval, du vil udskrive, ved hjælp af **5** tasten **A**, ▼, ◀ eller ▶, og tryk derefter på tasten Udskriv, OK eller **Enter** for at starte udskrivningen. Når intervallet er angivet, bliver de valgte poster fremhævet.

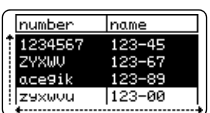

- Tryk på **Esc**-tasten for at gå tilbage til det forrige trin.
	- Det maksimale antal tegn, der kan udskrives for én overført skabelon, er 1500 tegn. Imidlertid reduceres det maksimale antal tegn, hvis der tilføjes linjeskift eller blokke.

#### **Anvendelse af overførte databasedata**

En database konverteret til en \*.csv-fil kan overføres til printeren.

Dataene for en database, der blev overført uden en skabelon, kan importeres til alle labelprogramtyper. Databasedataene importeres i henhold til det antal blokke og sider, der er angivet for hver enkelt labelprogramtype. Under ["Valg af labelprogramtype" på side 22](#page-21-0)  findes oplysninger om indstilling af antallet af blokke og sider for hver enkelt labelprogramtype.

• Inden en database anvendes, skal den overføres til printeren.

- Hvis en database og skabelon forbindes og overføres sammen, kan databasen kun bruge den pågældende skabelon.
- Hvis det valgte databaseinterval er større end det angivne antal blokke og sider, bliver dataene importeret, indtil det maksimale antal blokke og sider er nået.
	- Hvis det angivne antal blokke og sider er større end det valgte databaseinterval, afsluttes handlingen, når hele databasen er importeret. De resterende blokke og sider bliver udskrevet tomme uden data.

Udskrivningsresultaterne vises for hver labelprogramtype, når databaserne for følgende eksempler importeres.

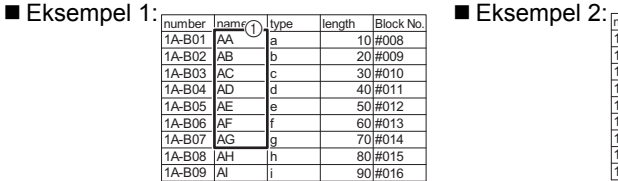

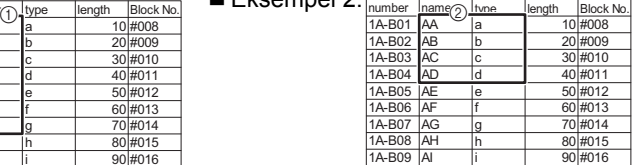

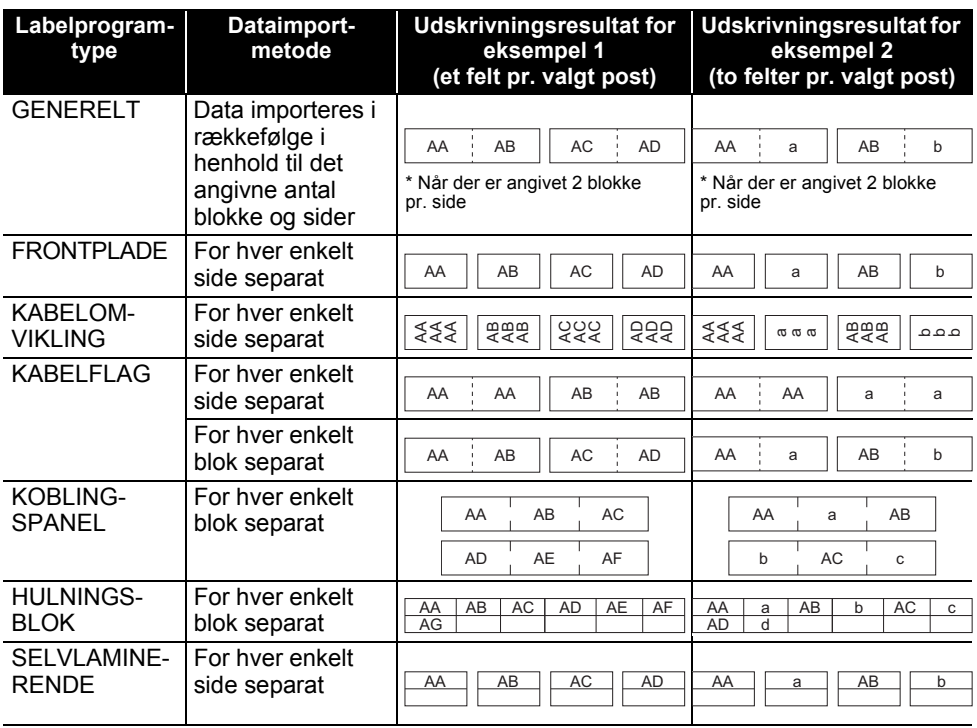

#### 1 Tryk på tasten Databaser, vælg den database, der skal anvendes, og tryk derefter på tasten **OK** eller **Enter**.

Den første post i den valgte database vises.

- Hvis den valgte post ikke ændres inden for en bestemt periode, når databasen vises, bliver postens indhold vist nederst på skærmen. Indholdet af posten vises imidlertid ikke, hvis posten indeholder 9 tegn eller derunder.
	- Hvis du trykker på tasten **Eksempel**, vises egenskaberne for posten.
	- Ved indstilling af intervallet kan linjen "feltnavne" (første linje med data) ikke vælges.

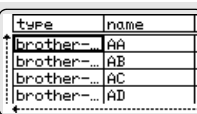

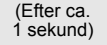

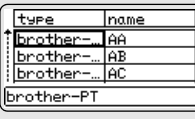

Vælg den første post i det interval, som du vil indsætte, og tryk derefter på tasten **OK** eller **Enter**. Den valgte post fremhæves. **2**

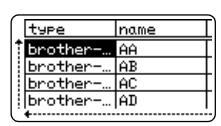

8

9 10

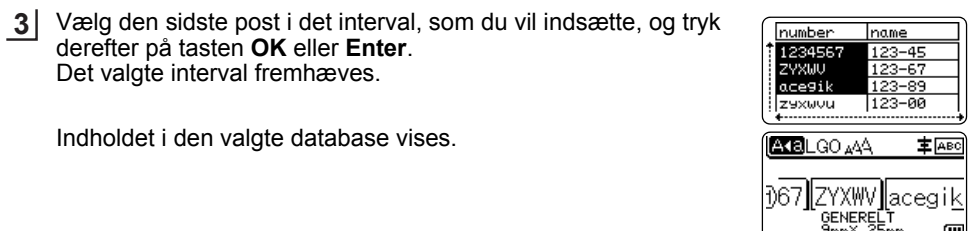

#### **Søgning i databasen**

Mens du vælger en databasepost, der skal bruges i en skabelon eller tilføjes til en label, kan du søge efter poster, der indeholder specifikke tegn eller et bestemt tal.

Søgningen fortsætter til højre efter den første streng, der matcher. Derefter søges der i databaseposterne i den samme retning som importrækkefølgen for labeltypen. Der søges også i linjen "feltnavne".

De mulige søgetegn omfatter store og små bogstaver (herunder tegn med accent), tal og de symboler, der findes øverst på tasterne.

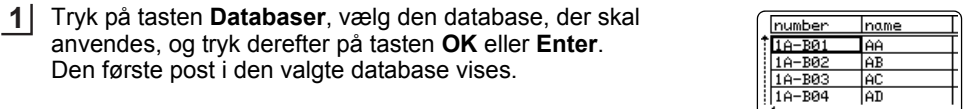

2 Indtast det første tegn (f.eks. "B"), som du vil søge efter. Eksempel: Hvis du indtaster "B", søges der i felterne fra det første felt efter tegnstrenge, som indeholder "B".

Hvis der findes en streng, som indeholder "B", flytter markøren til de pågældende data, og "B" fremhæves. Desuden gemmes "B" i den interne hukommelse.

Hvis en streng, der indeholder "B", ikke findes, bliver markøren på den aktuelle position uden at blive flyttet, og tegnet "B" bliver ikke gemt i den interne hukommelse.

Indtast det andet tegn (f.eks. "R"), som du vil søge efter. **3**Hvis du så indtaster "R", søges der i felterne fra det næste felt efter tegnstrenge, som indeholder "BR".

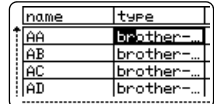

number

 $\sqrt{1A-B01}$ 

 $1A - B02$ 

1A-B03

 $1A - B04$ 

name

**AA** 

lab

**AC** 

ad<br>|ad

Hvis der findes en streng, som indeholder "BR", flytter markøren til de pågældende data, og "BR" fremhæves. Desuden gemmes "BR" i den interne hukommelse.

DANSK

..

● BRUG AF P-TOUCH SOFTWARE  **BRUG AF P-TOUCH SOFTWARE**

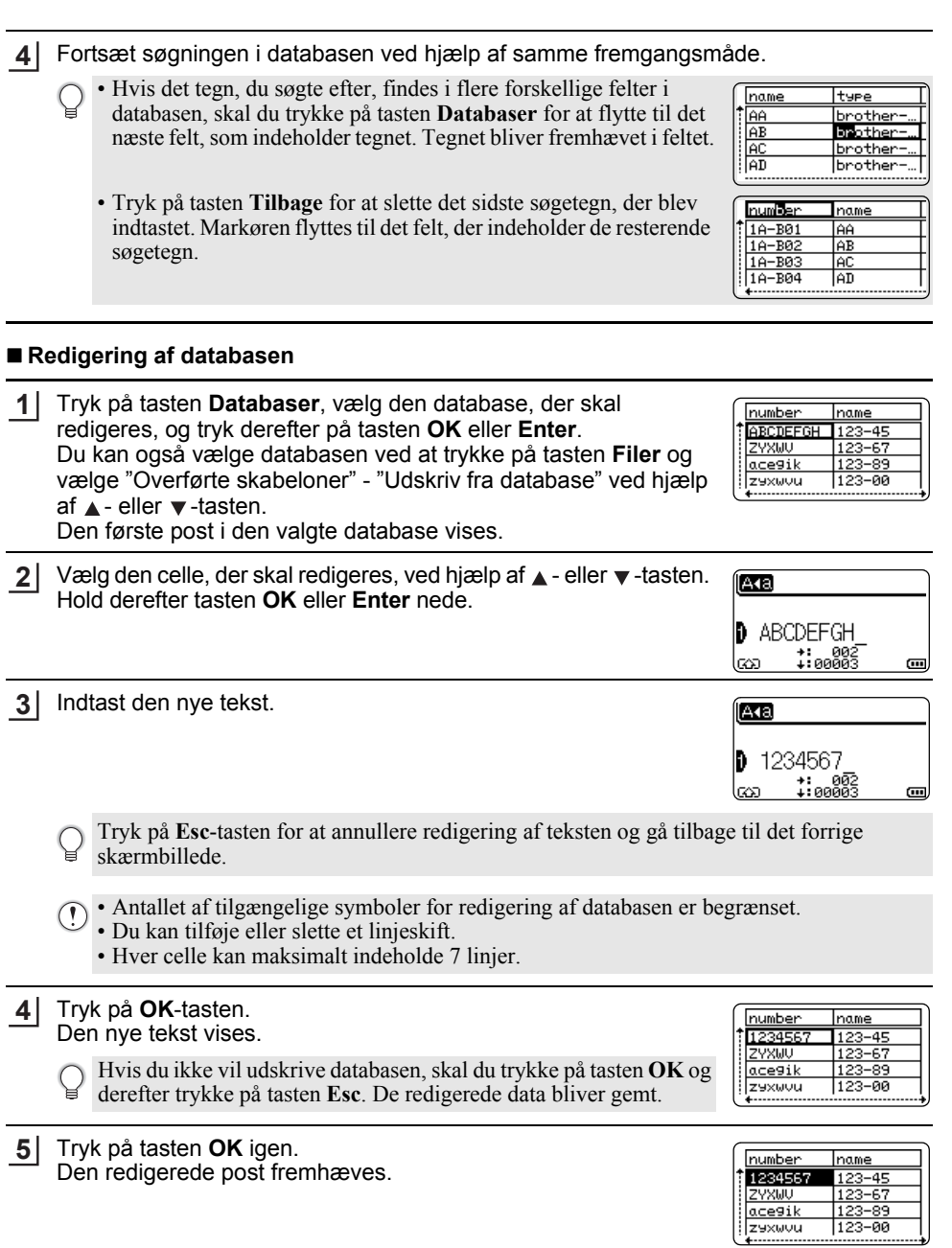

Hvis databasen er blevet overført med en skabelon: Vælg den sidste post i det interval, du vil udskrive, ved hjælp af tasten **A**, ▼, ◀ eller ▶, og tryk derefter på tasten Udskriv, OK eller **Enter** for at starte udskrivningen. **6**

Når intervallet er angivet, bliver de valgte poster fremhævet.

Hvis databasen er blevet overført uden en skabelon: Vælg den første post i det interval, som du vil indsætte, og tryk derefter på tasten **OK** eller **Enter**. Det valgte interval fremhæves.

Indholdet i den valgte database vises.

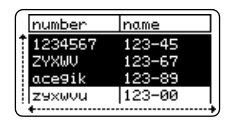

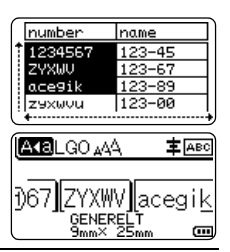

Tryk på tasten **Udskriv**. **7**

#### <span id="page-67-1"></span><span id="page-67-0"></span>**Sletning af de overførte data**

Der kan ikke slettes flere forskellige elementer samtidig. Hvert element skal slettes separat.

#### **Sletning af brugerdefinerede tegnbilleder**

- Tryk på **Symbol**-tasten, vælg "Brugerdefineret" ved hjælp af **A**-eller **v**-tasten, og tryk derefter på **OK**- eller **Enter**-tasten. **1**
- 2 Vælg det brugerdefinerede tegnbillede, der skal slettes, ved hjælp af ▲- eller ▼-tasten, og tryk derefter på tasten **Ryd**. Meddelelsen "Slet?" vises.
- Tryk på tasten **OK** eller **Enter**. **3** Det valgte brugerdefinerede tegnbillede slettes, og det næste billede vælges. Slet eventuelt det næste tegn.

#### **Sletning af skabeloner**

- Tryk på Filer-tasten, vælg "Overførte skabeloner" ved hjælp af **A** eller v-tasten, og tryk derefter på **OK**- eller **Enter**-tasten. 2 Vælg den skabelon, der skal slettes, ved hjælp af ▲- eller ▼-tasten, og tryk derefter på tasten **OK** eller **Enter**. Vælg "Slet" ved hjælp af A - eller ▼-tasten, og tryk derefter på tasten **OK** eller **Enter**. **1 3**
- Tryk på tasten **OK** eller **Enter**. Den valgte skabelon slettes, og den næste skabelon vælges. Slet eventuelt den næste skabelon. **4**

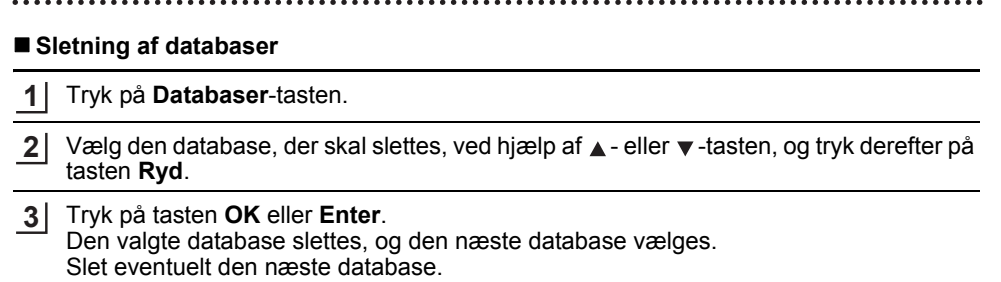

### **Anvendelse af P-touch Library**

P-touch Library giver dig mulighed for at udskrive skabeloner eller håndtere skabeloner og andre data.

#### **Start af P-touch Library**

#### **Windows 10**

Klik på startknappen, og klik på [Brother P-touch] - [P-touch Library].

#### **Windows 8.1/Windows Server 2012**

Klik på [P-touch Library] på skærmbilledet [Apps].

#### **Windows 7**

Klik på startknappen, og klik på [Alle programmer] - [Brother P-touch] - [P-touch Tools] - [P-touch Library].

Når P-touch Library starter, vises hovedvinduet.

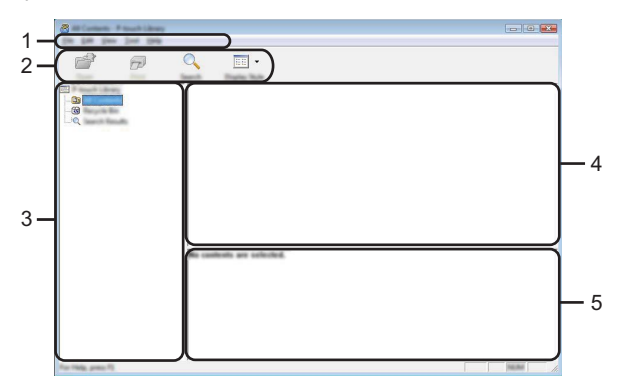

#### **1. Menulinje**

Giver adgang til alle tilgængelige kommandoer, som er samlet under hver menutitel ([Filer], [Rediger], [Vis], [Funktioner] og [Hjælp]) i henhold til deres funktioner.

#### **2. Værktøjslinje**

Giver adgang til ofte anvendte kommandoer.

#### **3. Mappevisning**

Viser en liste med mapper. Når du vælger en mappe, vises skabelonerne i den valgte mappe eller andre data i skabelonlisten.

#### **4. Skabelonliste**

Viser en liste med skabeloner eller andre data i den valgte mappe.

#### **5. Forhåndsvisning**

Viser en forhåndsvisning af skabelonerne eller andre data i skabelonlisten.

● BRUG AF P-TOUCH SOFTWARE  **BRUG AF P-TOUCH SOFTWARE**

### **Forklaring af ikonerne på værktøjslinjen**

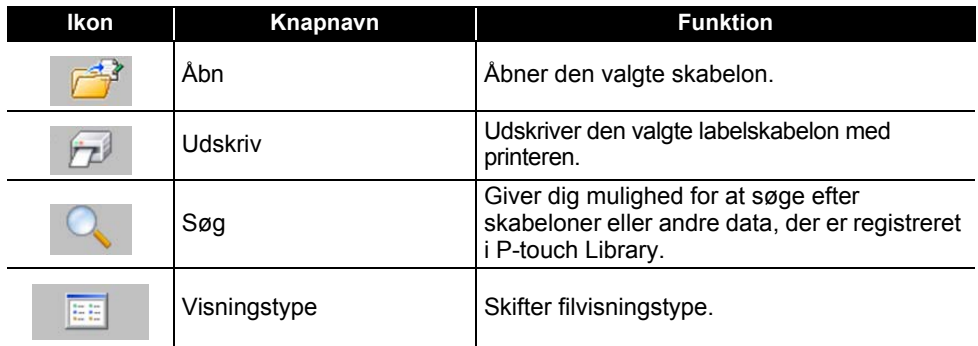

### **Åbning og redigering af skabeloner**

Vælg den skabelon, du vil åbne eller redigere, og klik derefter på [Åbn].

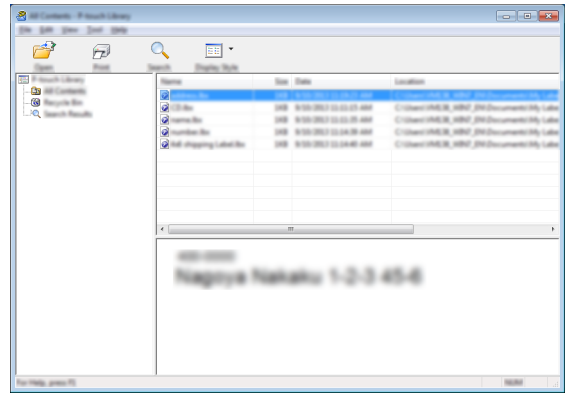

Det program, der er tilknyttet skabelonen, startes, og du kan redigere skabelonen.

Det program, der startes, afhænger af den type fil, der vælges. Hvis du f.eks. vælger en P-touch  $\bigcap$ Template, startes P-touch Editor.

#### **Udskrivning af skabeloner**

Vælg den skabelon, du vil udskrive, og klik derefter på [Udskriv].

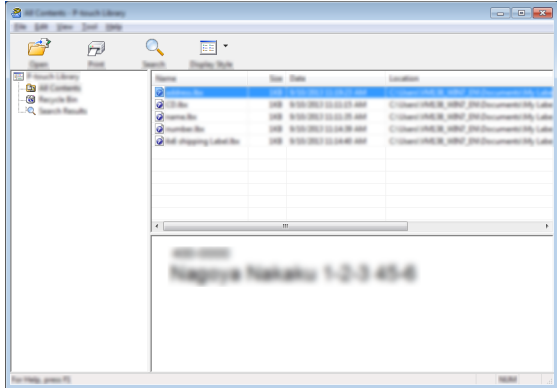

Skabelonen udskrives på den tilsluttede printer.

#### **Søge efter skabeloner eller andre data**

Du kan søge efter skabeloner eller andre data, der er registreret i P-touch Library.

#### Klik på [Søg]. **1**

Dialogboksen [Søg] vises.

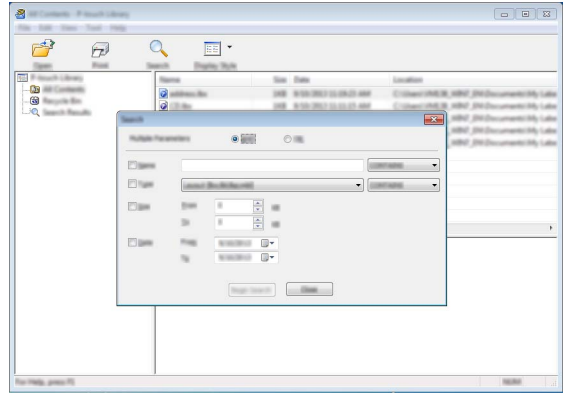
e BRUG AF P-TOUCH SOFTWARE  **BRUG AF P-TOUCH SOFTWARE**

#### Angiv søgekriterier. **2**

Følgende søgekriterier er tilgængelige.

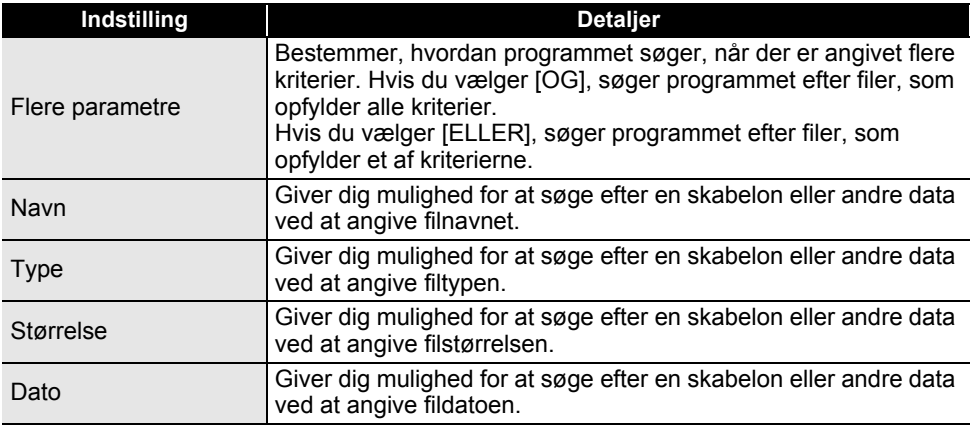

Klik på [Start søgning]. Søgningen starter. **3**

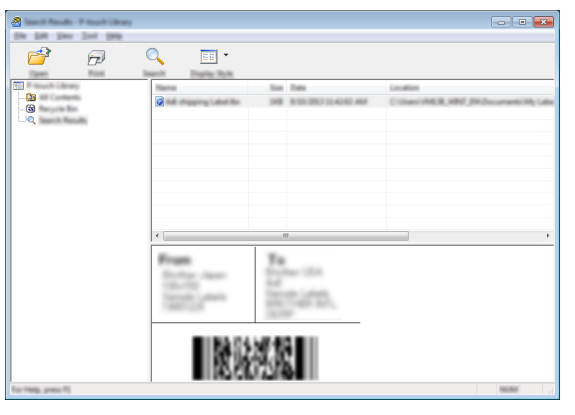

#### Luk dialogboksen [Søg]. **4**

For at kontrollere søgeresultaterne skal du klikke på [Søgeresultater] i mappevisningen.

- Du kan registrere skabeloner eller andre data i P-touch Library ved at trække og slippe dem i mappen [Alt indhold] eller i mappevisningen. Sådan konfigureres P-touch Editor til at registrere skabeloner i P-touch Library automatisk:
	- 1. I menuen P-touch Editor skal du vælge [Værktøjer] [Indstillinger].
	- 2. I dialogboksen [Indstillinger] skal du klikke på [Registreringsindstillinger] under fanen [Generelt].
	- 3. Vælg timingen for registrering af skabeloner, der oprettes med P-touch Editor, og klik derefter på [OK].

### **Konfiguration af netværksindstillingerne**

Først skal du konfigurere de trådløse netværksindstillinger for din printer for at kommunikere med dit netværk.

Du kan vælge netværkstypen, konfigurere eller få vist netværksindstillingerne m.m. ved hjælp af tasten **Menu**.

Du kan også bruge [Kommunikationsindstillinger] i printerindstillingsværktøjet til avanceret konfiguration.

Du kan finde flere oplysninger om netværksindstillingerne i *Netværksbrugsanvisning*. Du kan downloade den fra Brother support-websiden [\(support.brother.com\)](https://support.brother.com/).

e

 **NULSTILLING OG VEDLIGEHOLDELSE**

NULSTILLING OG VEDLIGEHOLDELSE

## **NULSTILLING OG VEDLIGEHOLDELSE**

## <span id="page-74-0"></span>**Nulstilling af printeren**

Du kan nulstille den interne hukommelse i printeren for at slette alle gemte labelfiler, eller hvis printeren ikke fungerer korrekt.

### **Nulstilling af dataene til fabriksindstillingerne ved hjælp af printertastaturet**

Al tekst, alle formatindstillinger, indstillinger af valgmuligheder og gemte labelfiler ryddes, når du nulstiller printeren. Indstillingerne for sprog og enhed ryddes også.

#### ■ Nulstilling af alle labels og brugertilpassede indstillinger

Sluk printeren. Tryk og hold på tasterne **Shift** og **BS (tilbage)**, tryk på tasten **Tænd/sluk** én gang, og slip derefter tasterne **Shift** og **BS (tilbage)**.

#### ■ Nulstilling af brugertilpassede indstillinger

Sluk printeren. Tryk og hold på tasterne **Shift** og **R**, tryk på tasten **Tænd/sluk** én gang, og slip derefter tasterne **Shift** og **R**.

#### **Nulstilling af dataene ved hjælp af tasten Menu**

Tryk på tasten **Menu**, vælg "Nulstil" ved hjælp af tasten ▲ eller ▼, og tryk derefter på tasten **OK** eller **Enter**. Vælg nulstillingsmetode ved hjælp af ▲- eller ▼-tasten, og tryk på **OK**- eller **Enter**-tasten.

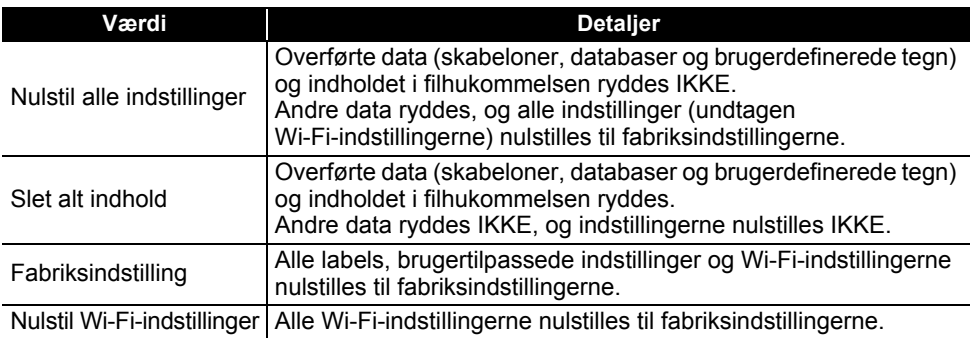

#### **NULSTILLING OG VEDLIGEHOLDELSE**

## **Vedligeholdelse**

Printeren bør rengøres jævnligt af hensyn til dens ydeevne og levetid.

Fjern altid batterierne, og frakobl lysnetadapteren, inden du rengør printeren.

#### **Rengøring af enheden**

Tør eventuelt støv og mærker af hovedenheden med en blød, tør klud. Brug en let fugtig klud på mærker, der er svære at fjerne.

Brug ikke fortynder, benzen, alkohol eller andre organiske opløsningsmidler. De kan deformere kabinettet eller beskadige printeren.

#### **Rengøring af printhovedet**

Streger eller tegn af dårlig kvalitet på de udskrevne labels er normalt et tegn på, at printhovedet er snavset. Rengør printhovedet med en vatpind eller med rengøringskassetten til printhovedet (TZe-CL4, ekstraudstyr).

1. Printhoved

• Rør ikke printhovedet direkte med hænderne.

• Oplysninger om, hvordan rengøringskassetten til printhovedet bruges, findes i de instruktioner, der følger med den.

#### **Rengøring af tapeafskæringen**

Der kan samle sig limrester på knivbladet efter gentagen brug, så knivbladet bliver sløvt. Dette kan medføre, at tapen sidder fast.

- Ca. en gang om året skal du tørre knivbladet af med en tør vatpind.
- Rør ikke knivbladet direkte med hænderne.

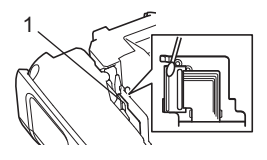

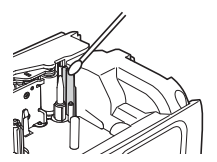

## **FEJLFINDING**

## **Sådan gør du, hvis...**

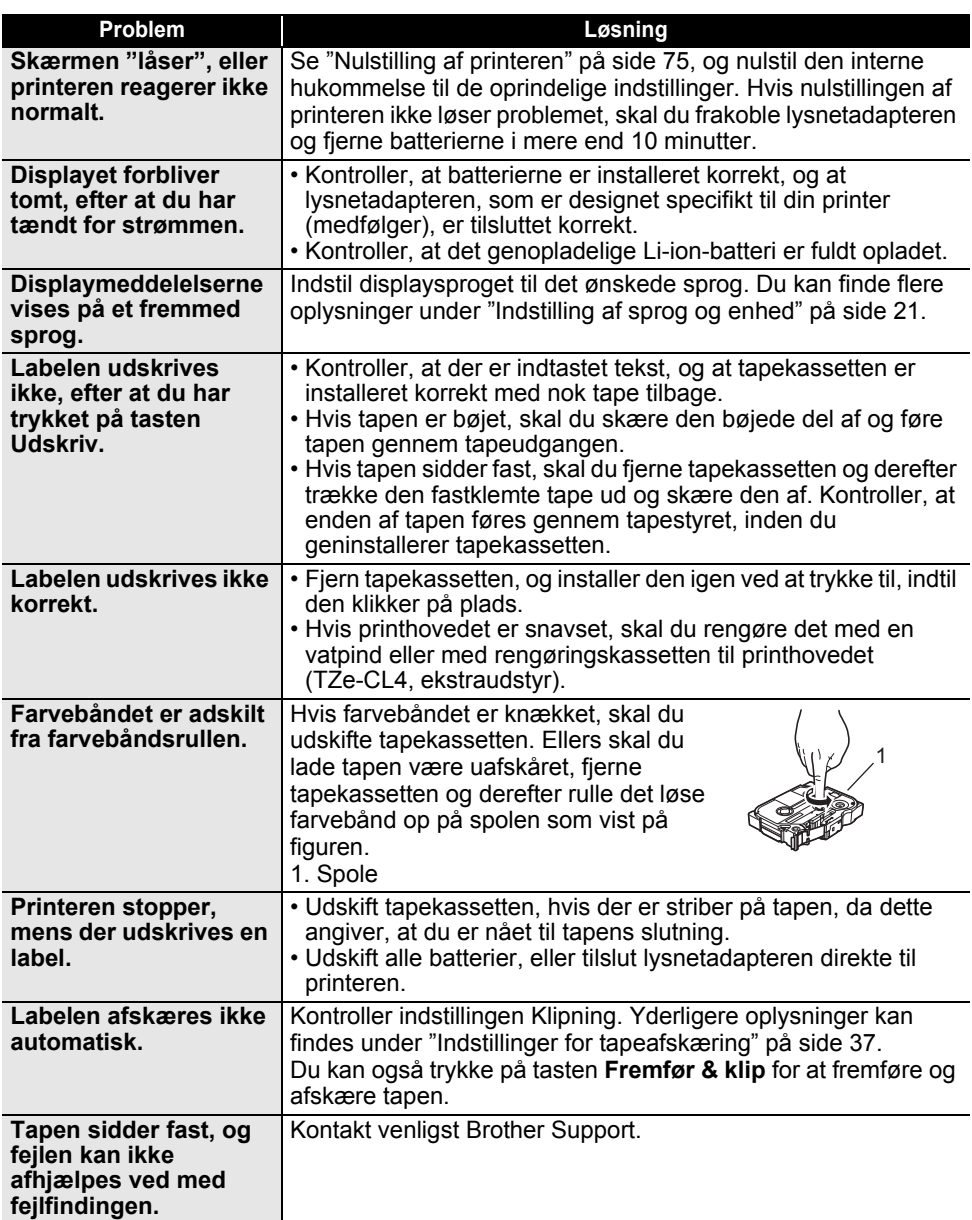

## **FEJLFINDING**

 $\ddot{\phantom{a}}$ 

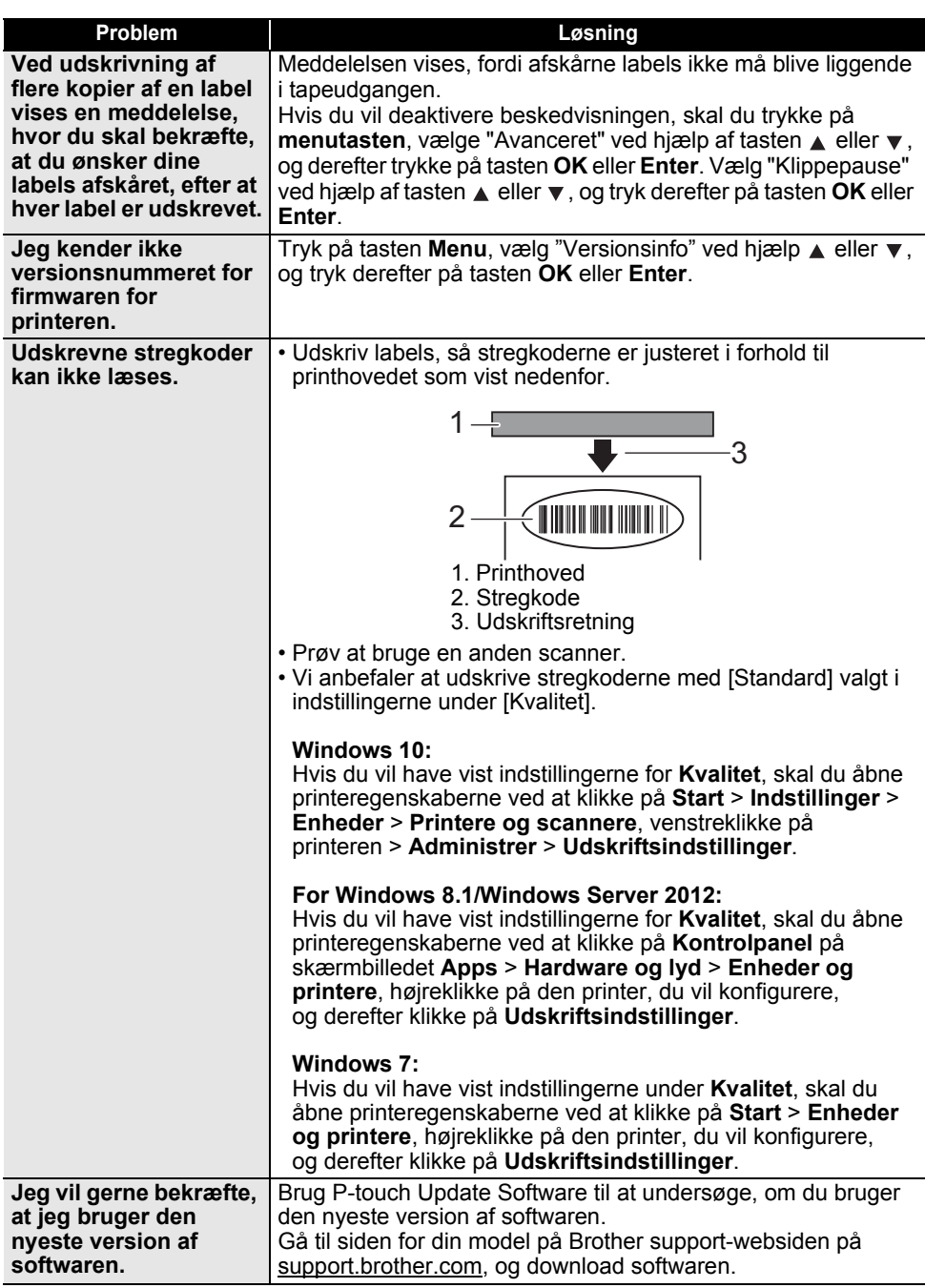

## **Fejlmeddelelser**

Hvis der vises en fejlmeddelelse på displayet, skal du følge de anvisninger, som er anført nedenfor.

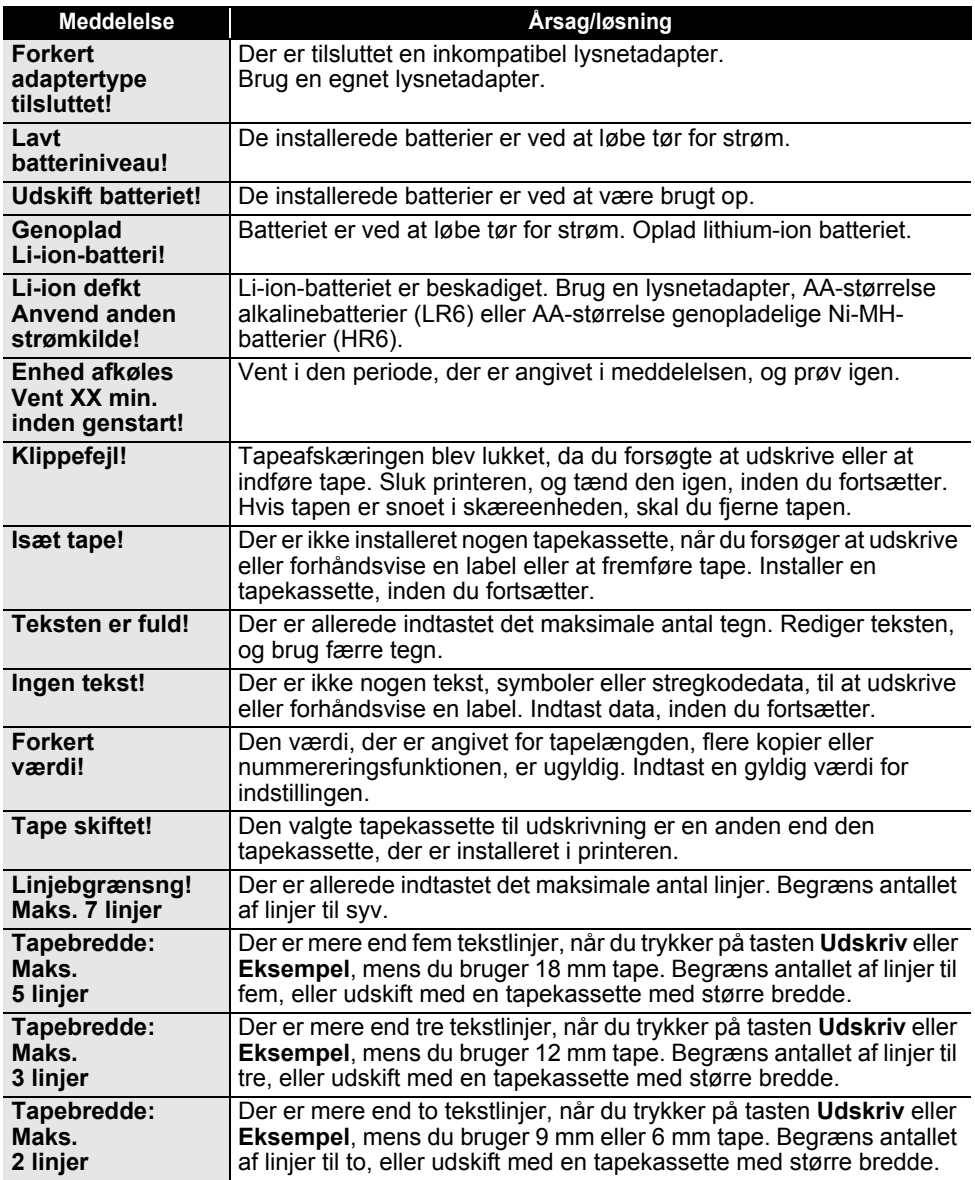

## **FEJLFINDING**

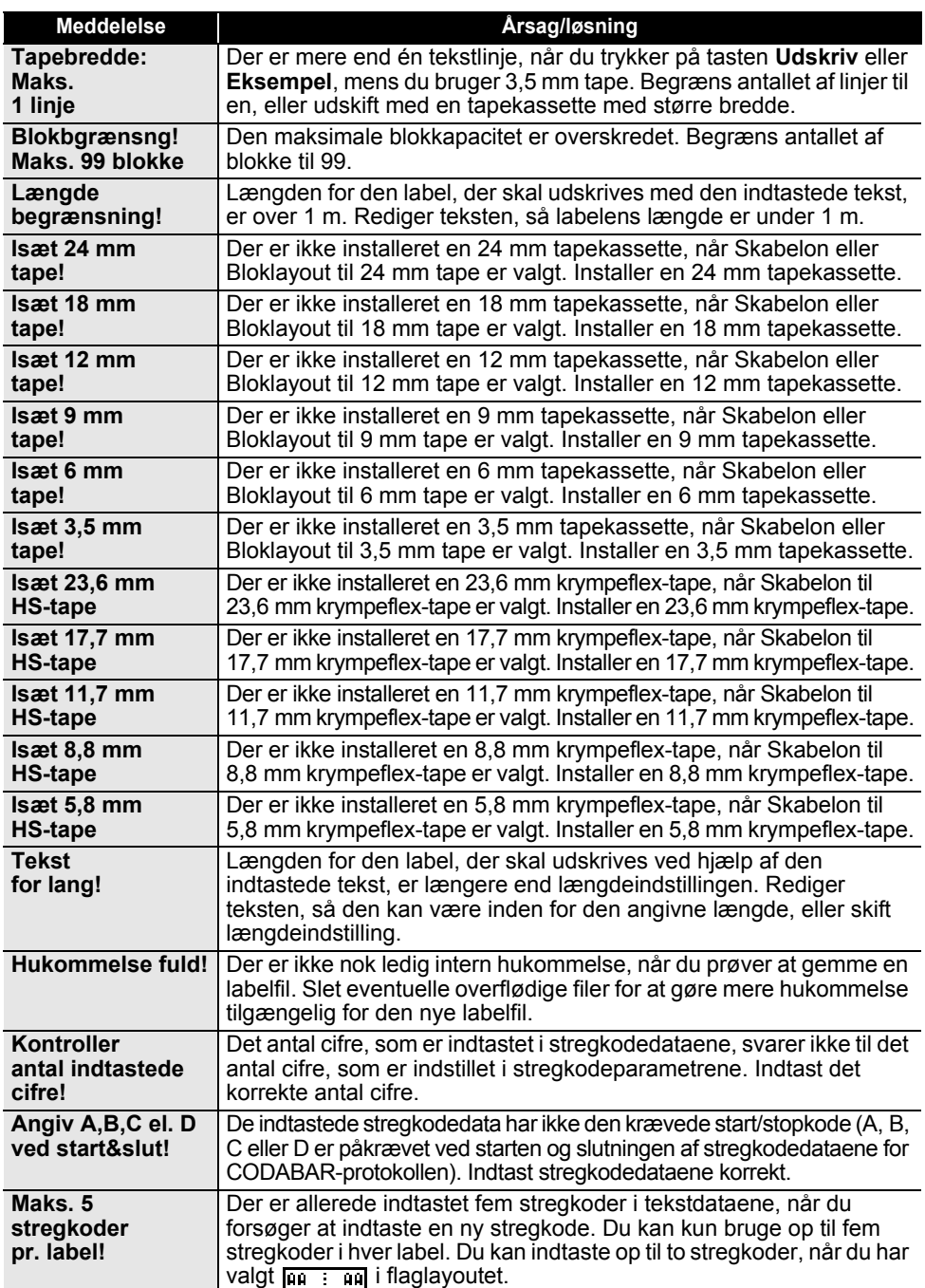

. . . . . . . . . . . . . . .

 $\sim$   $\sim$   $\sim$   $\sim$  $\ddot{\phantom{a}}$  $\ddot{\phantom{0}}$  $\ddot{\phantom{a}}$ 

. . . . . . . . .

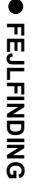

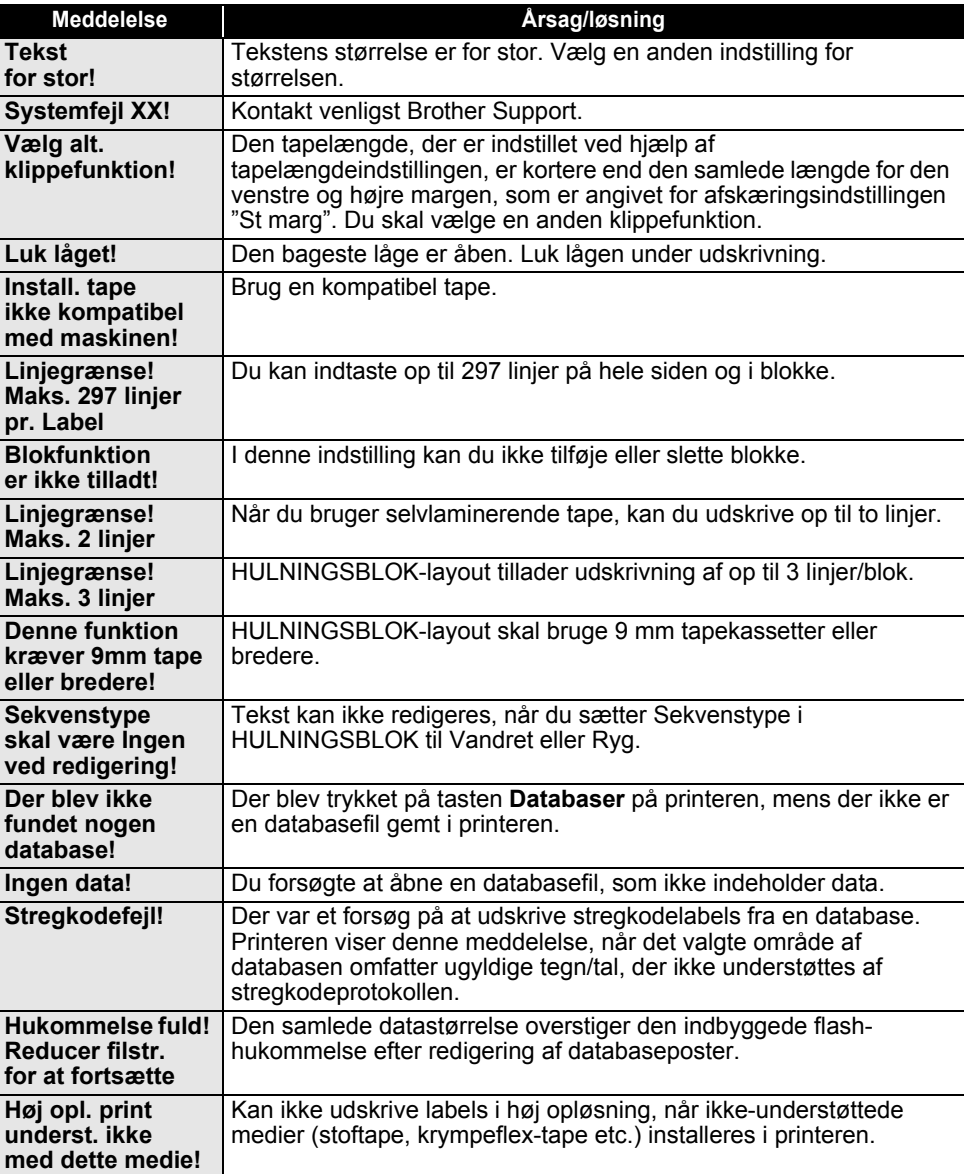

## **Specifikationer**

### **Hovedenhed**

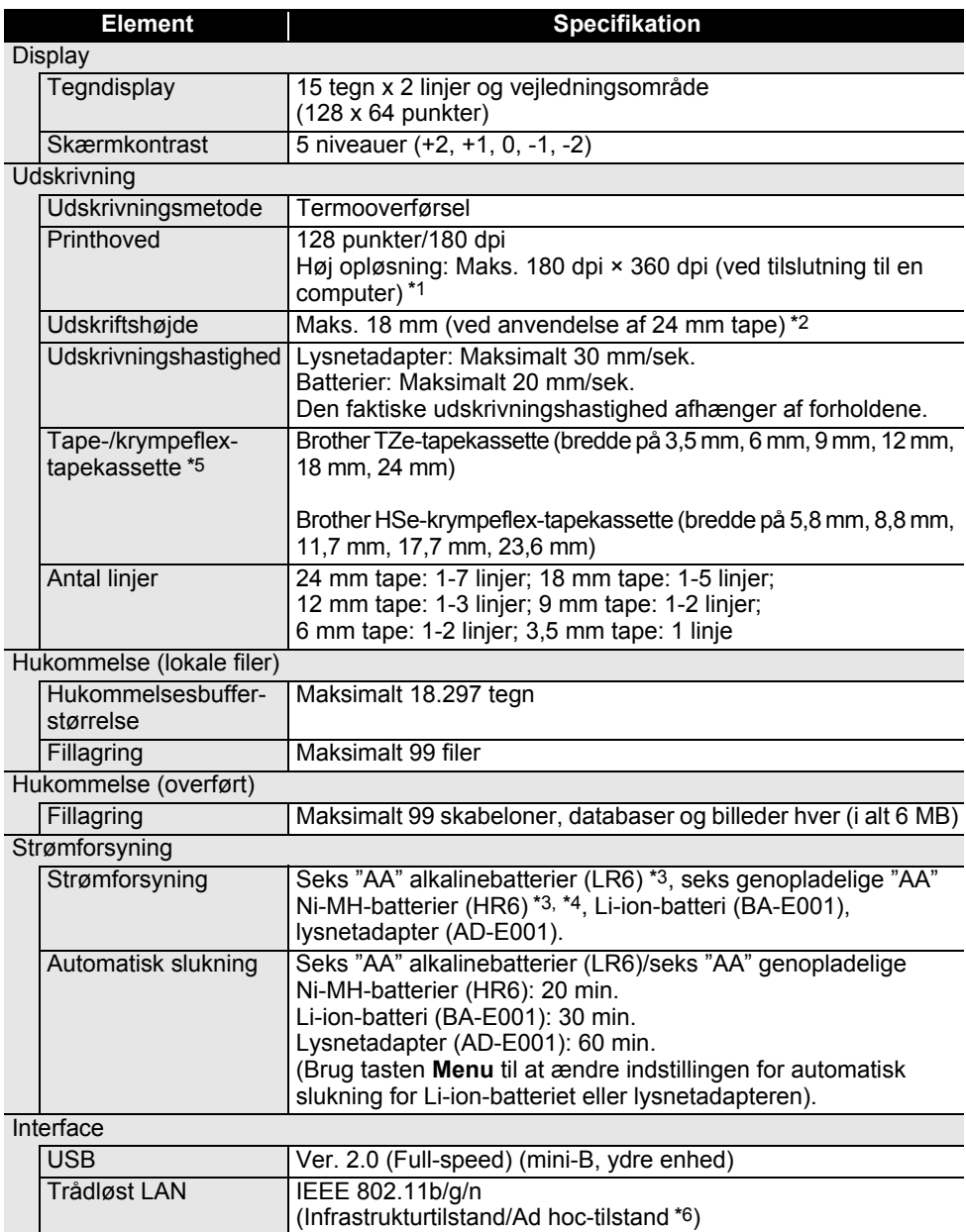

# e  **APPENDIKS APPENDIKS**

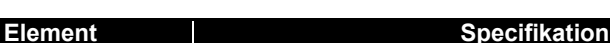

#### Størrelse

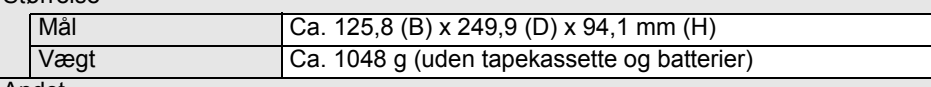

#### Andet

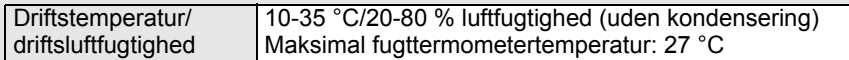

\*1 Høj opløsning kan ikke bruges med stoftape og krympeflex-tape.

\*2 Den faktiske tegnstørrelse kan være mindre end den maksimale udskriftshøjde.

- \*3 Medfølger ikke.
- \*4 Besøg [support.brother.com](https://support.brother.com/) hvor du kan finde de nyeste oplysninger om anbefalede batterier.

\*5 De tilgængelige forbrugsvarer kan variere afhængigt af landet eller området.

\*6 Ikke alle computere, mobilenheder og operativsystemer, understøtter Ad-hoc-tilstand.

#### **Understøttede protokoller og sikkerhedsfunktioner**

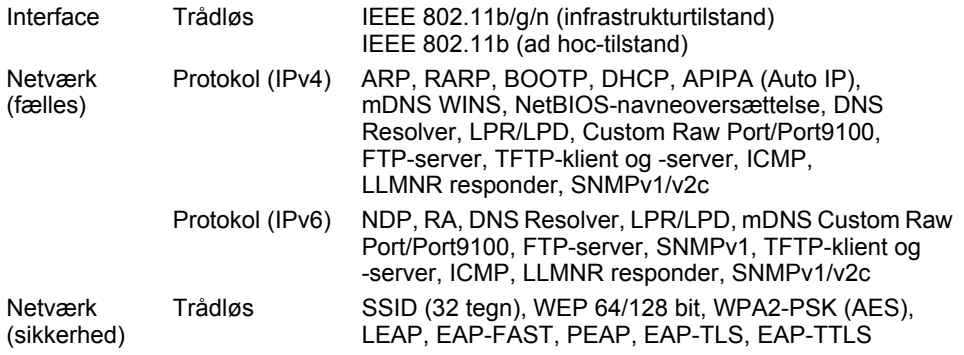

## **APPENDIKS**

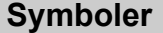

 $\sim$ 

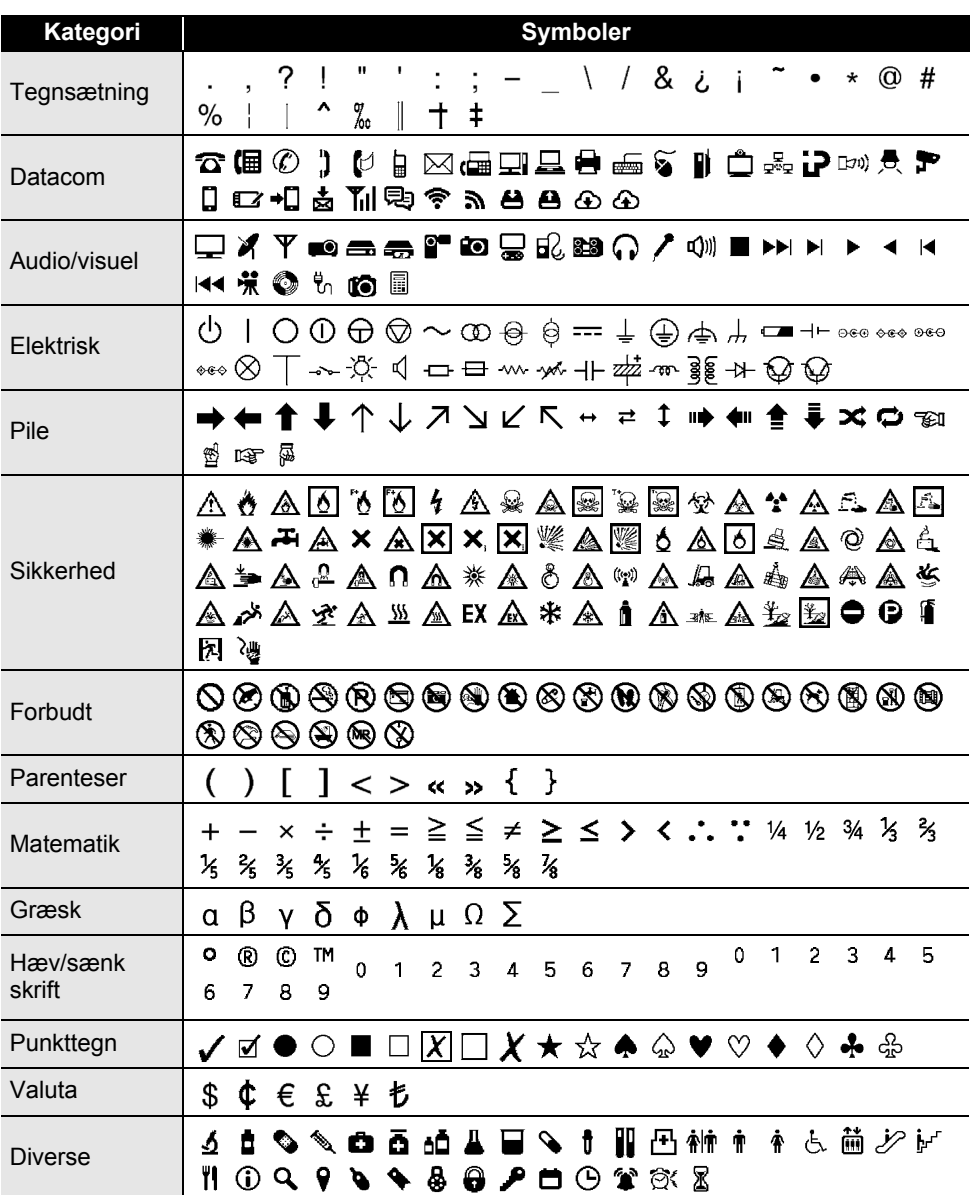

De symboler, der vises i tabellen, kan se lidt anderledes ud på printerdisplayet, og når de bliver  $\mathbf Q$ udskrevet.

## **Tegn med accent**

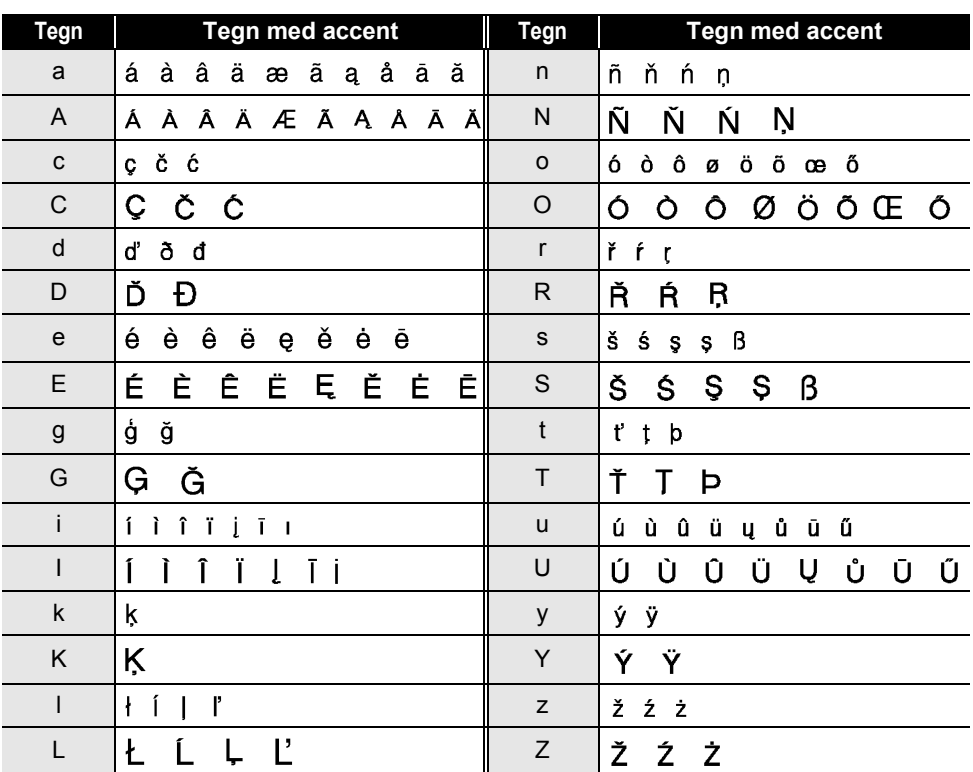

## **Tegnindstilling**

. .

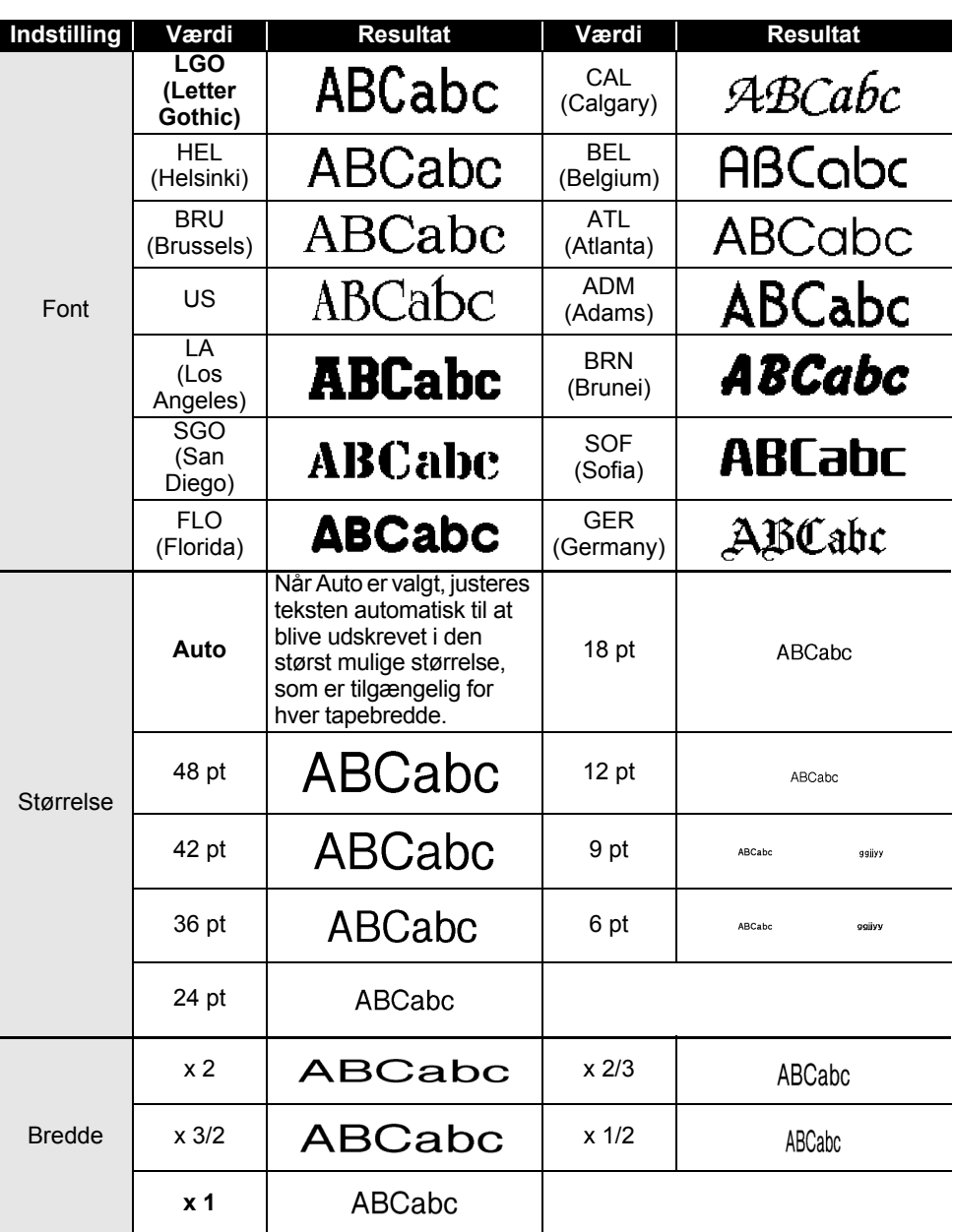

• APPENDIKS  **APPENDIKS**

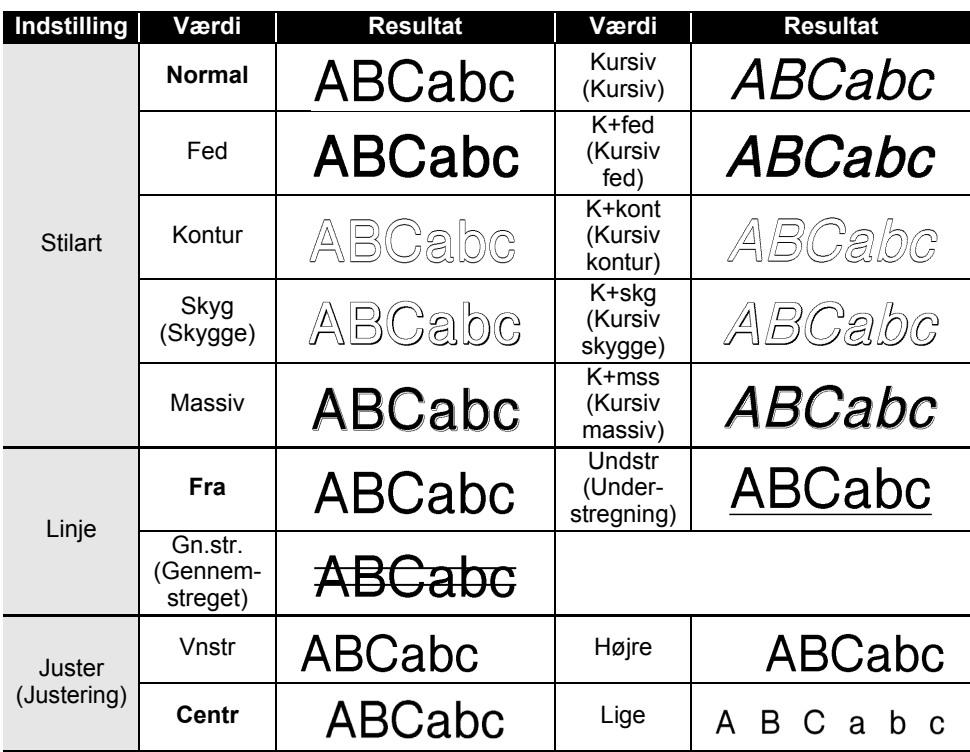

• Den faktiske udskrevne skrifttypestørrelse afhænger af tapebredden, antallet af tegn og antallet  $\mathbf{\mathcal{Q}}$ af indtastede linjer. Hvis tegnene når en minimumsstørrelse, ændres den valgte skrifttype til en standardskrifttype, som er baseret på Helsinki-typografien. Dette gør det muligt at udskrive labels med den mindst mulige tekst på smalle labels eller labels med flere linjer.

• Al 6-punkts tekst udskrives i Helsinki undtagen i standardindstilling.

### **APPENDIKS**

### **Rammer**

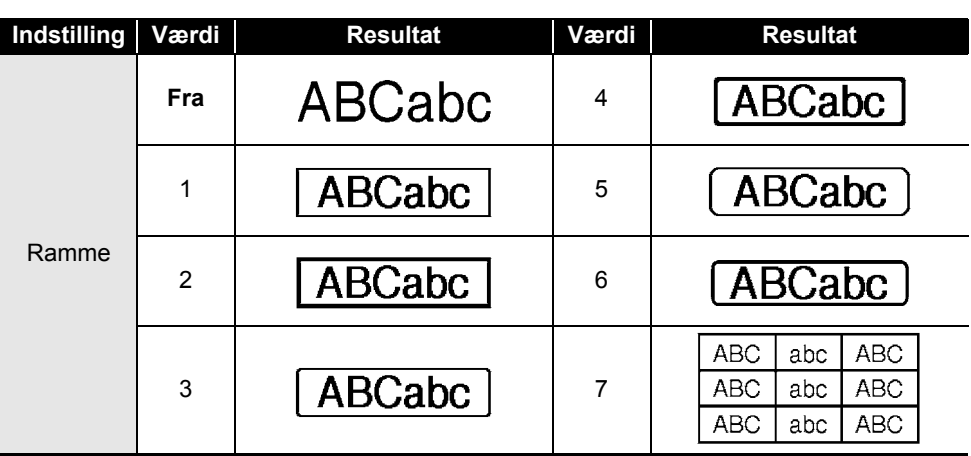

## **Stregkoder**

### **Tabel med stregkodeindstillinger**

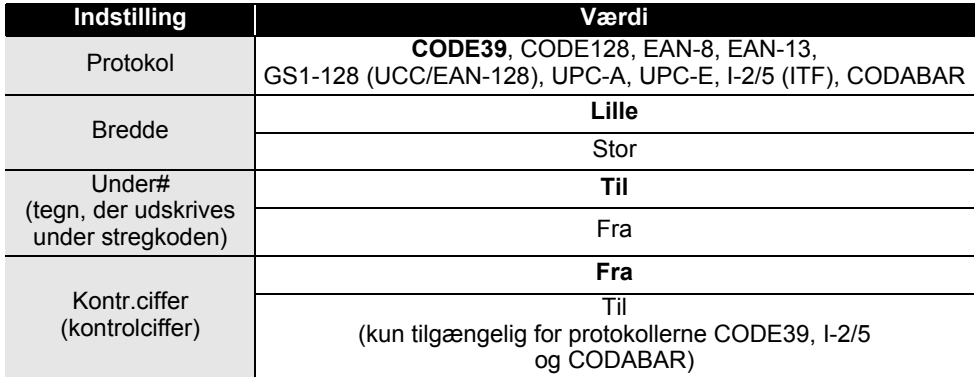

. . . .

● APPENDIKS  **APPENDIKS**

# **Liste med specialtegn**

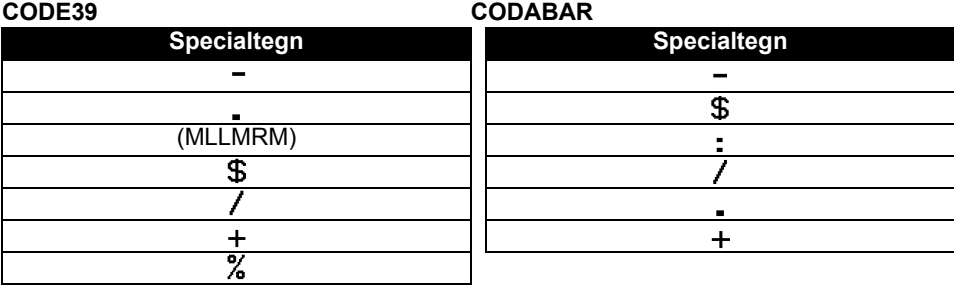

### **CODE128, GS1-128 (UCC/EAN-128)**

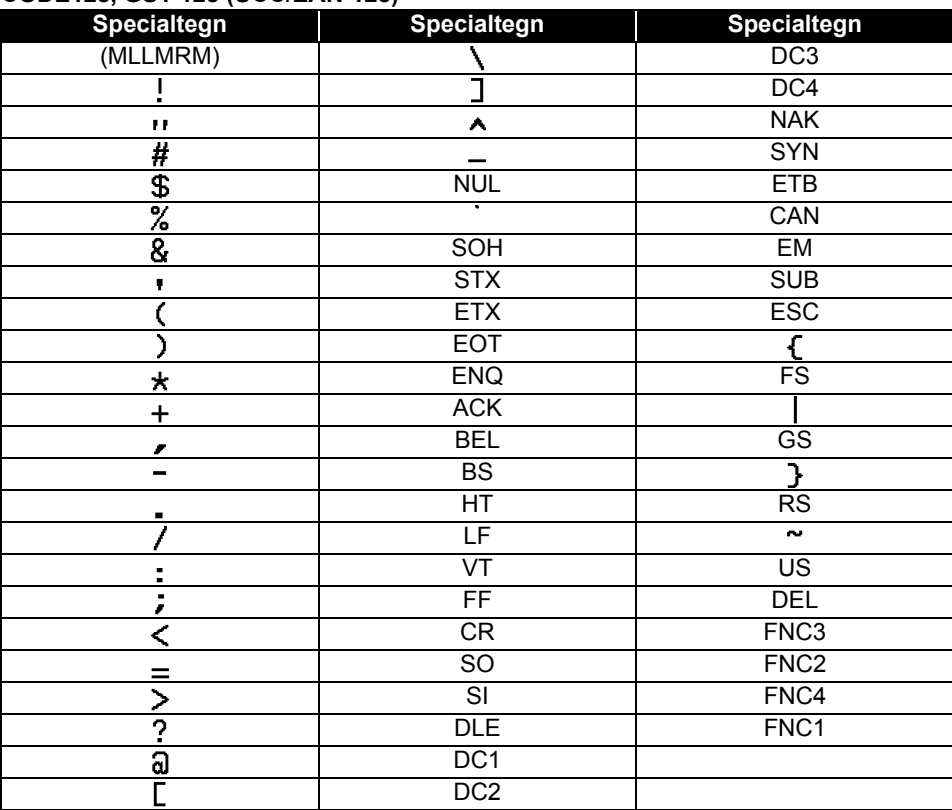

 $\bigcirc$ 10

8

5 6 7

### **Bemærkninger til anvendelse af P-touch Transfer Manager (Windows)**

Eftersom visse P-touch Editor-funktioner ikke er tilgængelige med printeren, skal du huske følgende, når du bruger P-touch Editor til at oprette skabeloner.

Du kan se et eksempel på den udskrevne skabelon, inden den oprettede skabelon overføres til printeren. Yderligere oplysninger finder du under ["Overførsel af labelskabelonen til P-touch](#page-52-0)  [Transfer Manager" på side 53.](#page-52-0)

#### **Bemærkninger til oprettelse af skabeloner**

- Der findes 14 skrifttyper på printeren. Noget af teksten i skabelonen, som er overført til printeren, bliver udskrevet med lignende skrifttyper og tegnstørrelser, som er indlæst i printeren. Derfor kan den udskrevne label være forskellig fra billedet af skabelonen oprettet i P-touch Editor.
- Afhængigt af indstillingen for tekstobjektet kan tegnstørrelsen blive reduceret automatisk, eller noget af teksten bliver muligvis ikke udskrevet. Hvis dette sker, skal du ændre indstillingen for tekstobjektet.
- Selvom tegntypografier kan anvendes på individuelle tegn med P-touch Editor, kan stilarter kun anvendes på en tekstblok med printeren. Desuden er visse tegntypografier ikke tilgængelige på printeren.
- Et nummereringsfelt angivet med P-touch Editor kan ikke overføres.
- Baggrunde angivet med P-touch Editor er ikke kompatible med printeren.
- Dato- og klokkeslætsobjekter med indstillingen "At-udskrivning" på P-touch Editor bliver ikke udskrevet.
- Et P-touch Editor-layout, der bruger den delte udskrivningsfunktion (forstørrer labelen og udskriver den på 2 eller flere labels), kan ikke overføres.
- Kun de første syv tekstlinjer indtastet i et databasefelt læses af printeren.
- Felter, der overskrider udskriftsområdet, bliver muligvis ikke udskrevet helt.

#### **Bemærkninger til overførsel af skabeloner**

- Den udskrevne label kan være forskellig fra det billede, der vises i eksempelsvisningsområdet i P-touch Transfer Manager.
- Hvis en stregkode, der ikke findes på printeren, overføres til printeren, bliver stregkoden konverteret til et billede, hvis det er en todimensional stregkode. Billedet af den konverterede stregkode kan ikke redigeres. Hvis stregkoden er en endimensional stregkode, der indeholder en stregkodeprotokol, som ikke er kompatibel med printeren, opstår der en fejl, og skabelonen kan ikke overføres.
- Alle overførte objekter, som ikke kan redigeres af printeren, konverteres til billeder.
- Grupperede objekter konverteres til en enkelt bitmap, hvorfra dataene ikke kan redigeres med printertastaturet.

#### **Bemærkninger til overførsel af andre data end skabeloner**

- Hvis antallet eller rækkefølgen af felter i en database ændres, og det kun er databasen (\*.csv-fil), der overføres for at opdatere den, forbindes databasen muligvis ikke korrekt med skabelonen. Desuden skal den første linje med data i den overførte fil genkendes af printeren som "feltnavne".
- Hentede logoer, symboler og grafik i printeren bliver automatisk skaleret (til 8 størrelser) som den residente skrifttype eller et af de residente symboler i biblioteket.

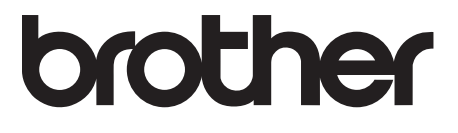